# **Podręcznik użytkownika**

**Autodesk® Październik 2008** Copyright© 2008 Autodesk, Inc. Wszelkie prawa zastrzeżone

Ta publikacja, ani żadna jej część, nie może być reprodukowana w żadnej formie, żadną metodą i w żadnym celu.

AUTODESK, INC. NIE UDZIELA GWARANCJI ANI RĘKOJMI, W TYM UMOWNYCH ORAZ WSZELKICH WYNIKAJĄCYCH Z OBOWIĄZUJĄCEGO PRAW A NA UDOSTĘPNIONE PRZEZ AUTODESK MATERIAŁY, ZARÓWNO W ODNIESIENIU DO WAD TYCH MATERIAŁÓW, JAK I PRZYDATNOŚCI DO PRZEZNACZONEGO UŻYTKU I UDOSTĘPNIA JE W YŁĄCZNIE W TAKIM

STANIE, W JAKIM SIĘ ZNAJDUJĄ W CHWILI UDOSTĘPNIENIA. W ŻADNYM W YPADKU AUTODESK, INC. NIE PONOSI ODPOWIEDZIALNOŚCI WOBEC OSÓB TRZECICH ZA SZKODY POW STAŁE W ZWIĄZKU Z ZAKUPEM LUB UŻYWANIEM UDOSTĘPNIONYCH MATERIAŁÓW, W TYM ZA SZKODY WYNIKŁE POŚREDNIO, BĘDĄCE SKUTKIEM UBOCZNYM ORAZ SZKODY NIEBĘDĄCE ZWYKŁYM NASTĘPSTW EM TAKIEGO ZAKUPU LUB UŻYW ANIA. WYŁĄCZNĄ ODPOWIEDZIALNOŚĆ, JAKĄ PRZYJMUJE AUTODESK, INC. NIEZALEŻNIE OD FORMY DZIAŁANIA OGRANICZA SIĘ DO WYSOKOŚCI CENY ZAKUPU MATERIAŁÓW, O KTÓRYCH MOWA POW YŻEJ.

Autodesk, Inc. zastrzega sobie prawo do wprowadzania poprawek i udoskonalania produktów stosownie do potrzeb. Publikacja ta opisuje stan produktu w momencie jego wydania i może odbiegać od późniejszych wersji produktu.

#### **Znaki towarowe firmy Autodesk**

Następujące znaki są zarejestrowanymi znakami towarowymi firmy Autodesk, Inc. w USA i/lub w innych krajach: Autodesk Robot Structural Analysis, Autodesk Concrete Building Structures, Spreadsheet Calculator, AutoCAD, Autodesk, Autodesk Inventor, Autodesk (logo) i Revit.

#### **Znaki towarowe innych uprawnionych**

Wszystkie pozostałe nazwy znaków firmowych, nazwy produktów lub znaki towarowe należą do ich prawnych właścicieli.

#### **Współpraca programistyczna z innymi podmiotami**

ACIS Copyright © 1989–2001 Spatial Corp. Częściowo Copyright © 2002 Autodesk, Inc. Copyright© 1997 Microsoft Corporation. Wszelkie prawa zastrzeżone.

International CorrectSpell™ Spelling Correction System© 1995 to własność Lernout & Hauspie Speech Products, N.V. Wszelkie prawa zastrzeżone.<br>InstallShield™ 3.0. Copyright© 1997 InstallShield Software Corporation. Wszelkie prawa

zastrzeżone.

Należy zapoznać się z bieżącą dokumentacją PANTONE Color Publications w celu odszukania dokładnego koloru. PANTONE® oraz inne znaki towarowe Pantone, Inc. są wyłączną własnością

Pantone, Inc.© Pantone, Inc., 2002 Częściowo Copyright© 1991–1996 Arthur D. Applegate. Wszelkie prawa zastrzeżone. Częściowo oprogramowanie bazuje na współpracy z Independent JPEG Group.

Czcionki z biblioteki czcionek Bitstream® Copyright 1992.

Czcionki z Payne Loving Trust© 1996. Wszelkie prawa zastrzeżone. Wydrukowany podręcznik oraz system pomocy powstały przy użyciu programu Idiom WorldServer™.

#### INSTYTUCJE RZĄDOWE

Używanie, powielanie lub ujawnianie podlega ograniczeniom określonym przez Rząd Stanów Zjednoczonych odpowiednio w FAR 12.212 (Commercial Computer Software-Restricted Rights) i DFAR 227.7202 (Rights in Technical Data and Computer Software).

# *1. MOŻLIWOŚCI OBLICZENIOWE PROGRAMU AUTODESK CONCRETE BUILDING STRUCTURES*

### **1.1. Wstęp**

W poniższym przykładzie przedstawiono użycie metod obliczeniowych dostępnych w programie *Autodesk Concrete Building Structures*. Obliczenia można przeprowadzić niezależnie od siebie wybraną przez użytkownika metodą. W celu uproszczenia definicji modelu geometrycznego przykład opiera się na prostej konstrukcji małego budynku.

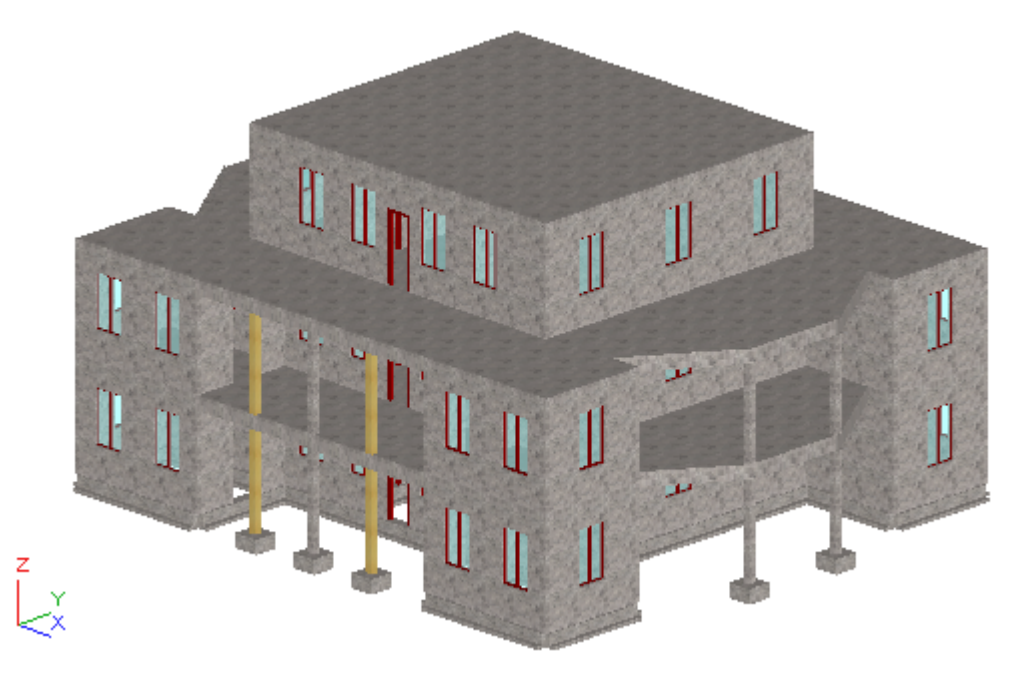

W poniższym przykładzie będą stosowane następujące zasady:

- prezentacja dowolnej ikony oznacza naciśnięcie tej ikony lewym klawiszem myszki
- {x,x y,y} oznacza wskazanie myszą punktu o współrzędnych X=x,x Y=y,y (podana wartość może być przybliżona, jeżeli odnosi się do punktu charakterystycznego konstrukcji)
- **d** oznacza wpisanie tekstu 'd' w pole opisane w tekście
- **d** oznacza wpisanie tekstu 'd' bezpośrednio z klawiatury (bez powiązania z polem edycyjnym) i naciśnięcie klawisza **Enter**
- **Enter**, **Ctrl**, **Delete**, **ESC**, **Space** oznacza naciśnięcie odpowiednio klawisza **Enter**, **Ctrl**, **Delete**, **ESC**, **Space** na klawiaturze; znak '**+**' oznacza powiązanie wciśnięcia powyższego klawisza klawiatury z wciśnięciem innego występującego po znaku '**+**'
- **LKM**, **PKM**: skróty używane do oznaczenia kliknięcia lewym lub prawym klawiszem myszki
- w przykładzie są używane następujące jednostki: wymiar konstrukcji [m], wymiar przekroju [cm], kąt [Deg] (zmiana jednostek domyślnych może być dokonana przez użytkownika w oknie dialogowym *Preferencje* zakładka *Jednostki* dostępnym w menu *Narzędzia / Preferencje)*.

Aby rozpocząć pracę w programie *Autodesk Concrete Building Structures*, należy nacisnąć ikonę

znajdującą się na pulpicie lub wybrać komendę *Autodesk Concrete Building Structures* z menu START.

*UWAGA: Program Autodesk Concrete Building Structures wersja 2009 może być uruchamiany w trzech różnych konfiguracjach: Model geometryczny, Model geometryczny z obciążeniami i Obliczenia. Aby sprawdzić aktualną konfigurację programu, należy z menu Narzędzia wybrać opcję Preferencje. Następnie w oknie dialogowym Preferencje przejść na zakładkę Konfiguracja. Do poprawnego wykonania poniższego przykładu wybrana musi być opcja Obliczenia. Jeżeli jest wybrana inna opcja, należy nacisnąć ikonę Obliczenia. Do aktualizacji konfiguracji wymagane jest zamknięcie, a następnie ponowne uruchomienie programu. Jeżeli opcja Obliczenia nie jest aktywna, należy ponownie uruchomić program instalacyjny i w trybie Zmodyfikuj doinstalować komponenty: Obliczenia i Obliczenia zaawansowane. Szczegółowe informacje na ten temat można znaleźć w pomocy do programu Autodesk Concrete Building Structures (Instalacja programu / Program instalacyjny).*

# **1.2. Tworzenie modelu konstrukcji**

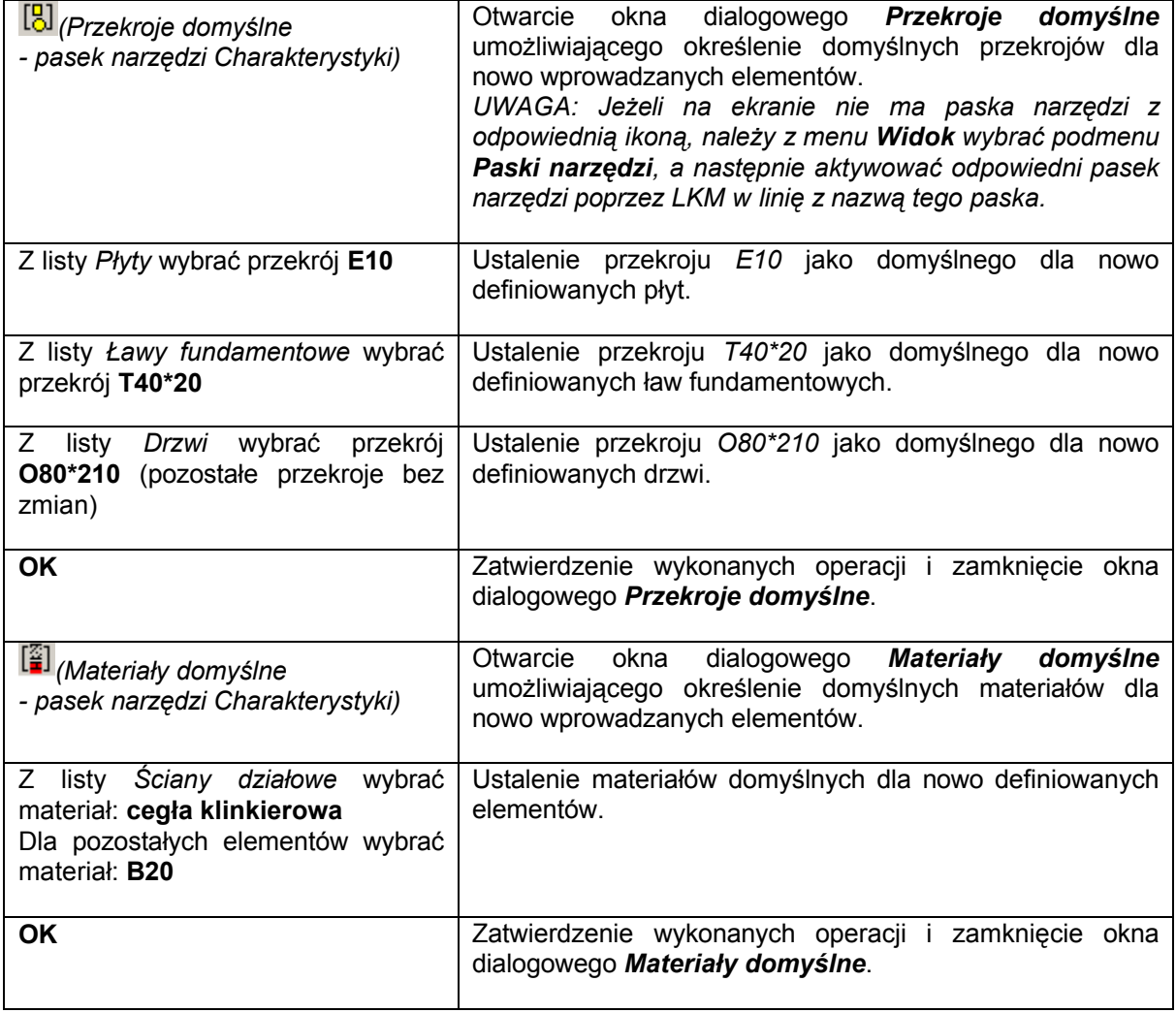

#### **1.2.1. Definicja przekrojów i materiałów domyślnych**

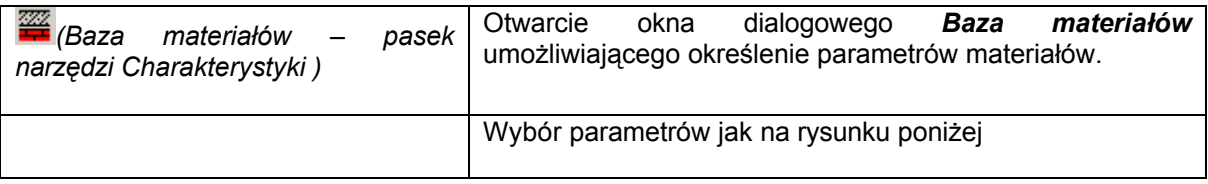

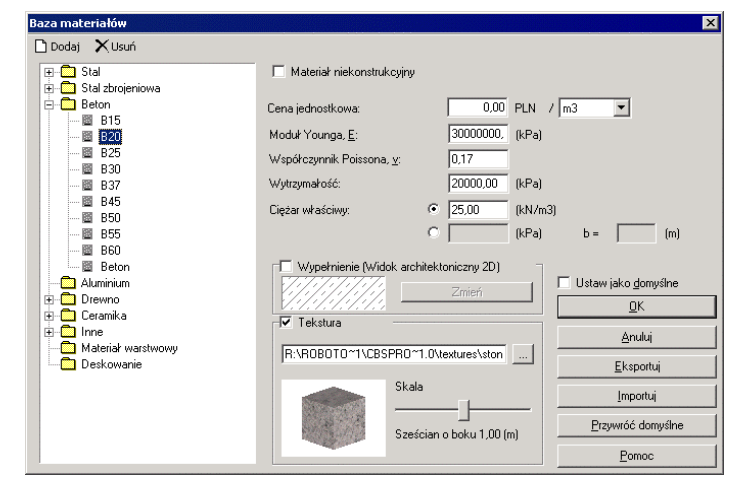

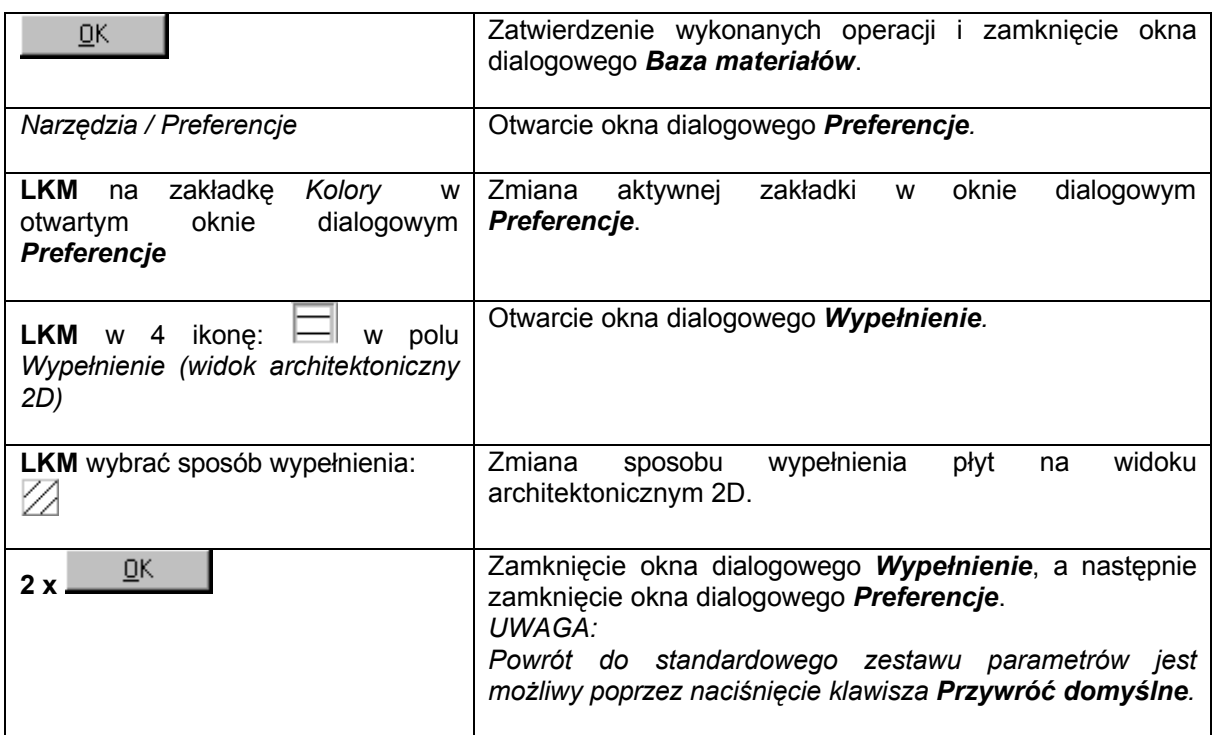

#### **1.2.2. Definicja siatki konstrukcyjnej**

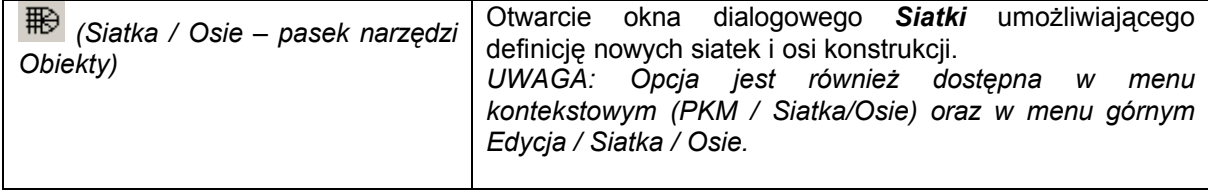

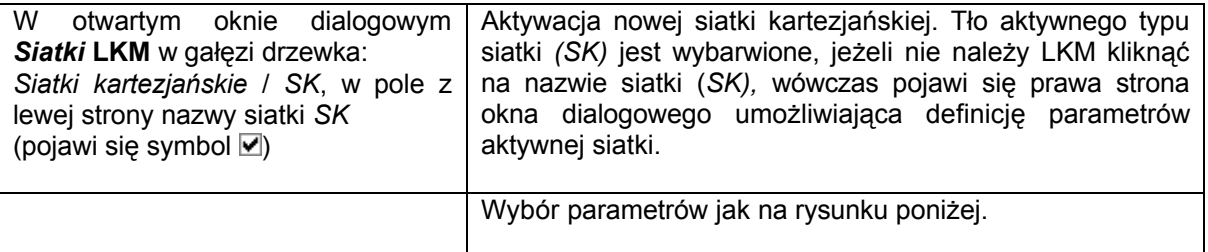

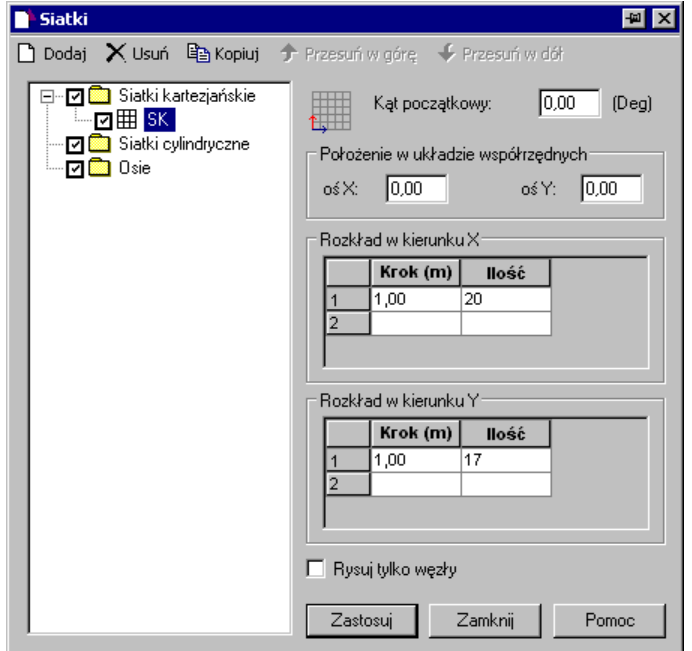

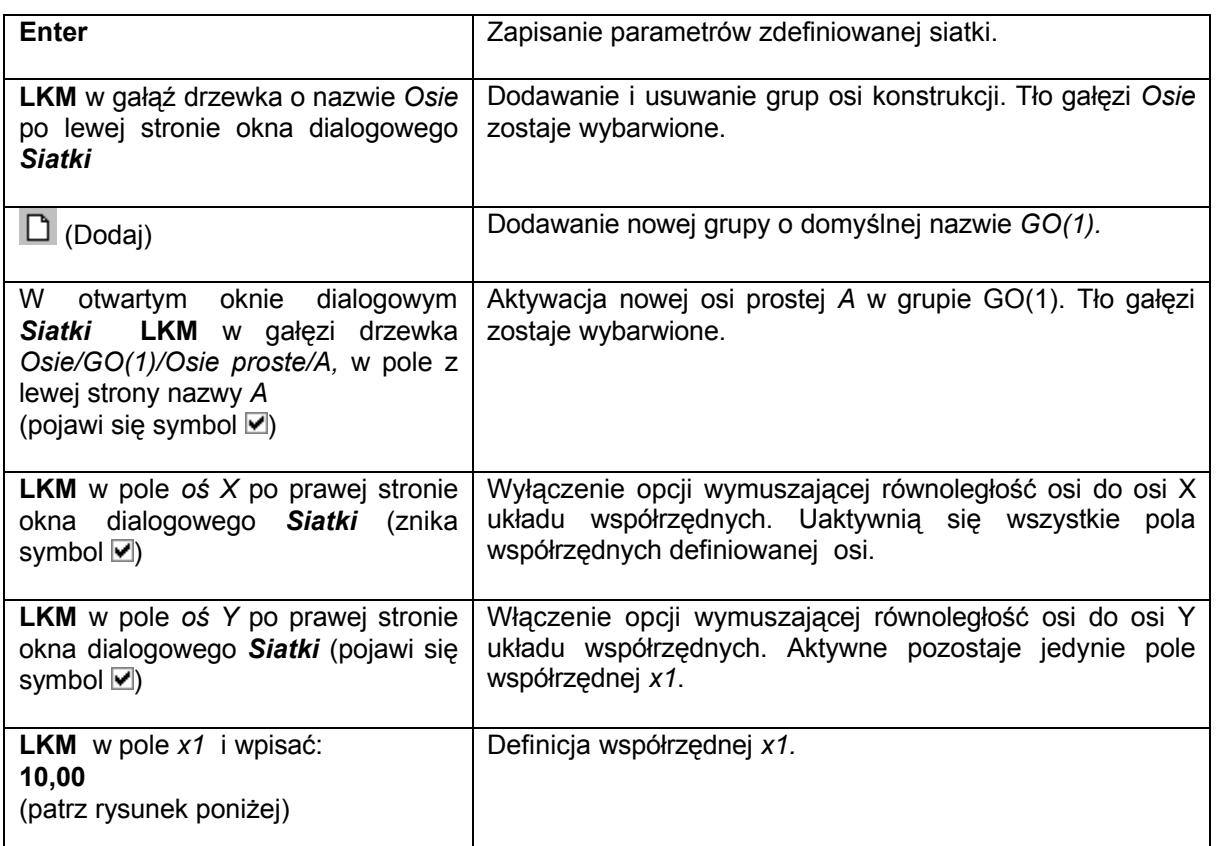

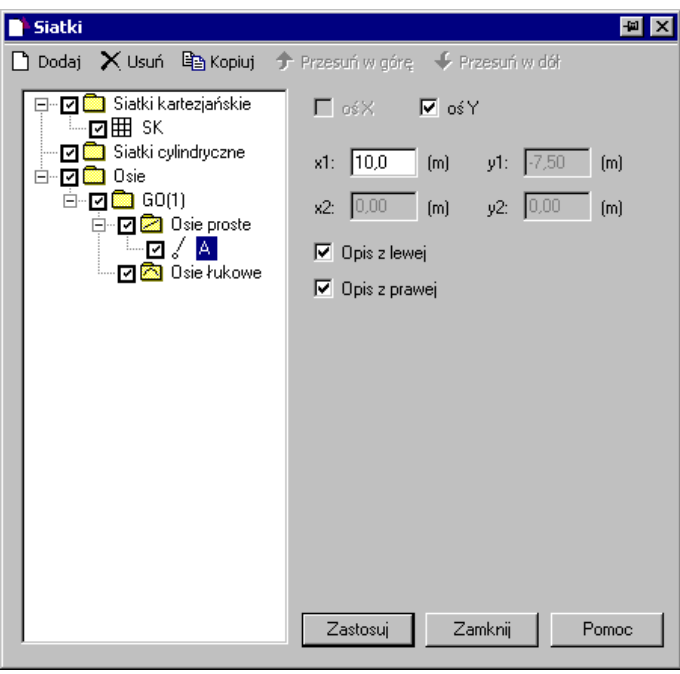

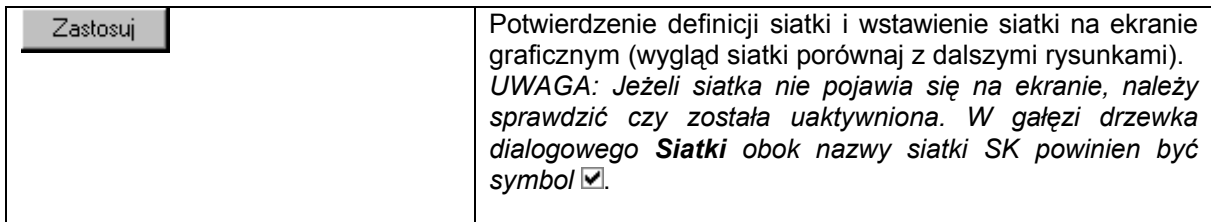

# **1.2.3. Definicja ścian**

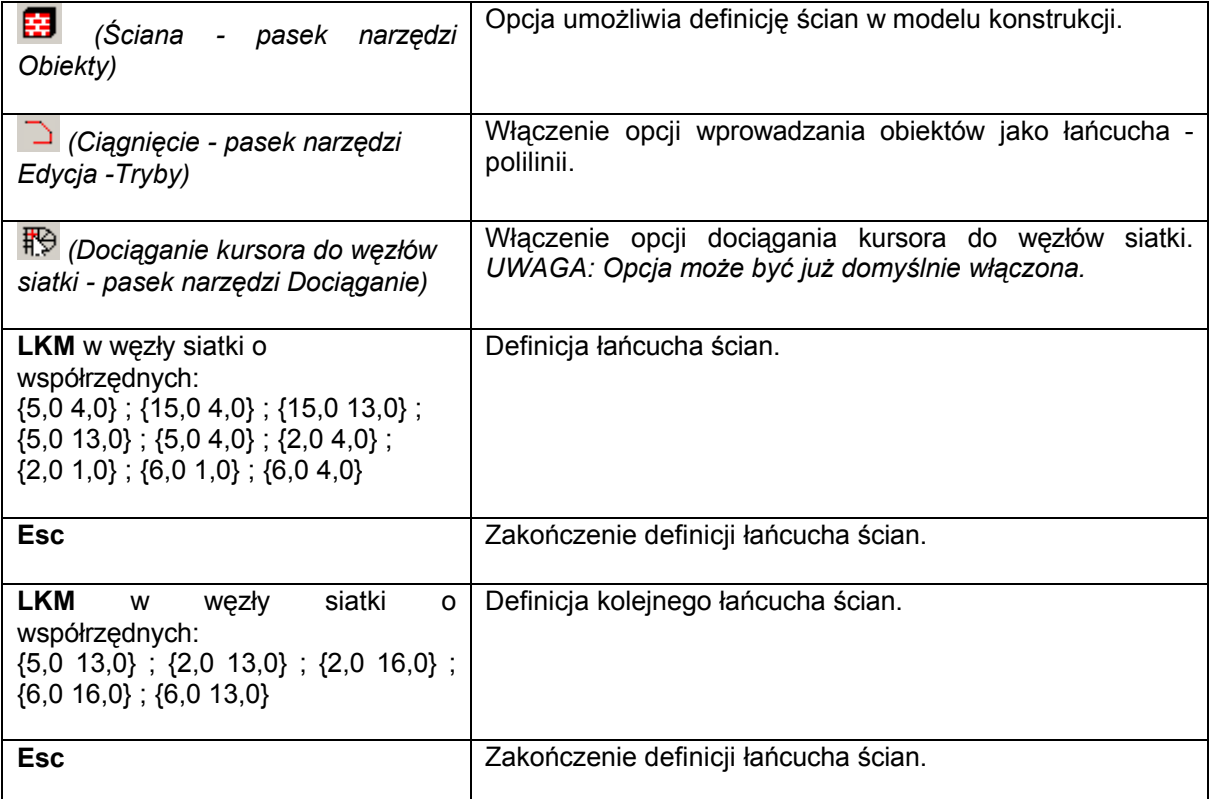

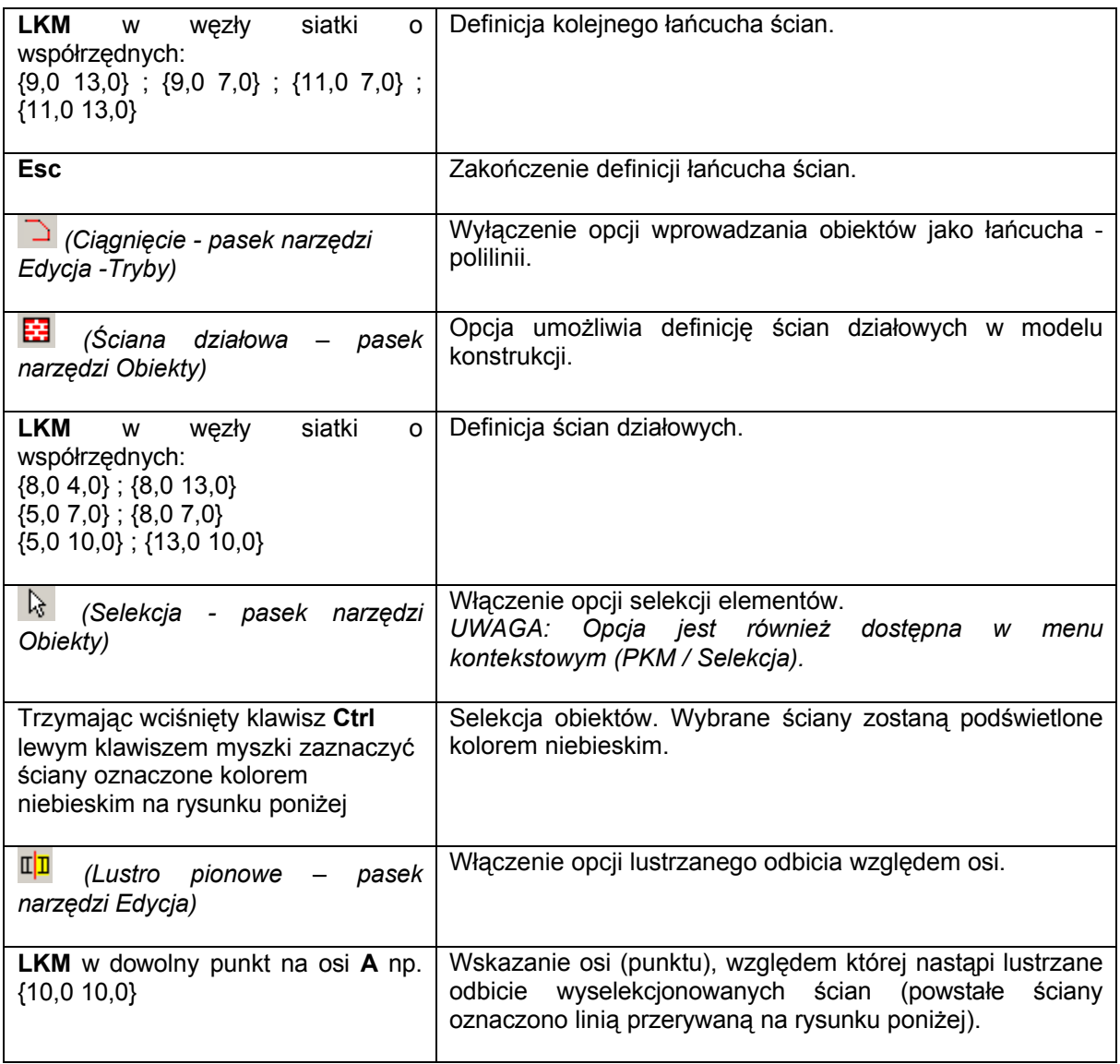

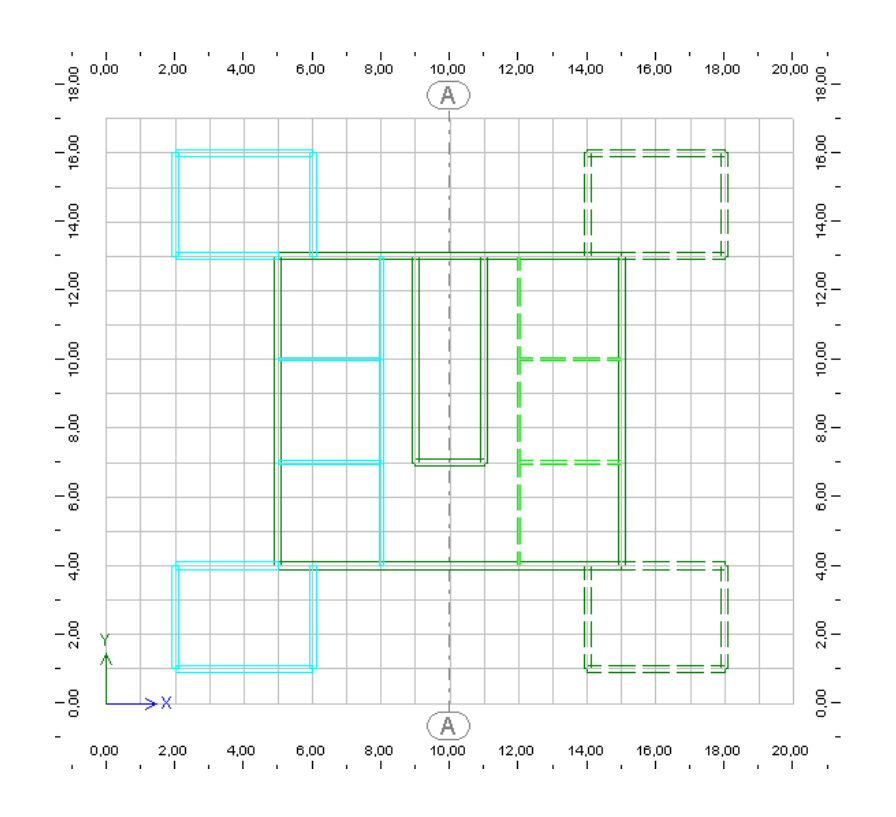

### **1.2.4. Definicja belek**

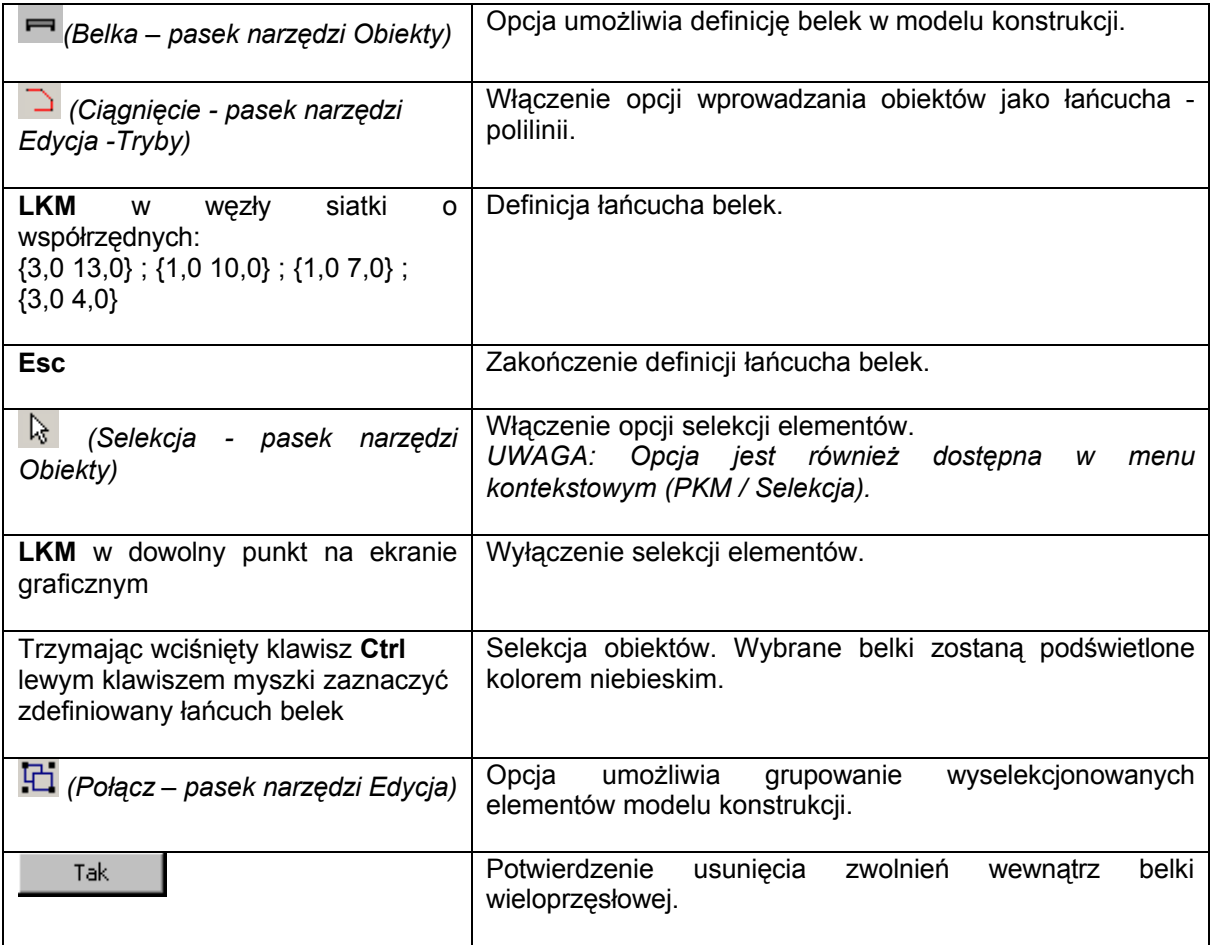

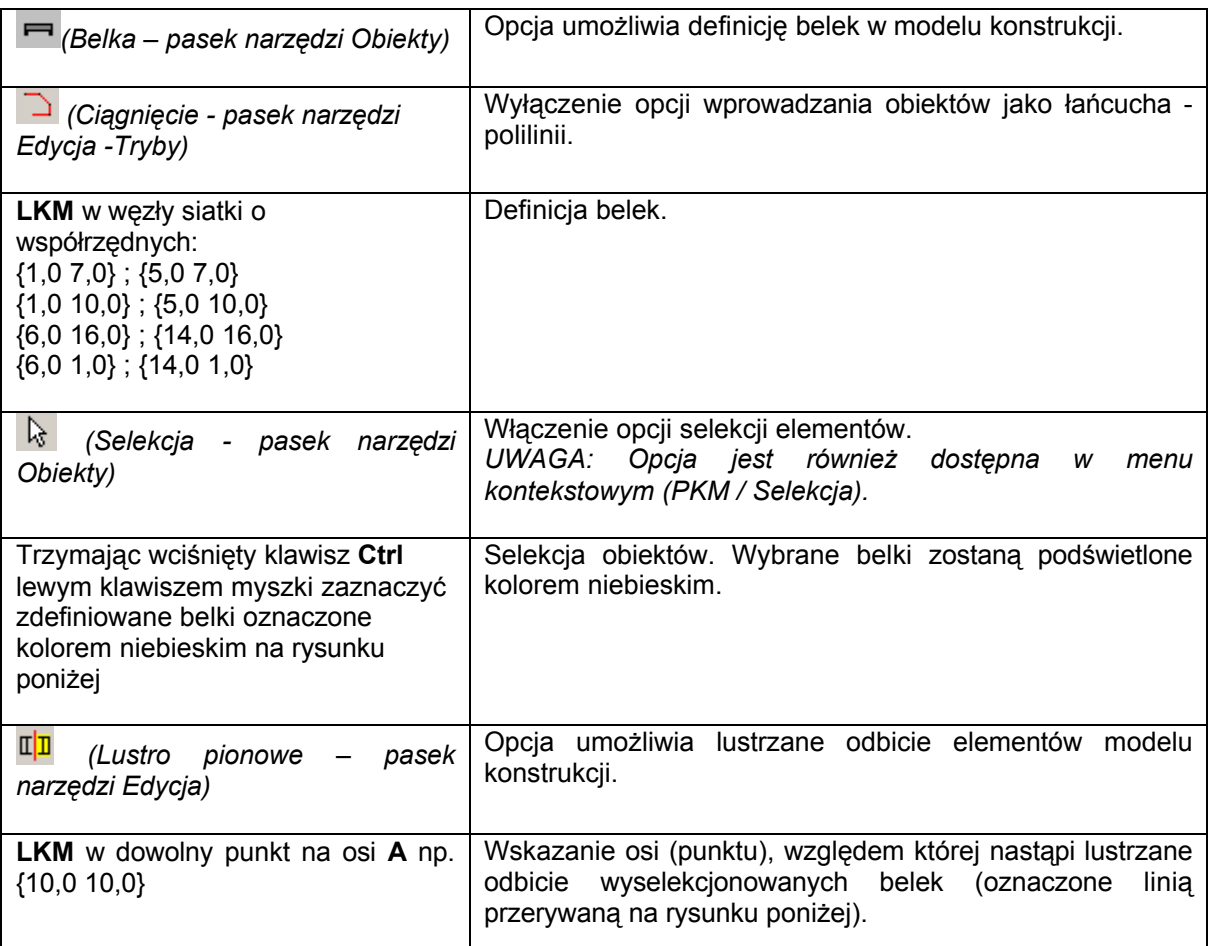

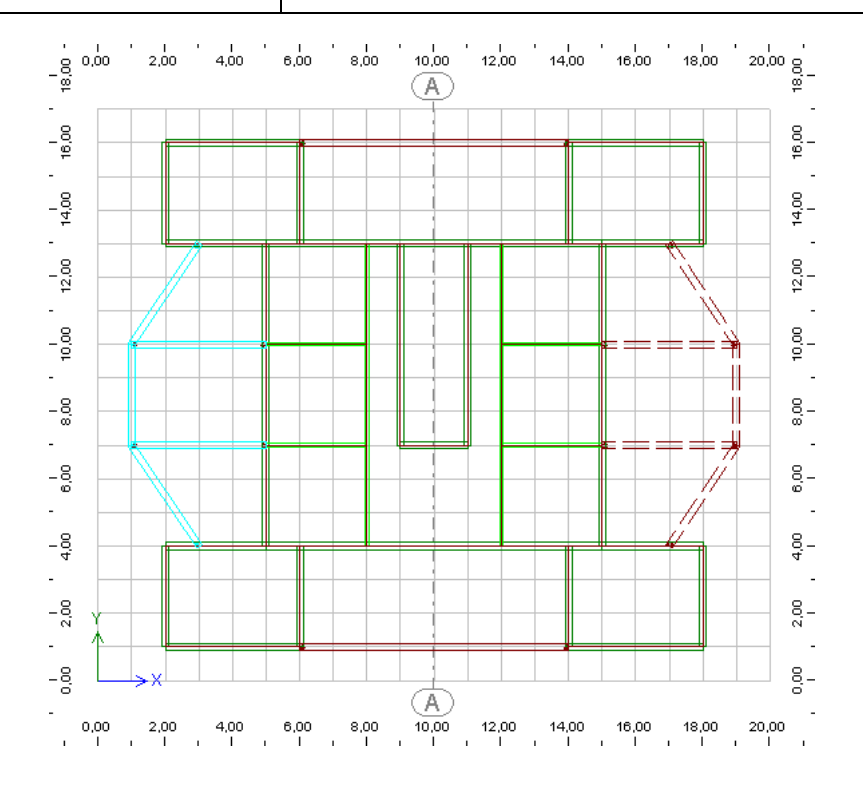

### **1.2.5. Definicja słupów**

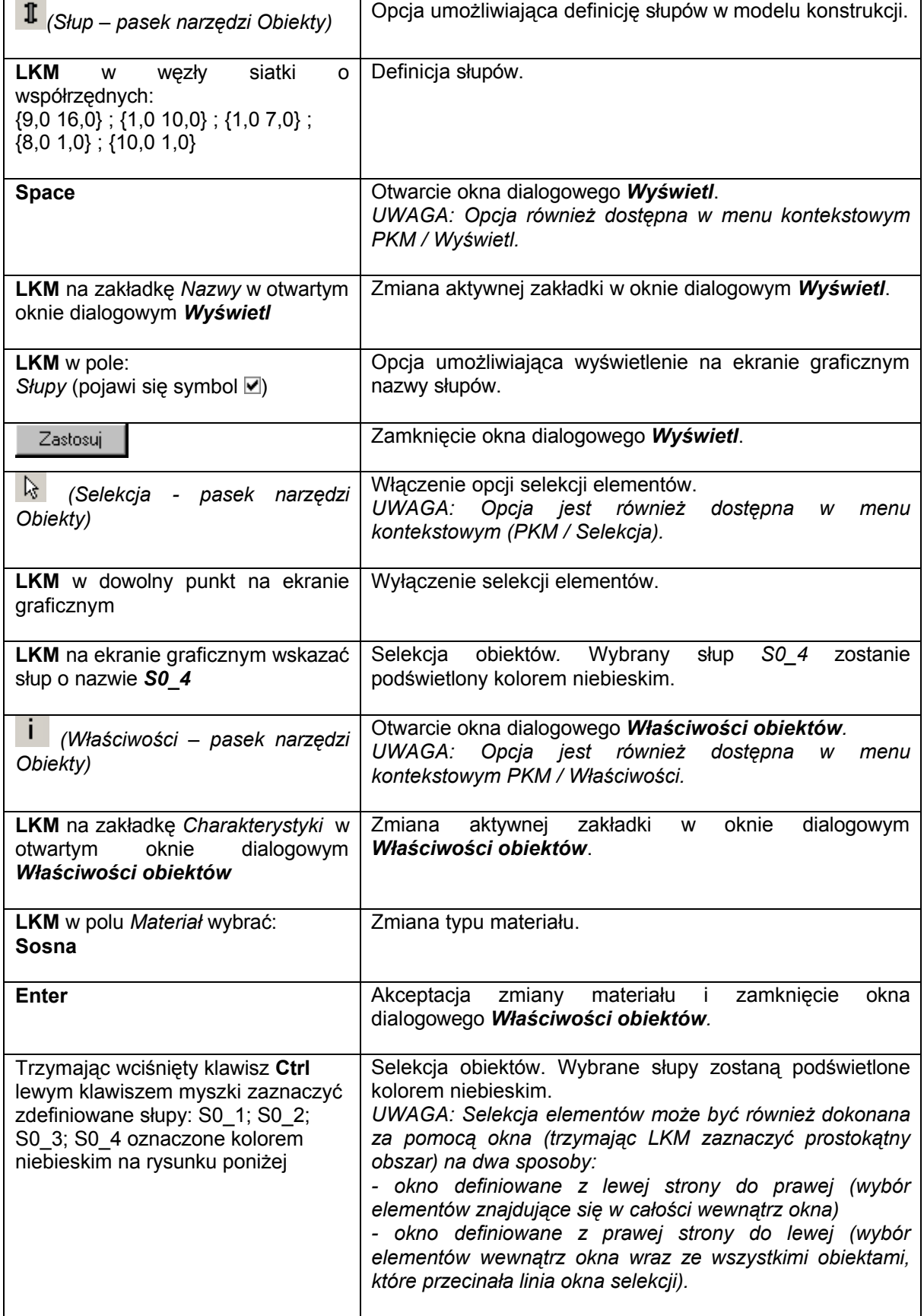

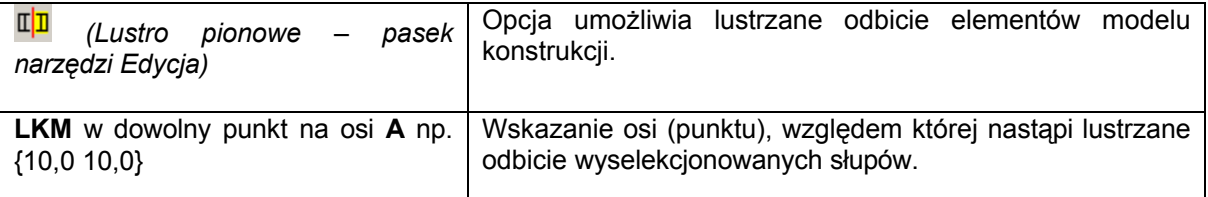

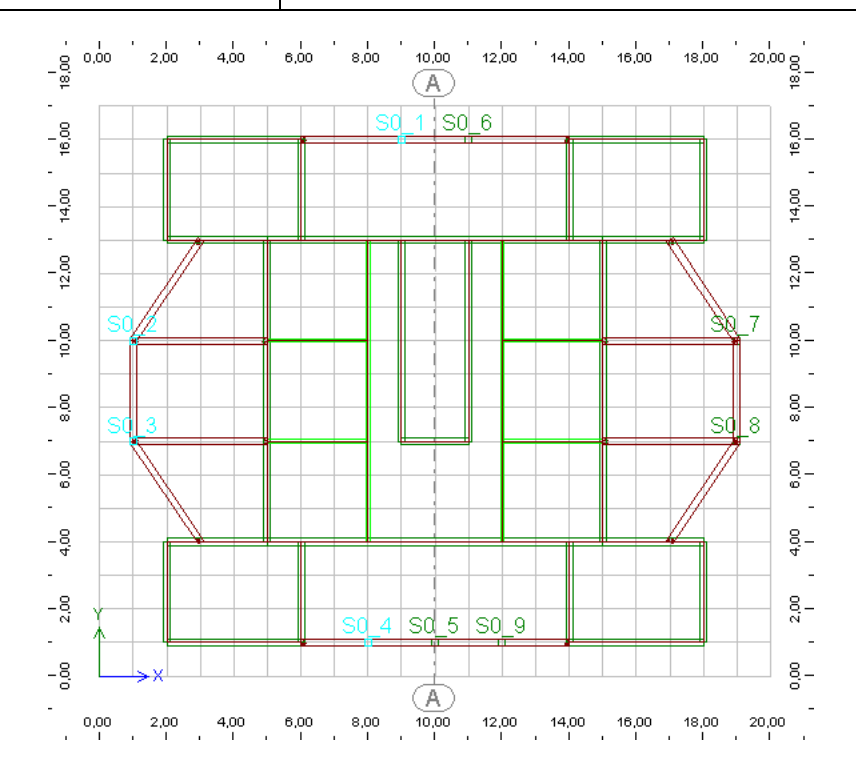

#### **1.2.6. Definicja stóp i ław fundamentowych**

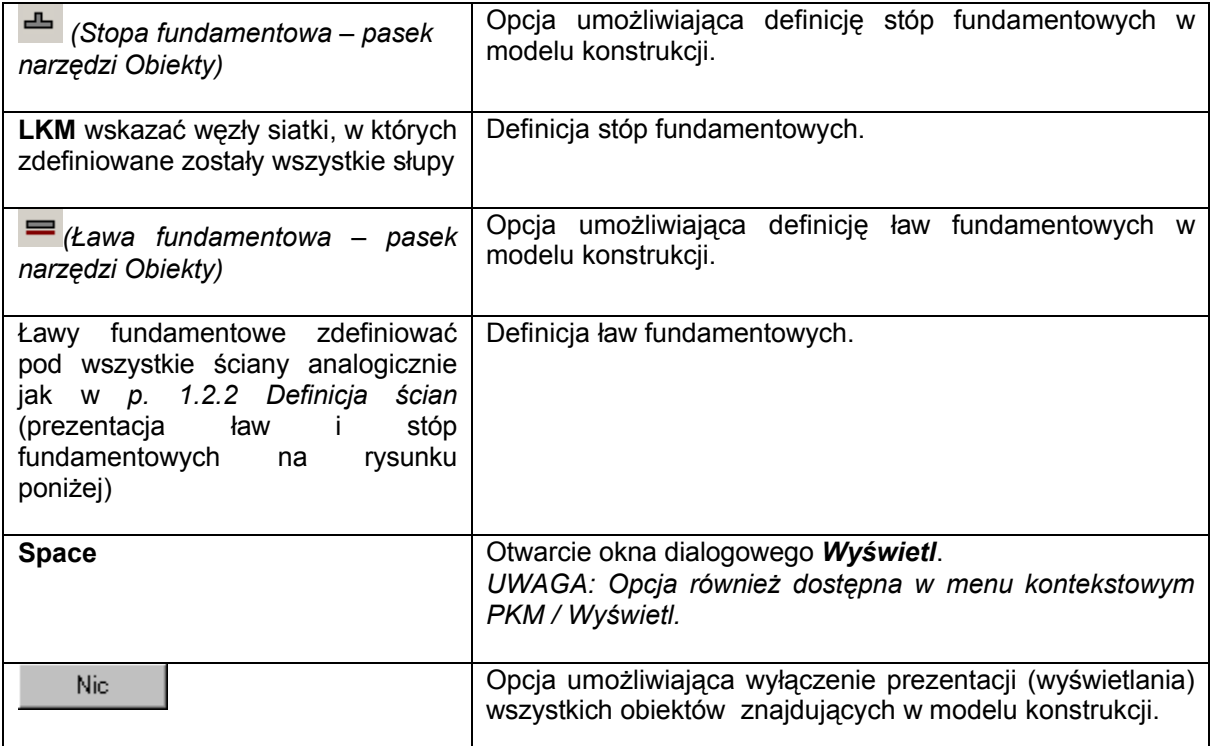

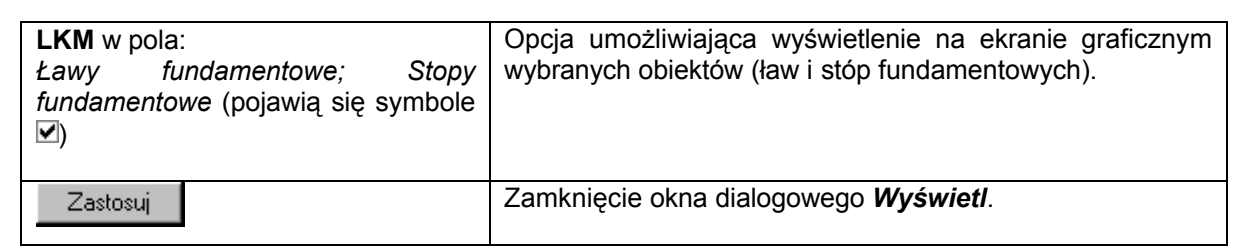

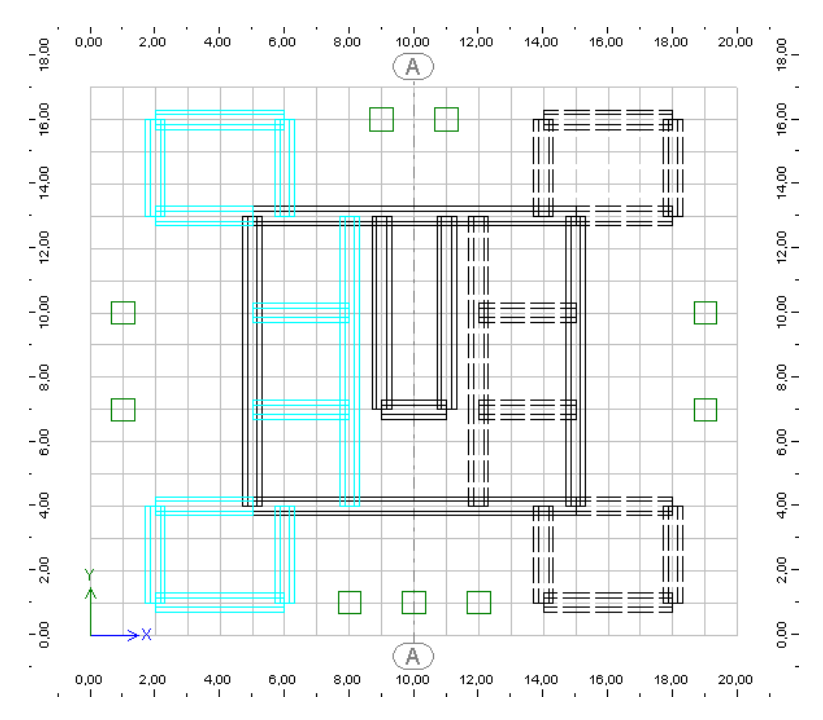

#### **1.2.7. Definicja okien**

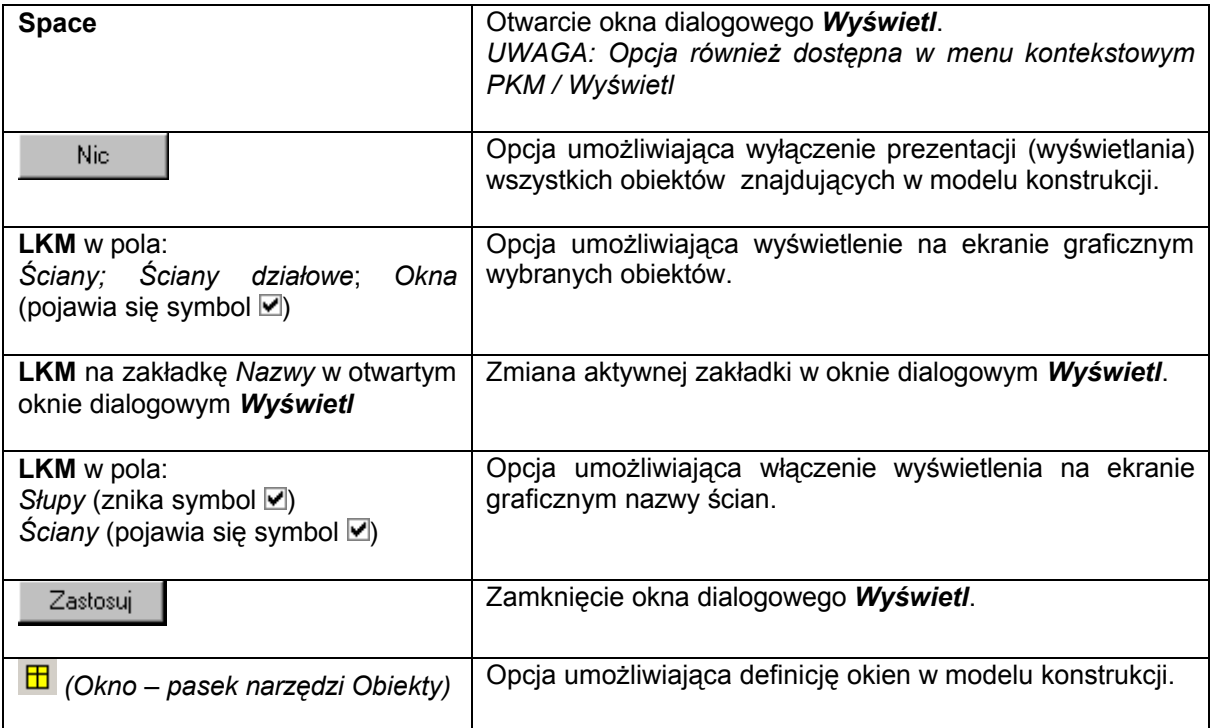

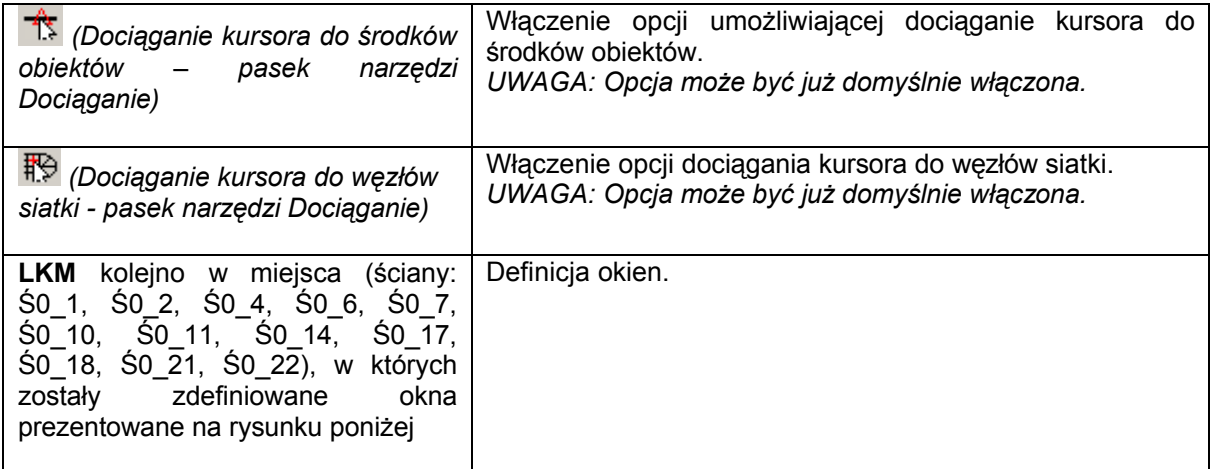

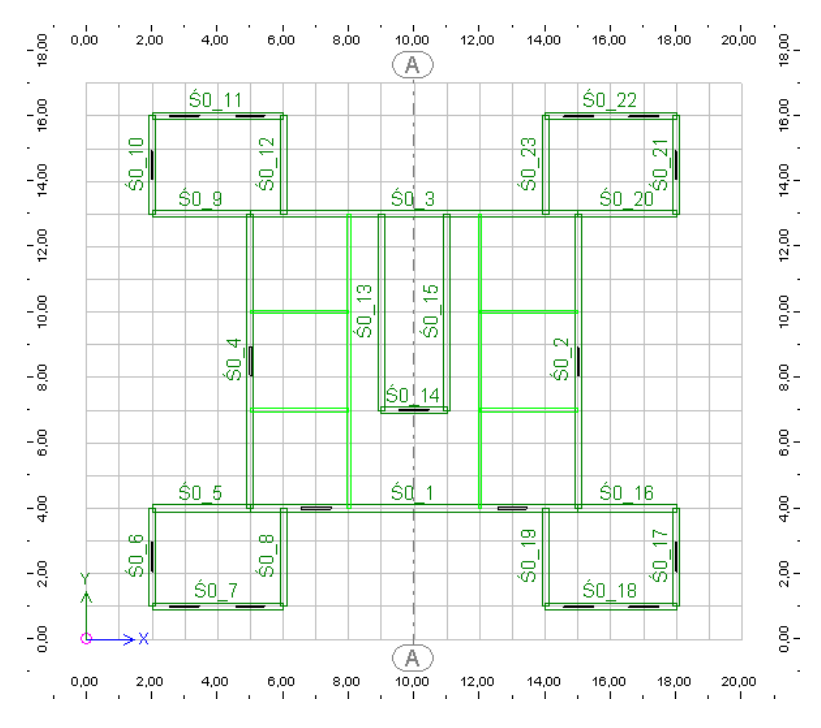

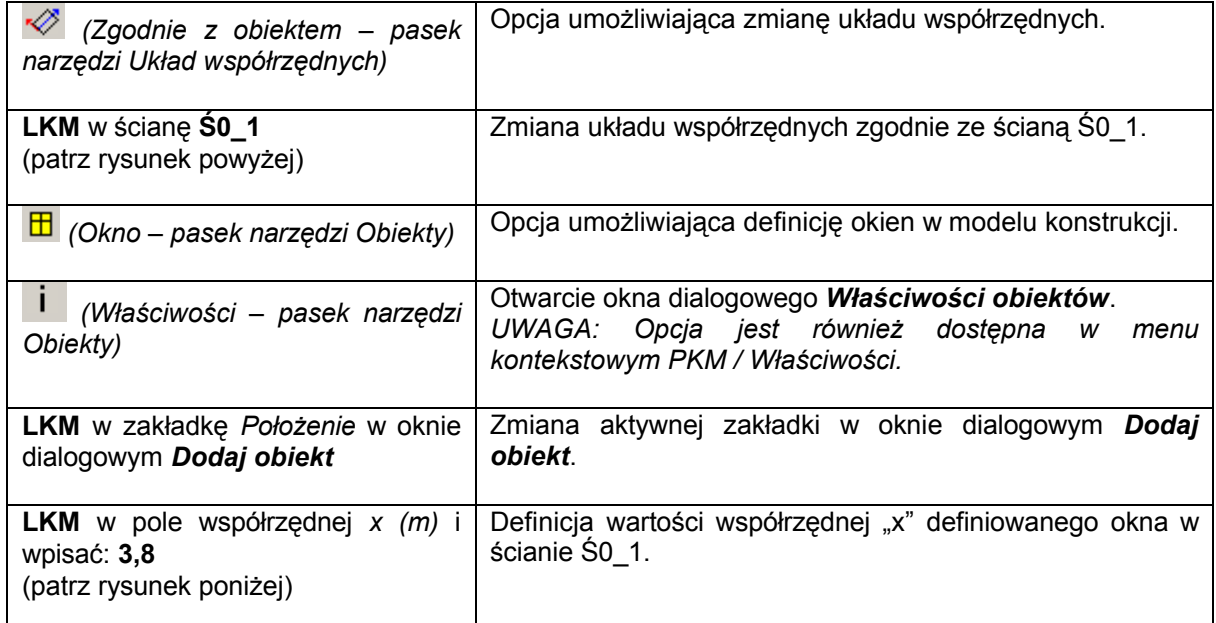

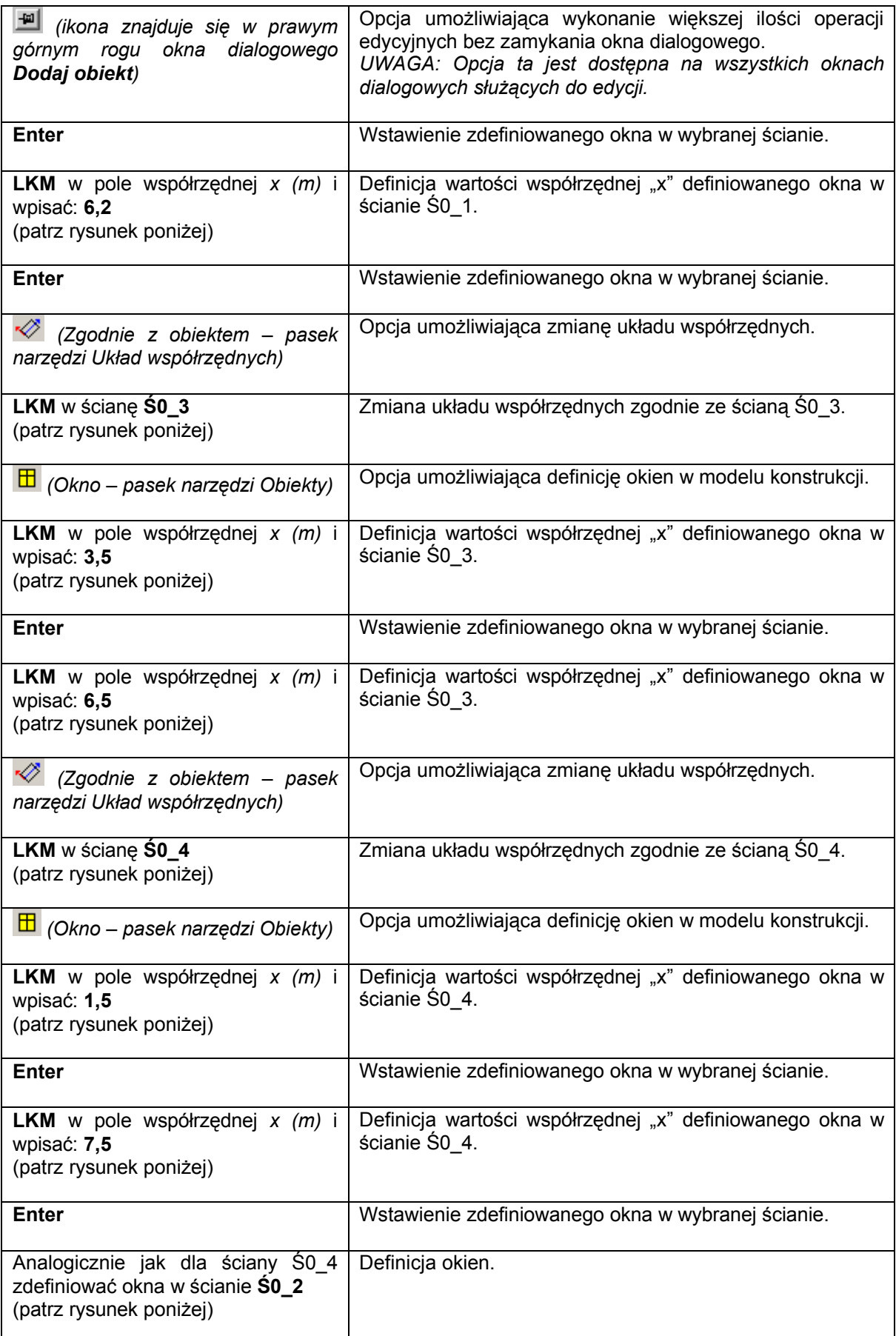

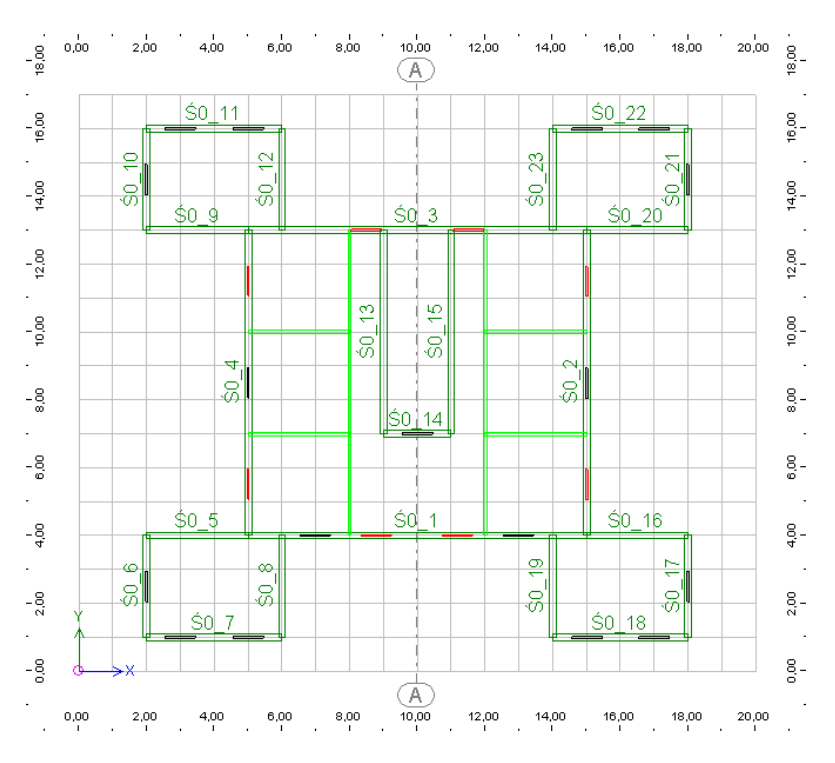

Rysunek 1.2.7

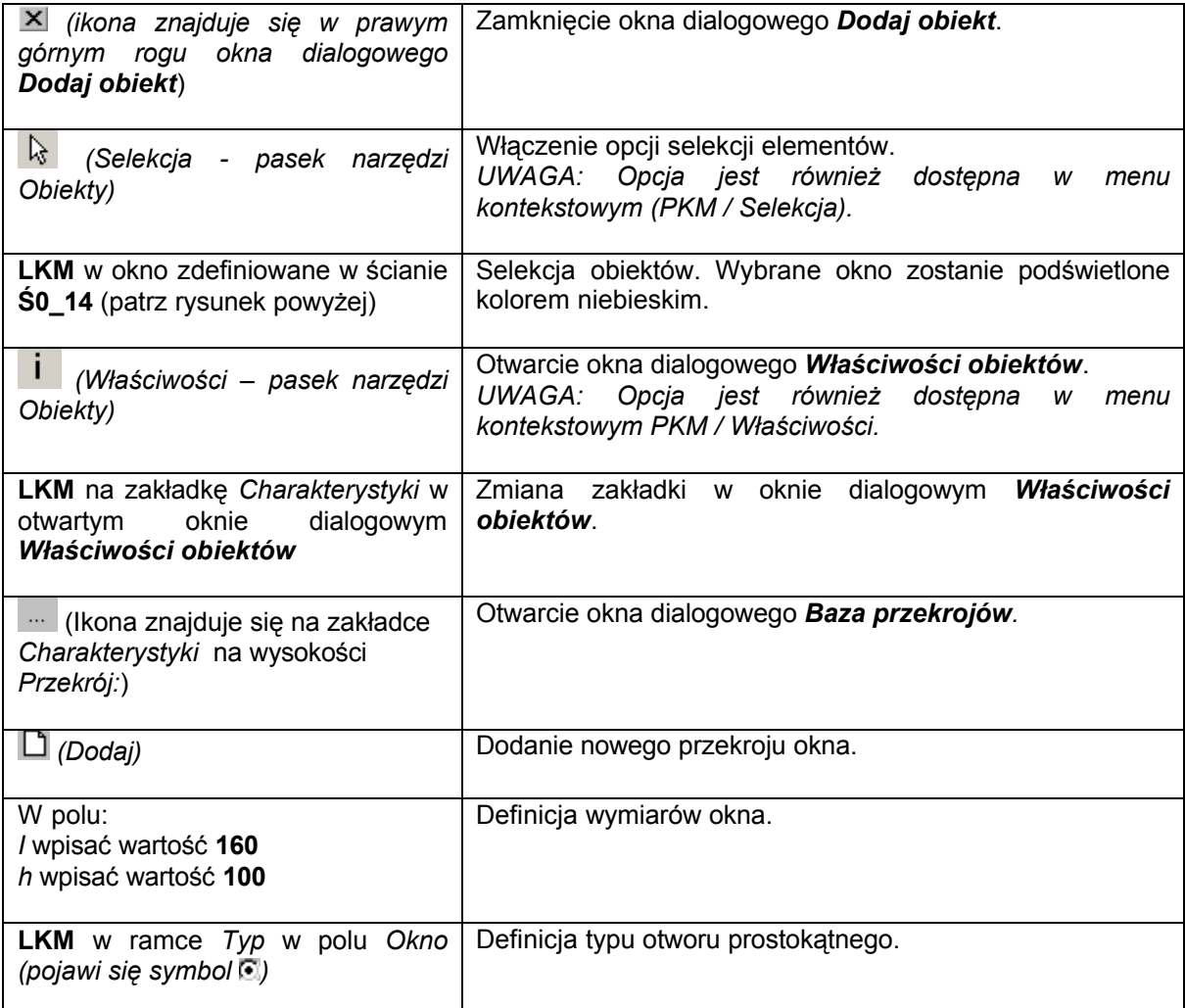

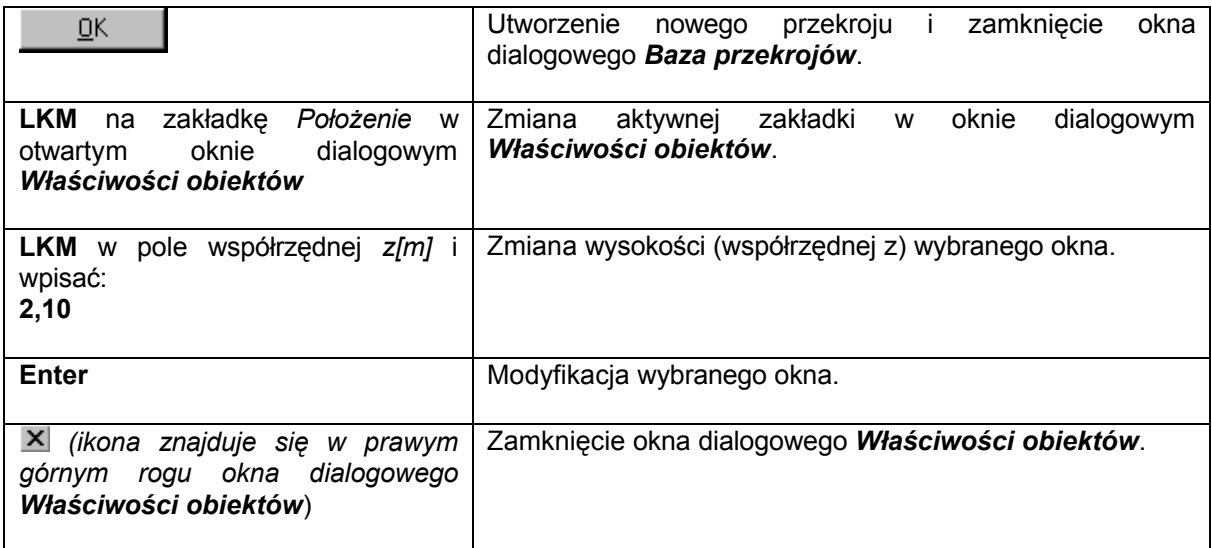

# **1.2.8. Definicja drzwi**

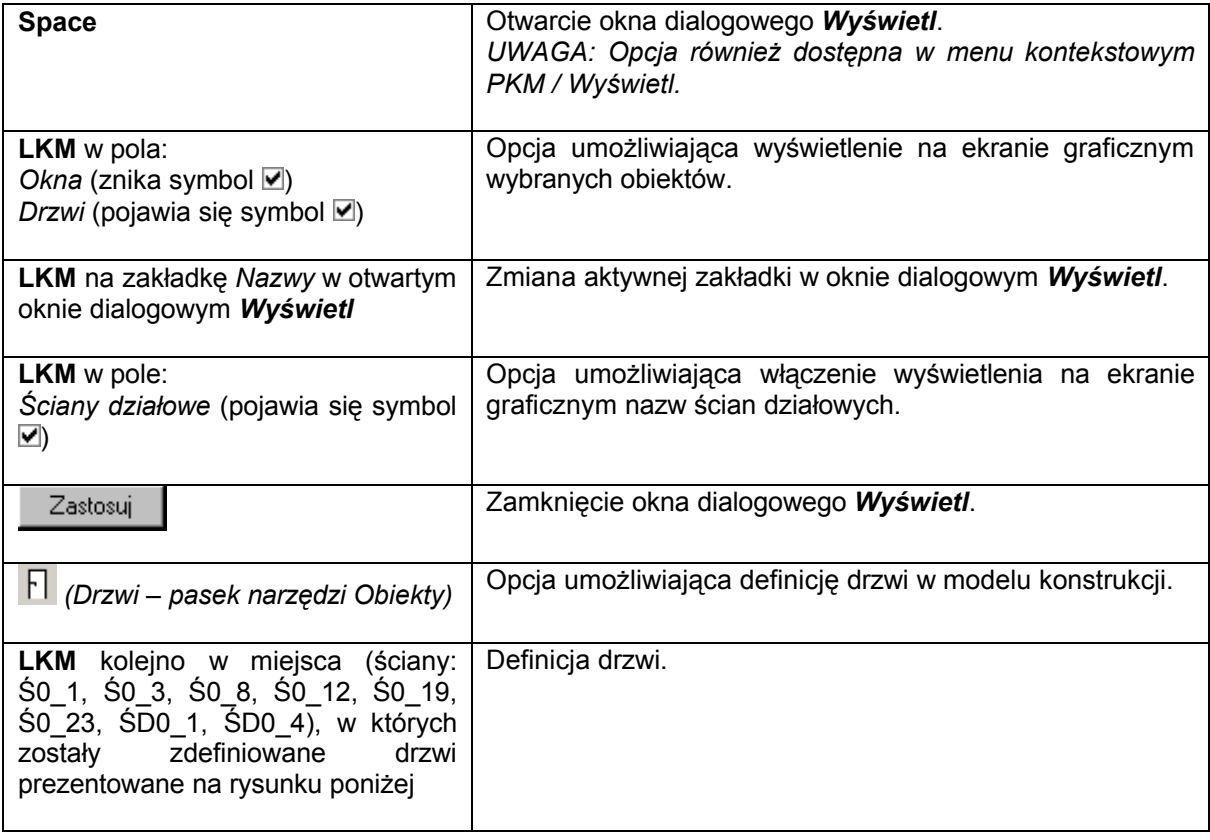

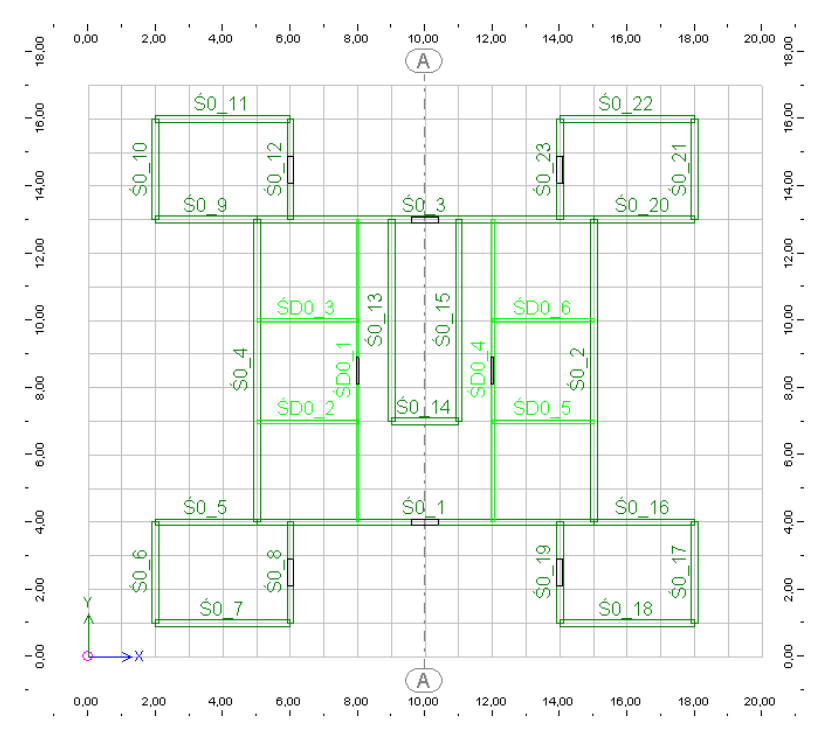

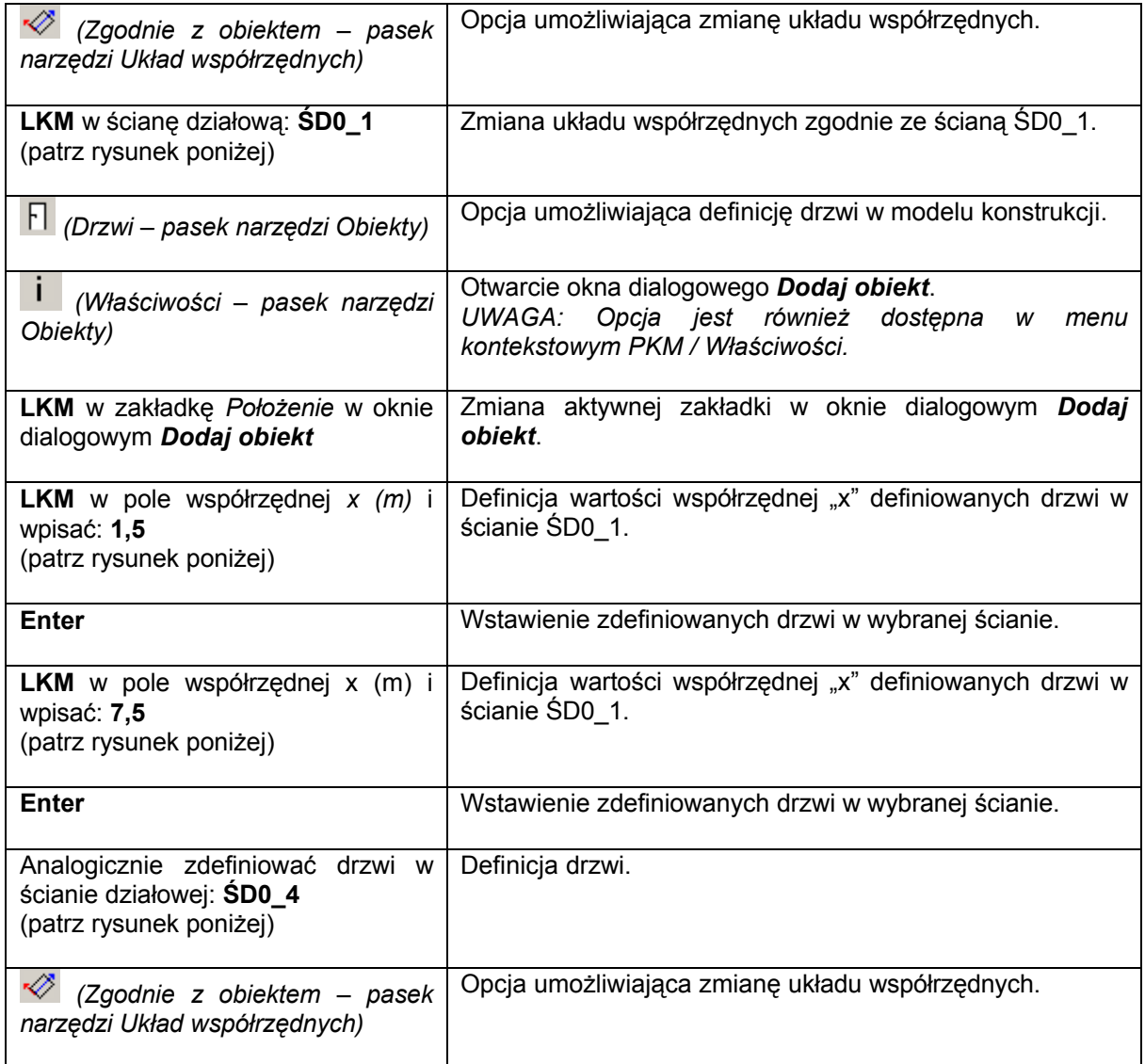

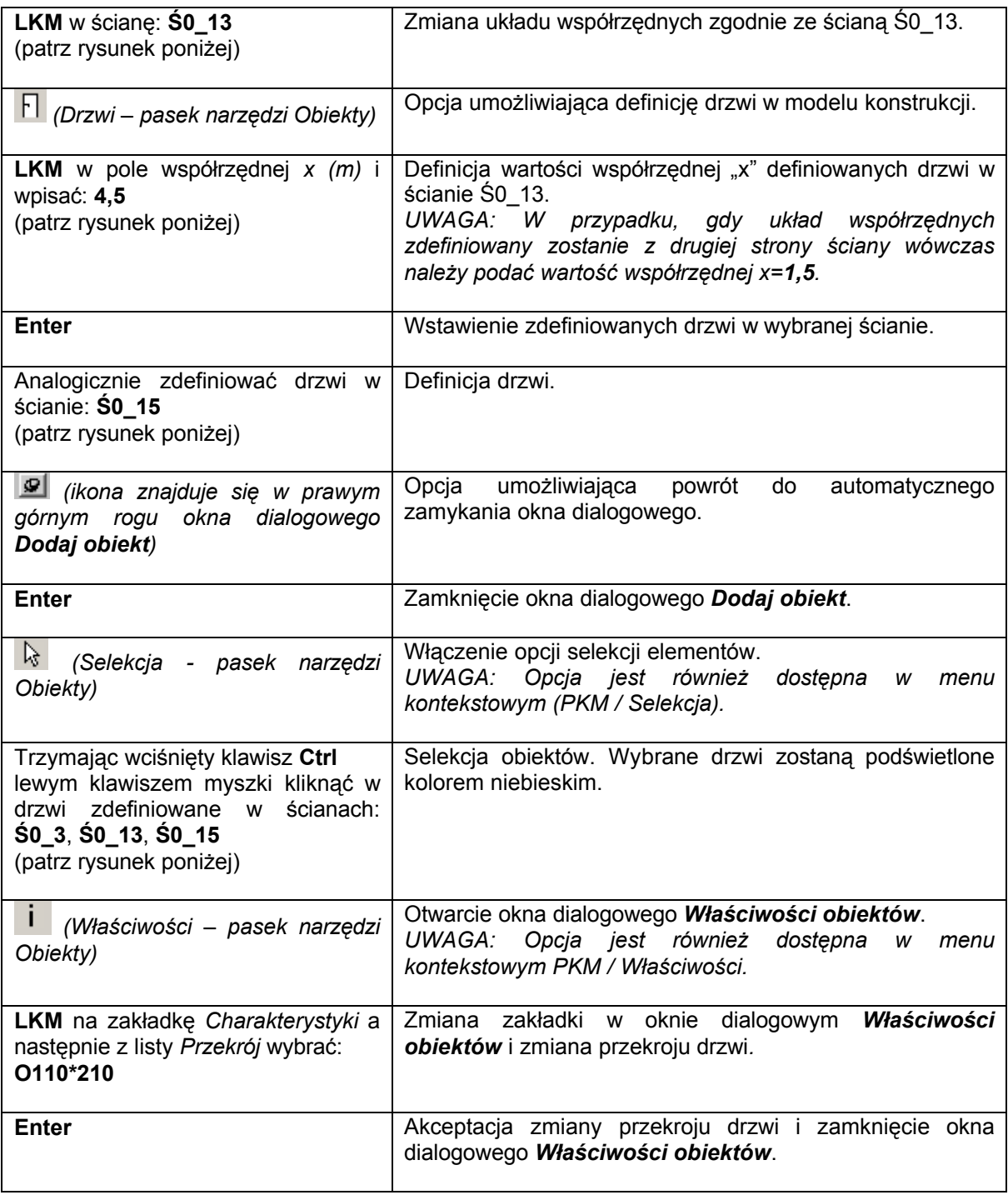

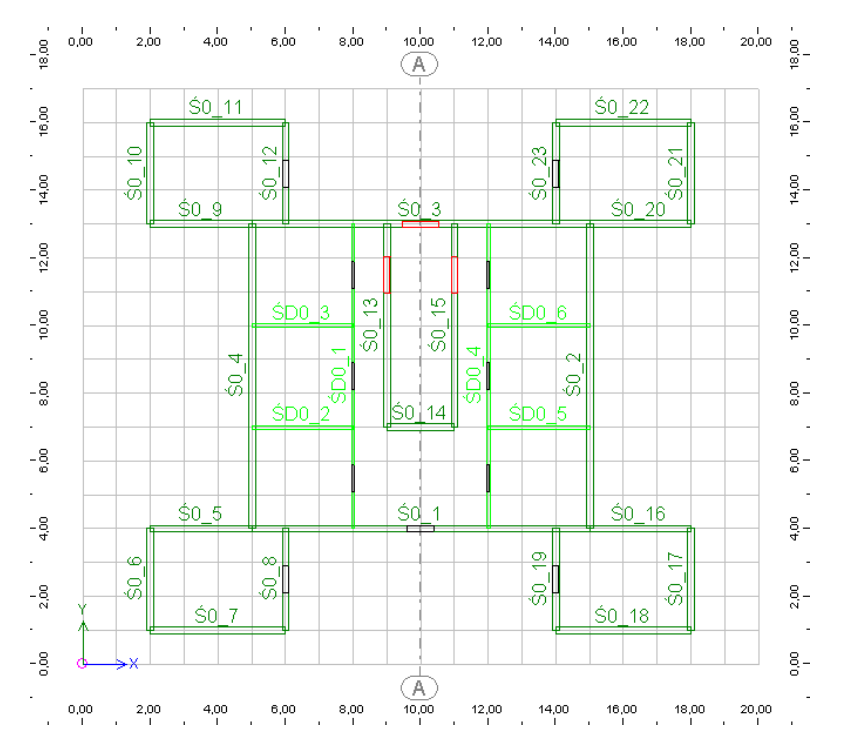

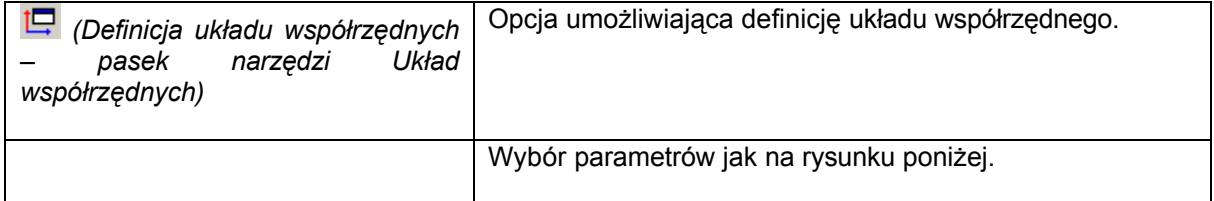

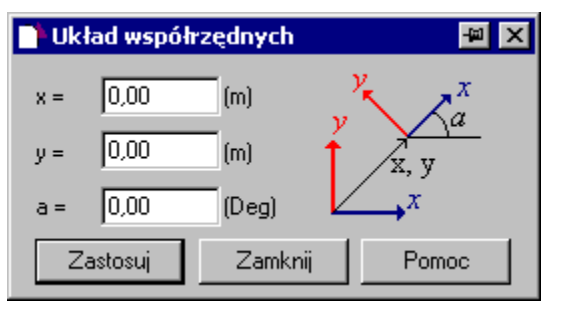

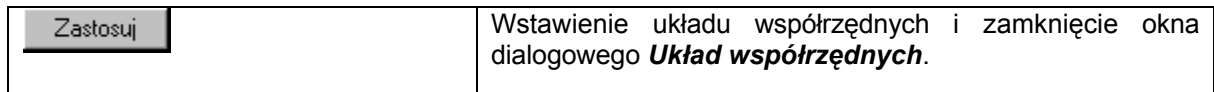

#### **1.2.9. Definicja płyt**

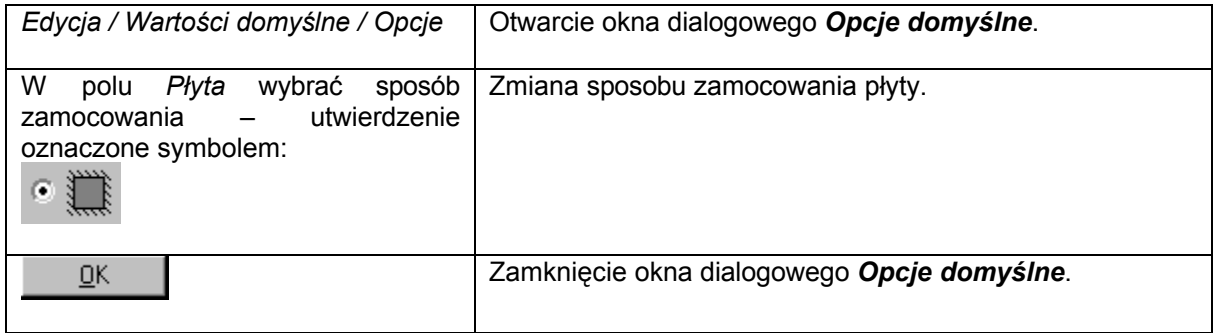

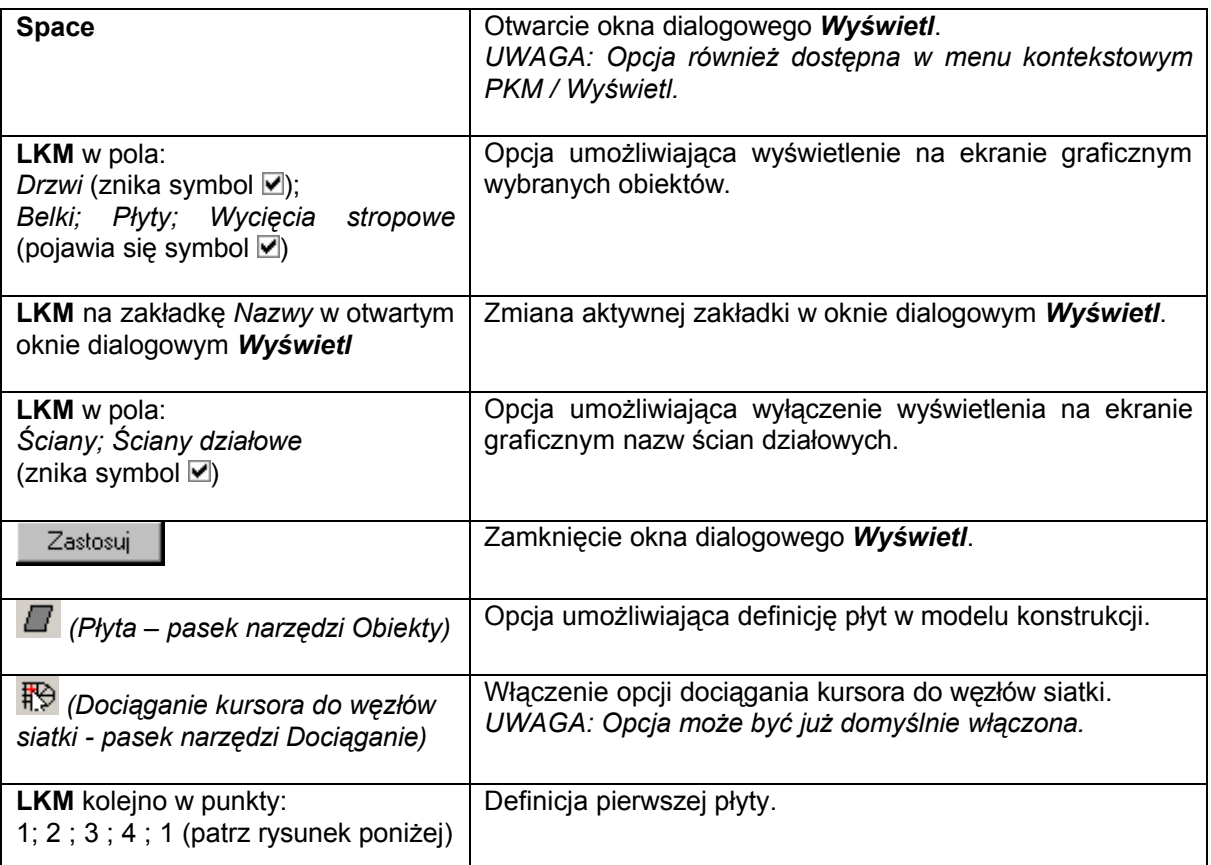

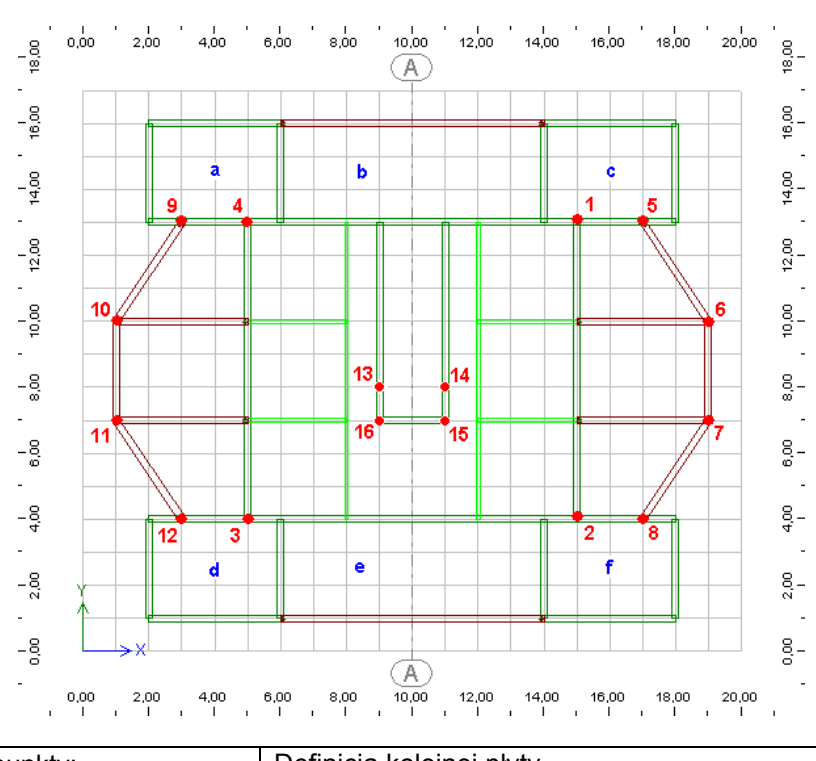

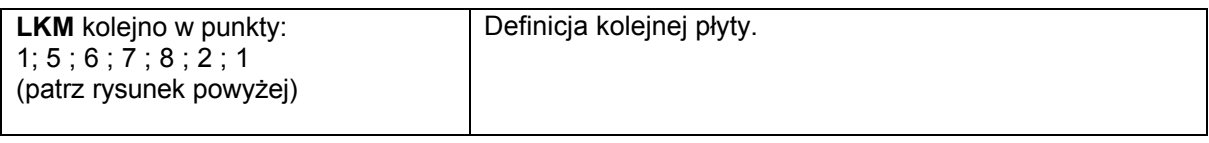

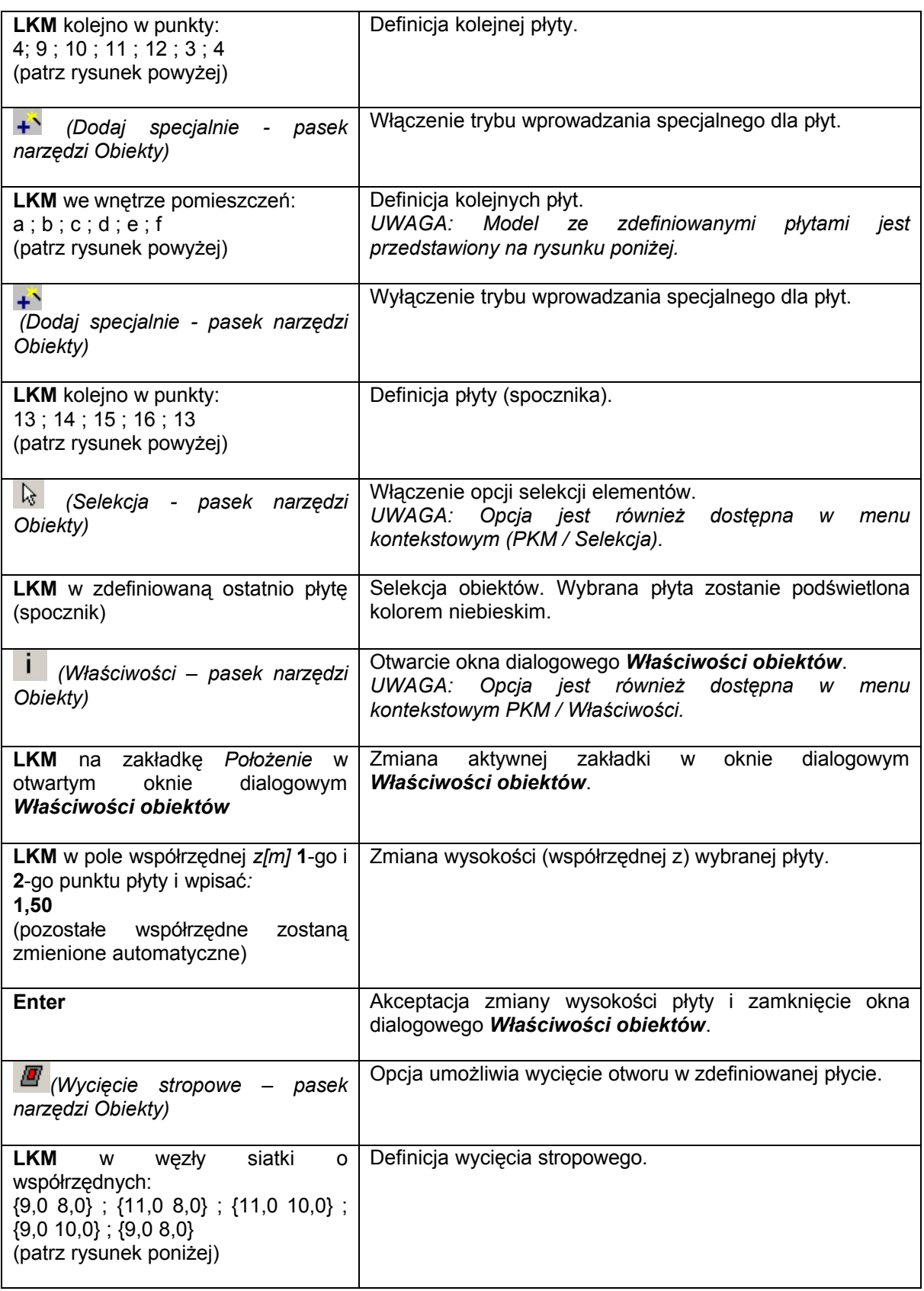

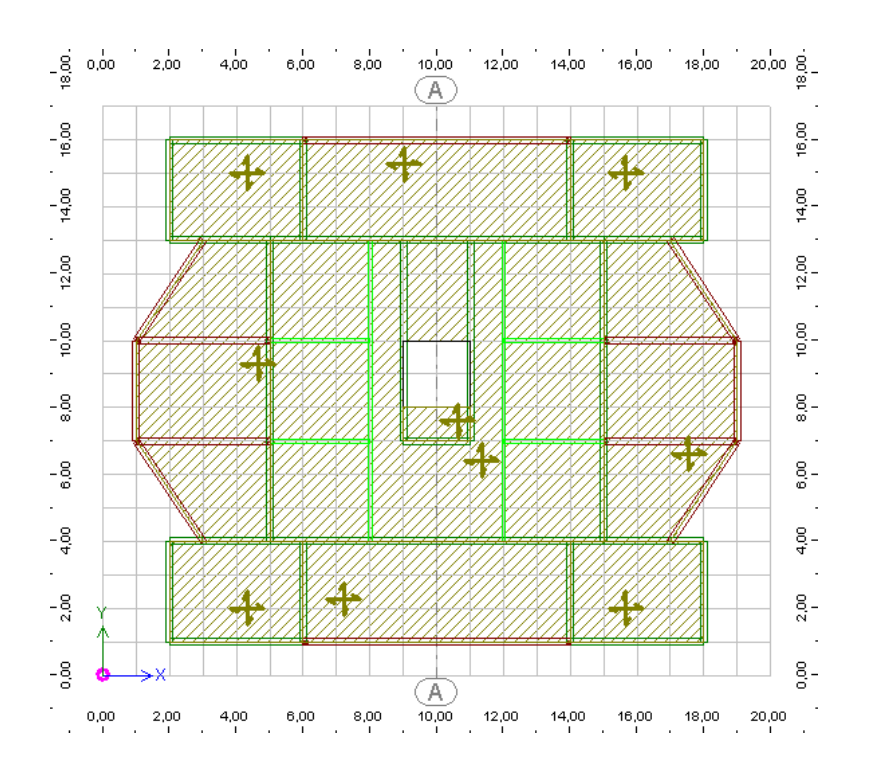

# **1.2.10. Definicja schodów**

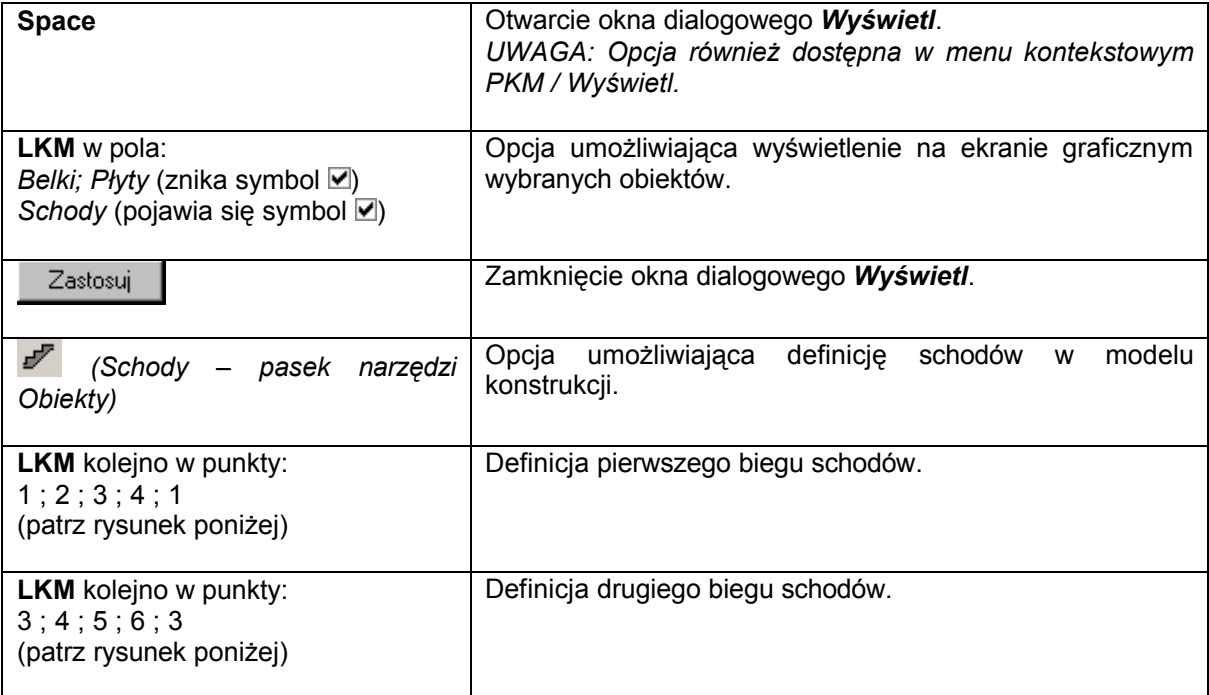

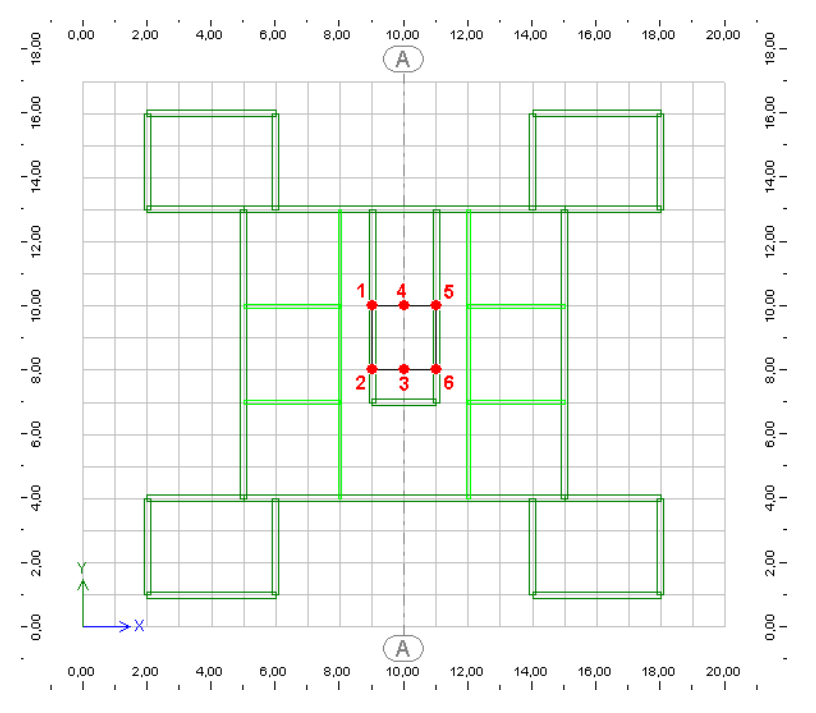

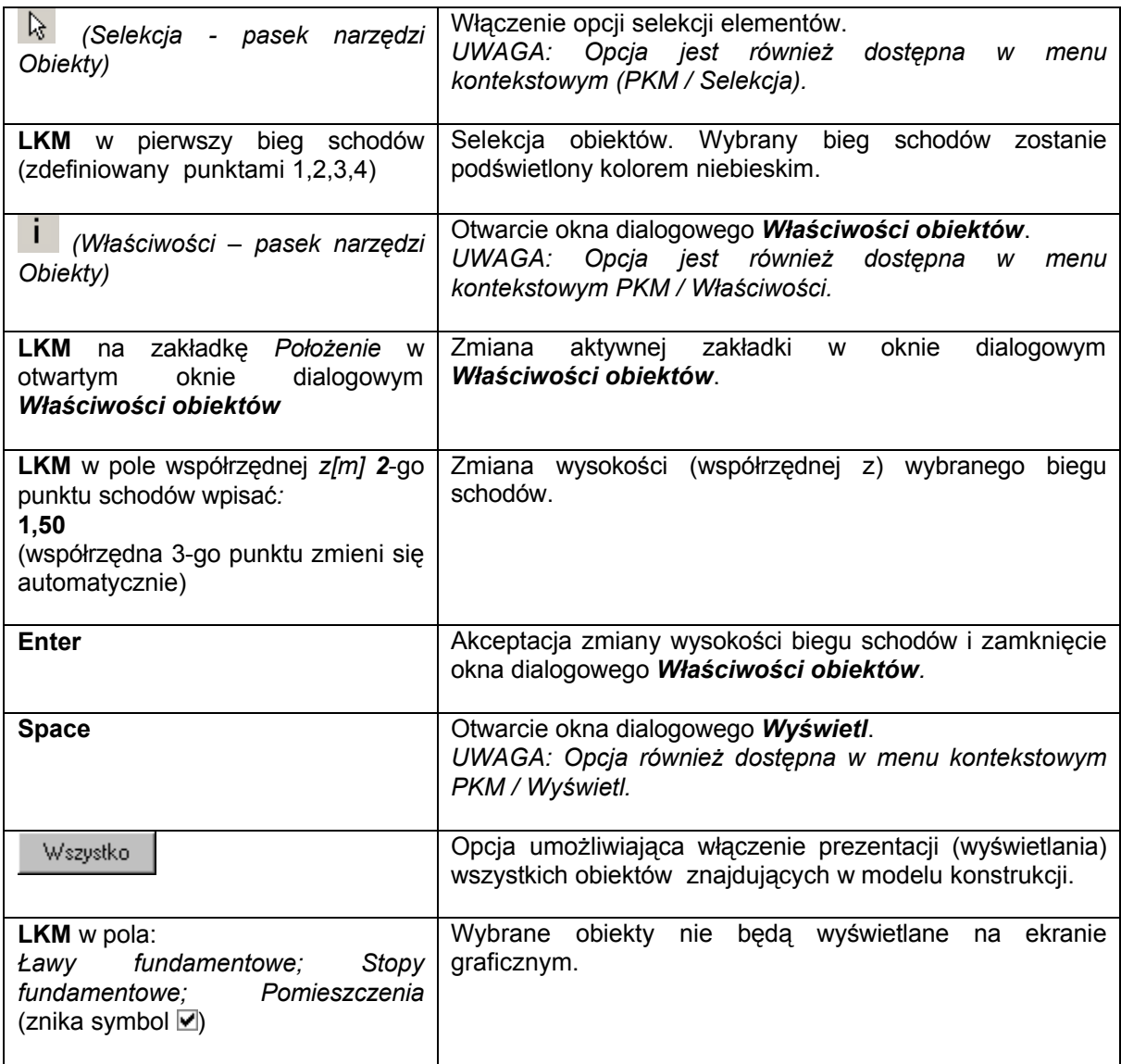

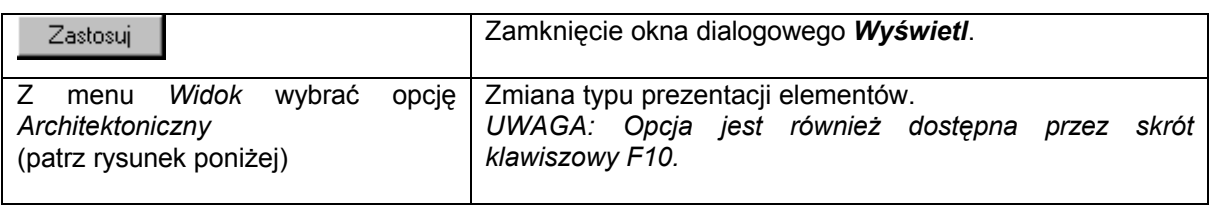

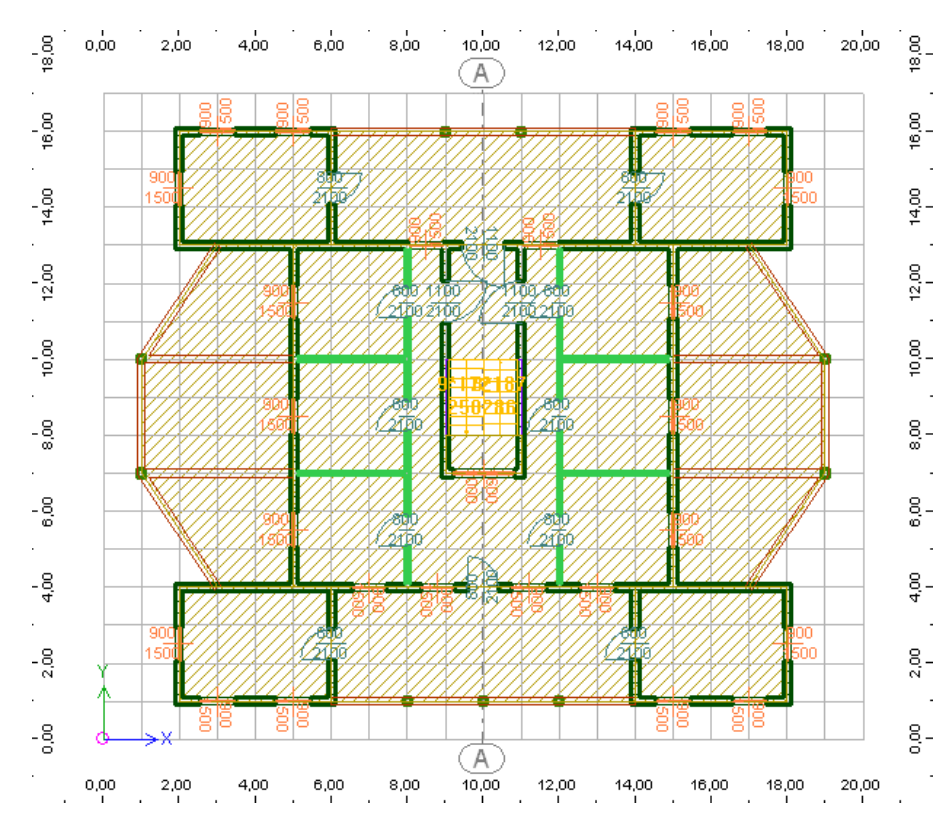

#### **1.2.11. Kopiowanie kondygnacji**

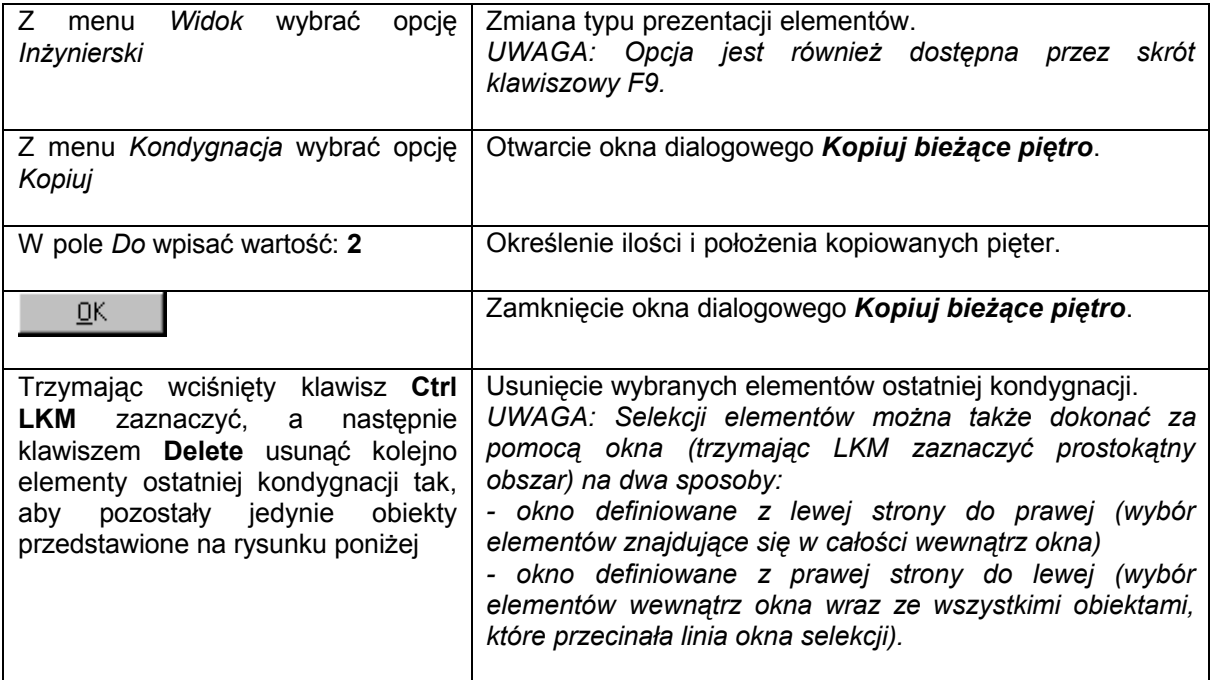

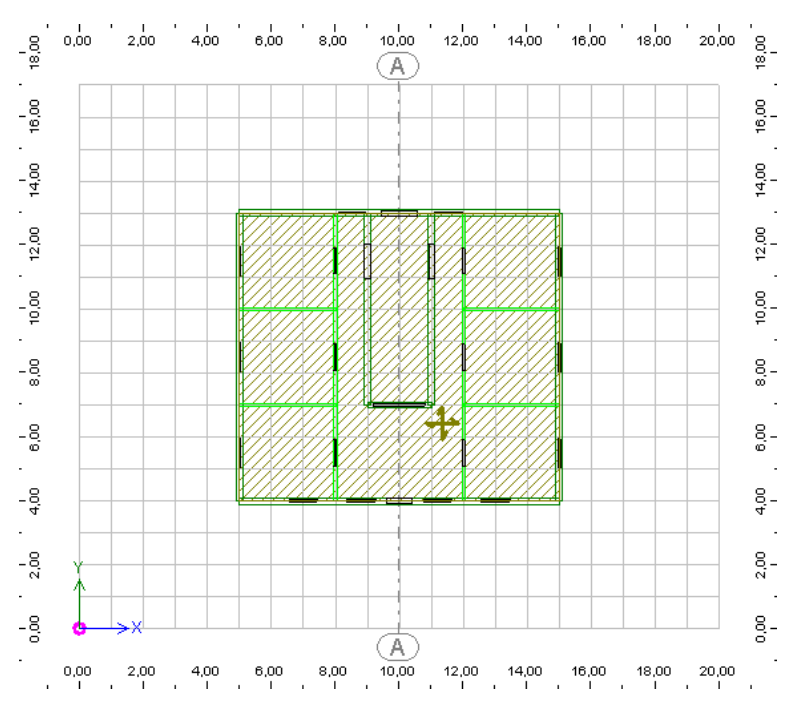

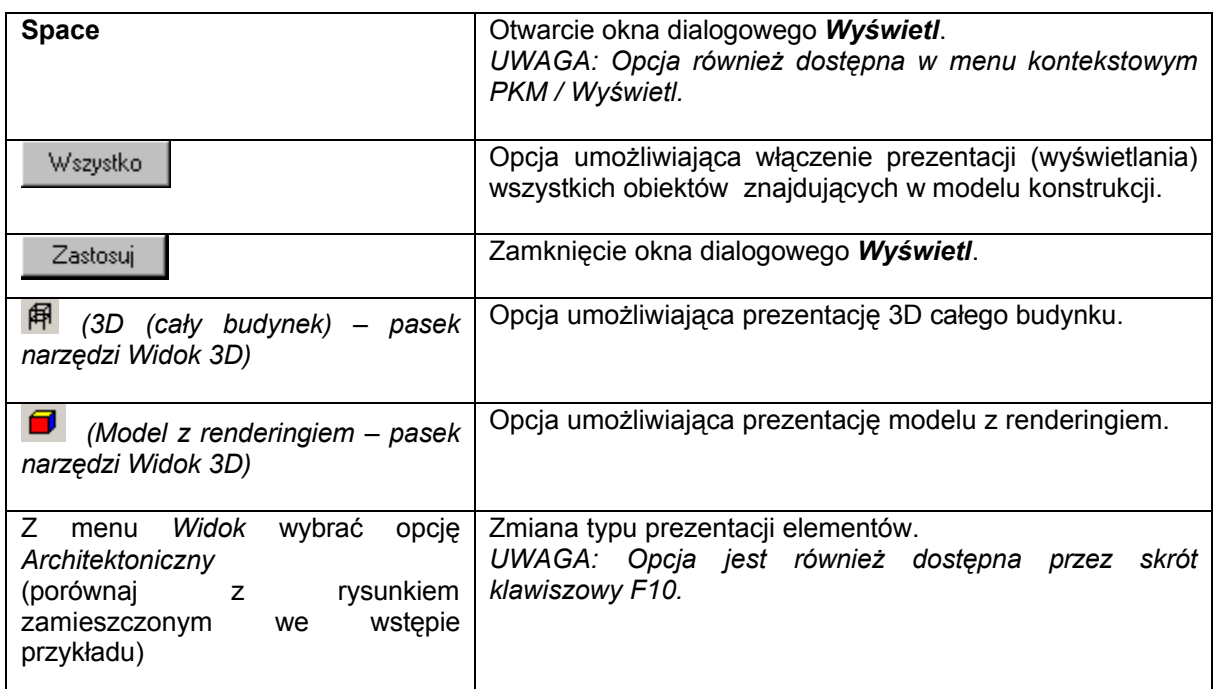

# **1.3. Definicja obciążeń**

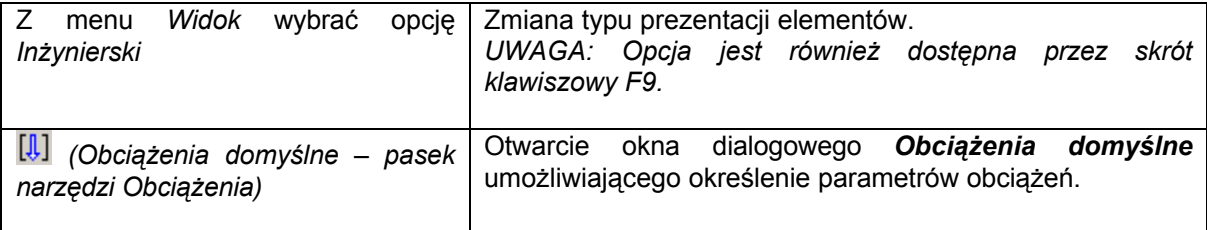

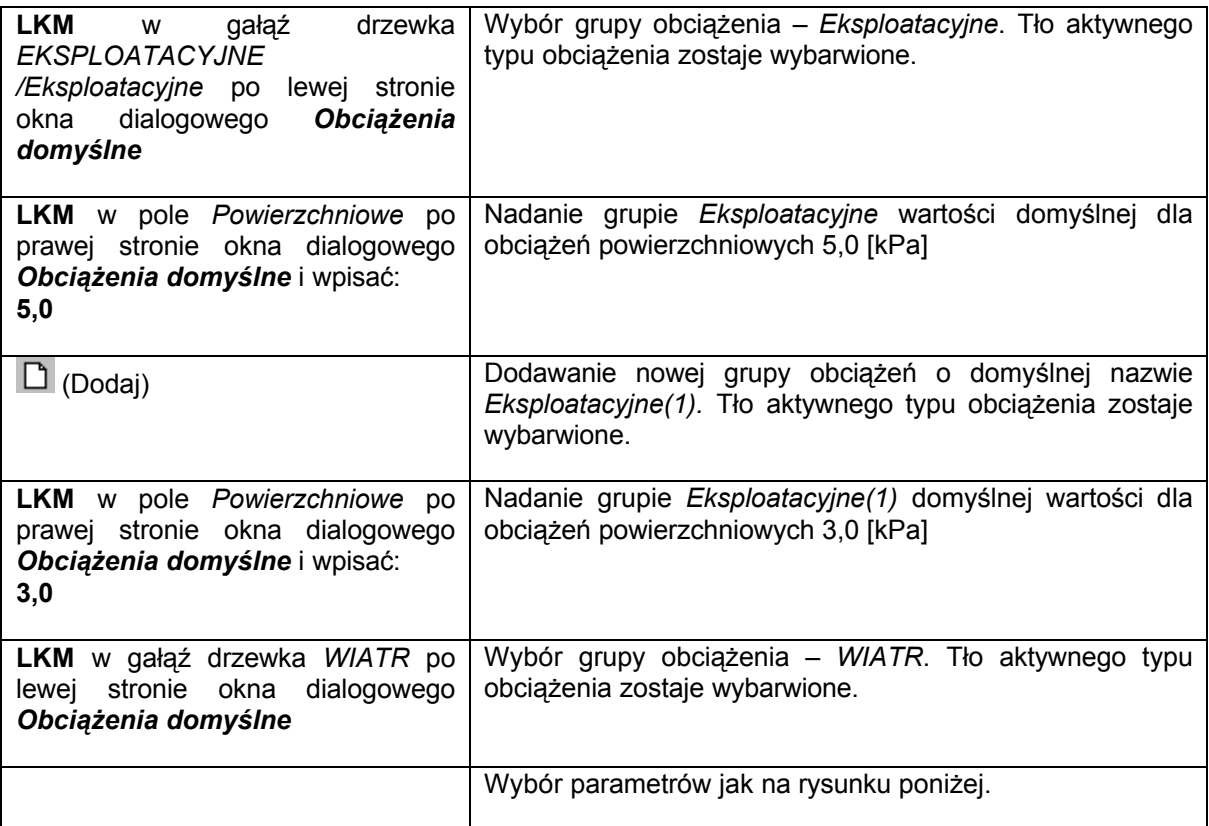

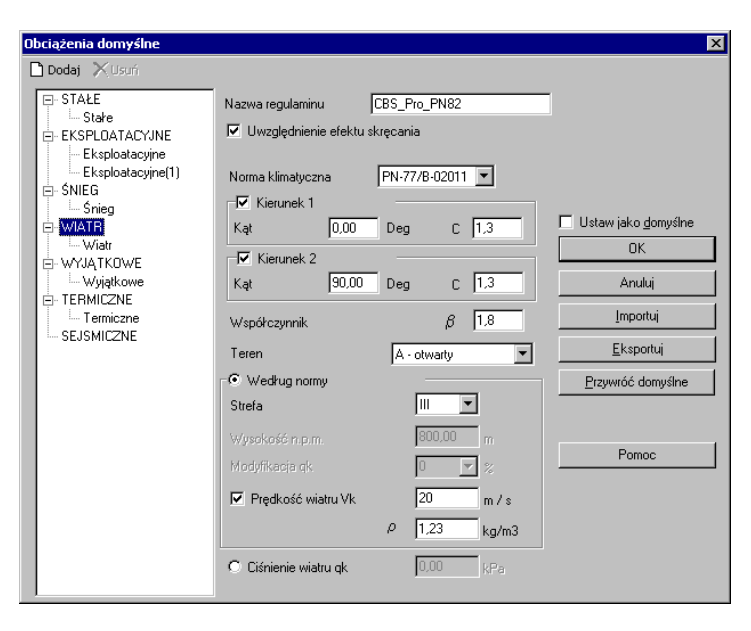

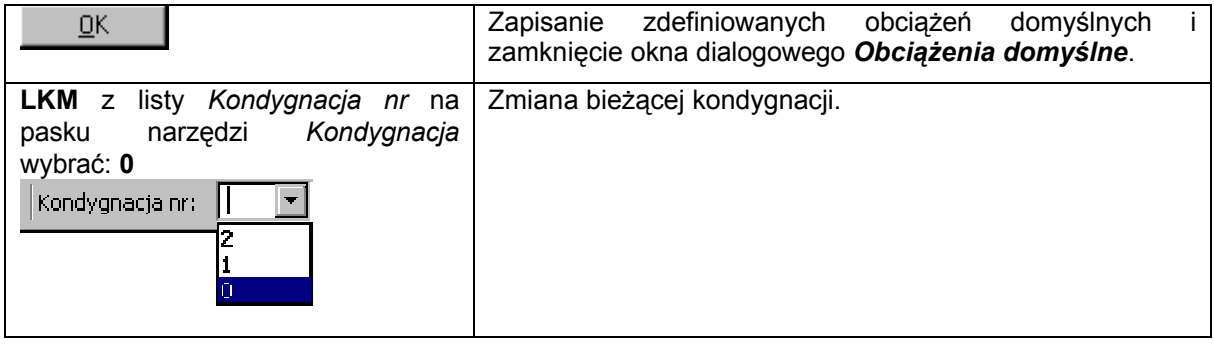

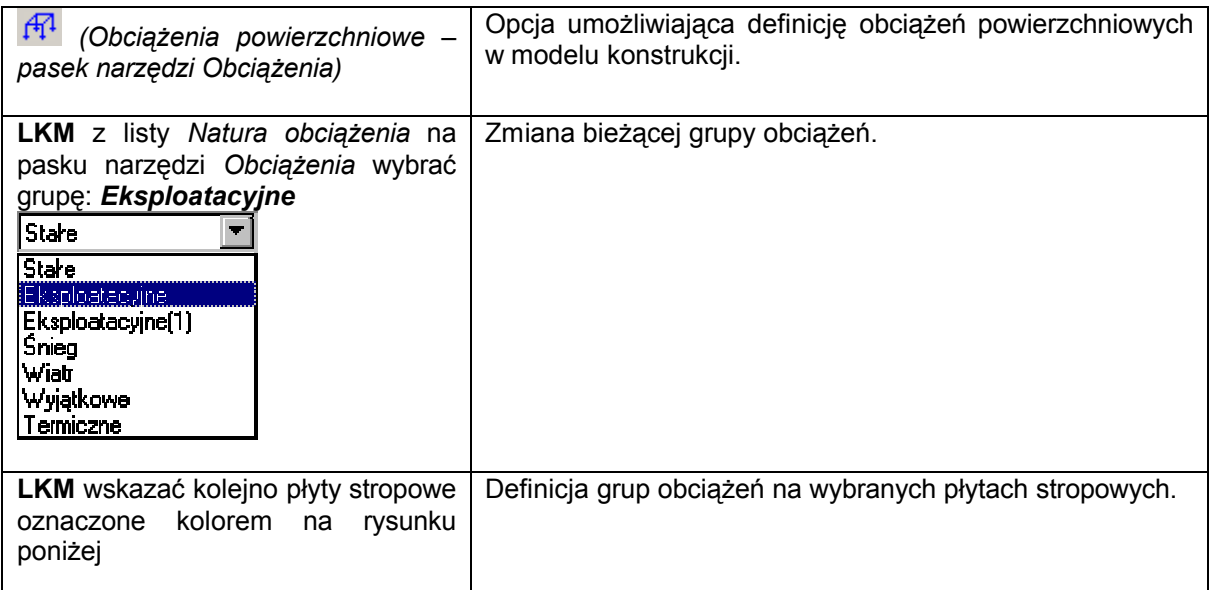

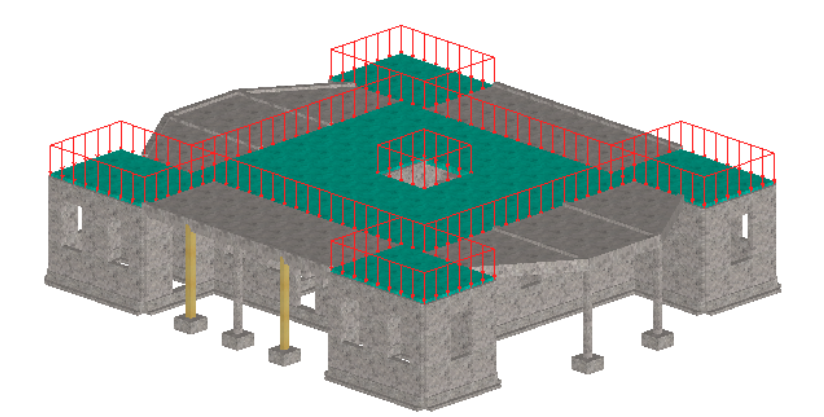

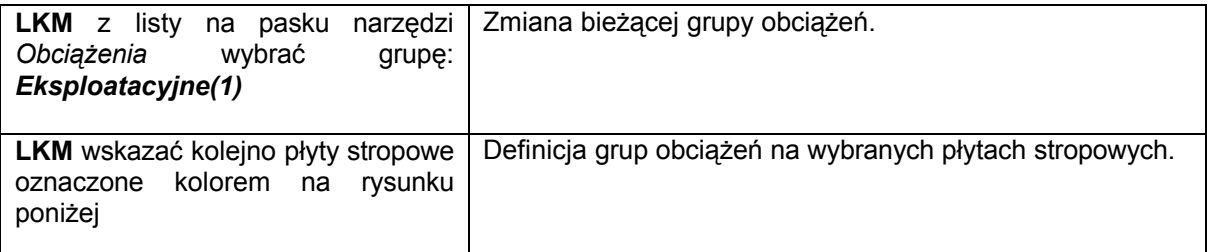

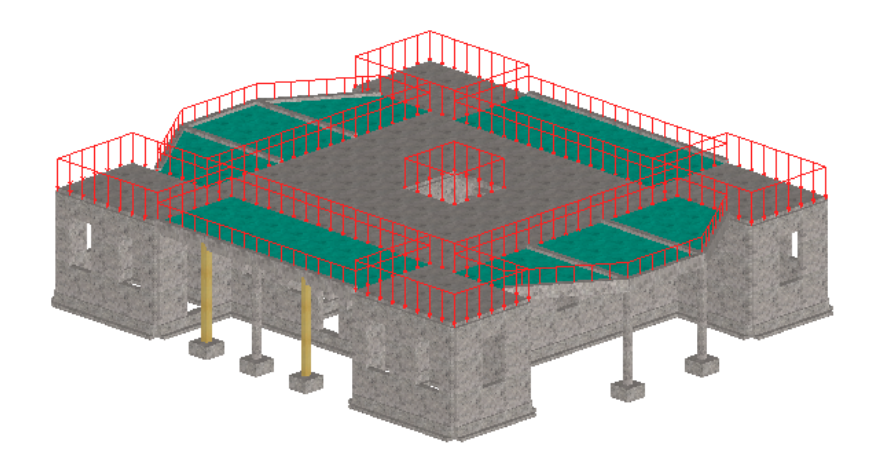

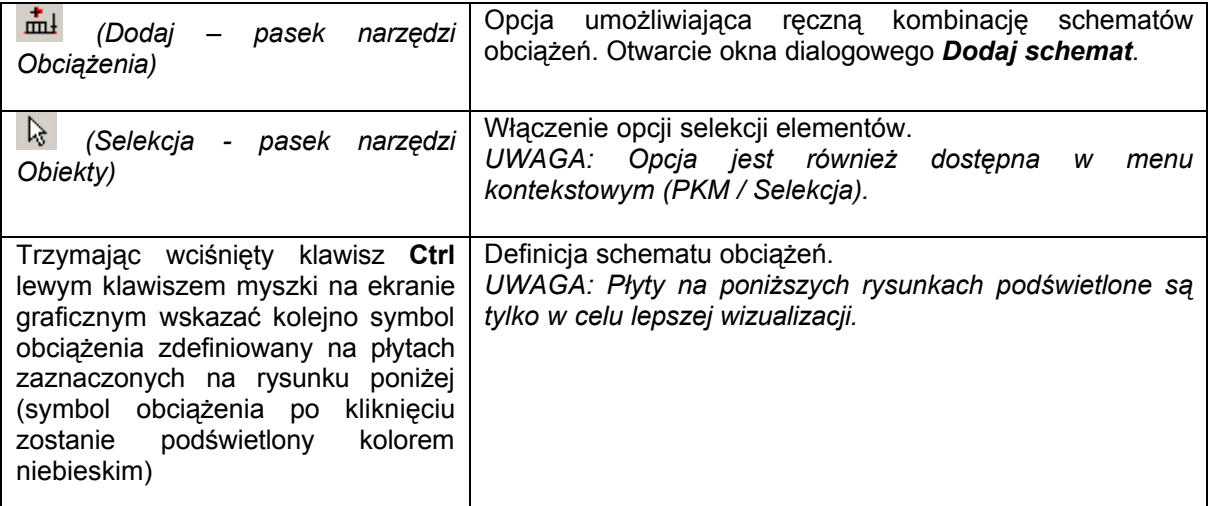

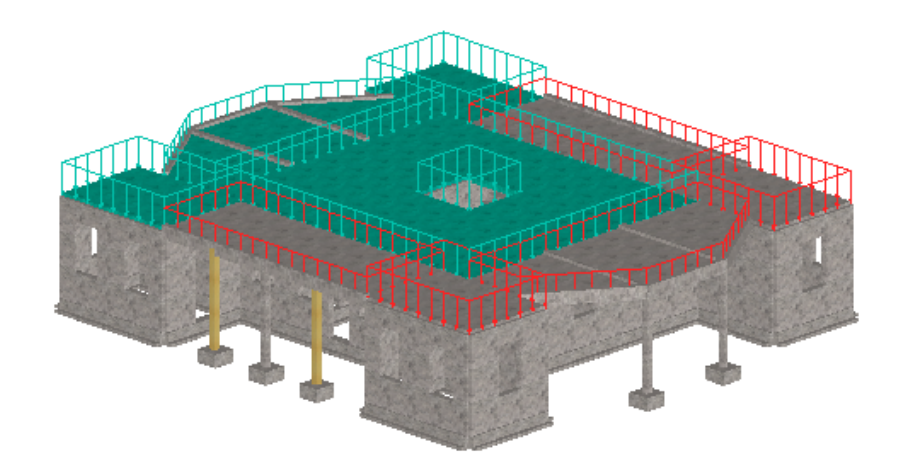

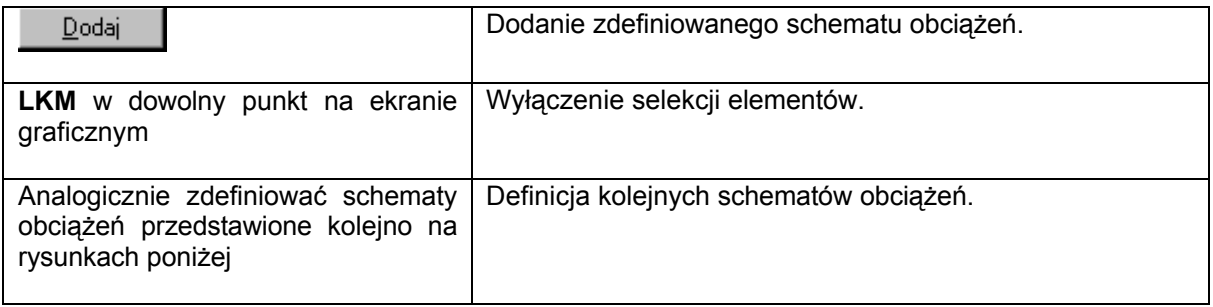

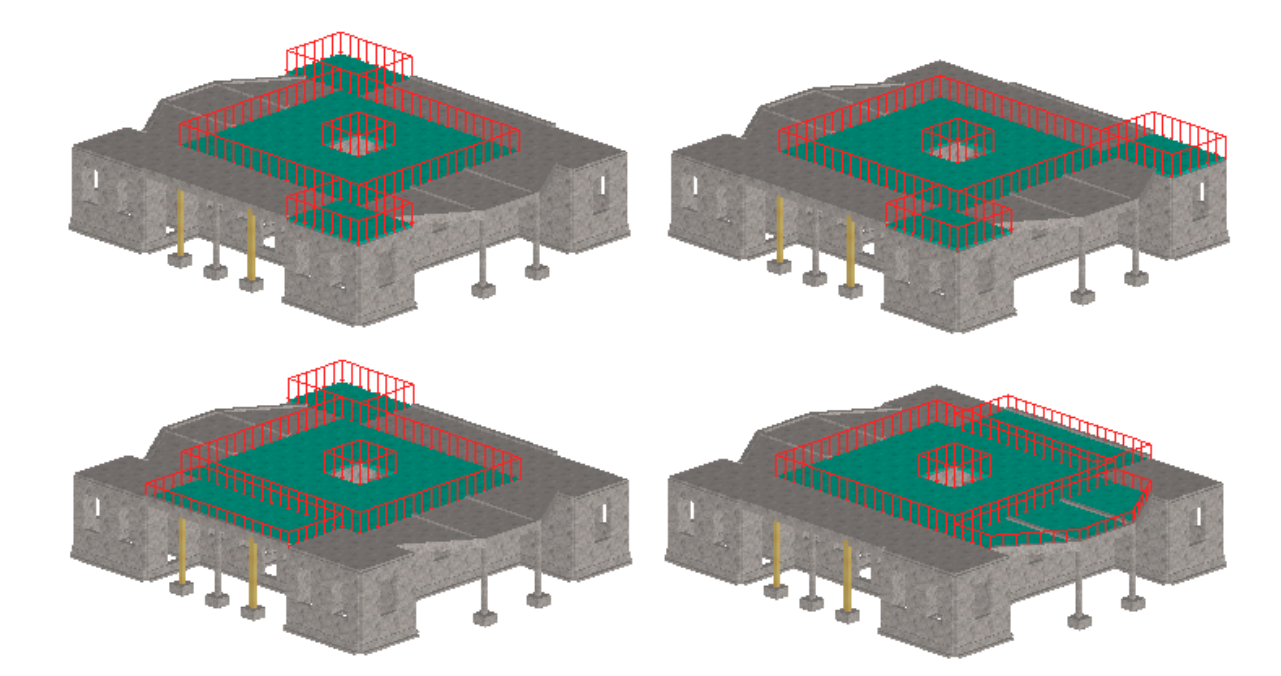

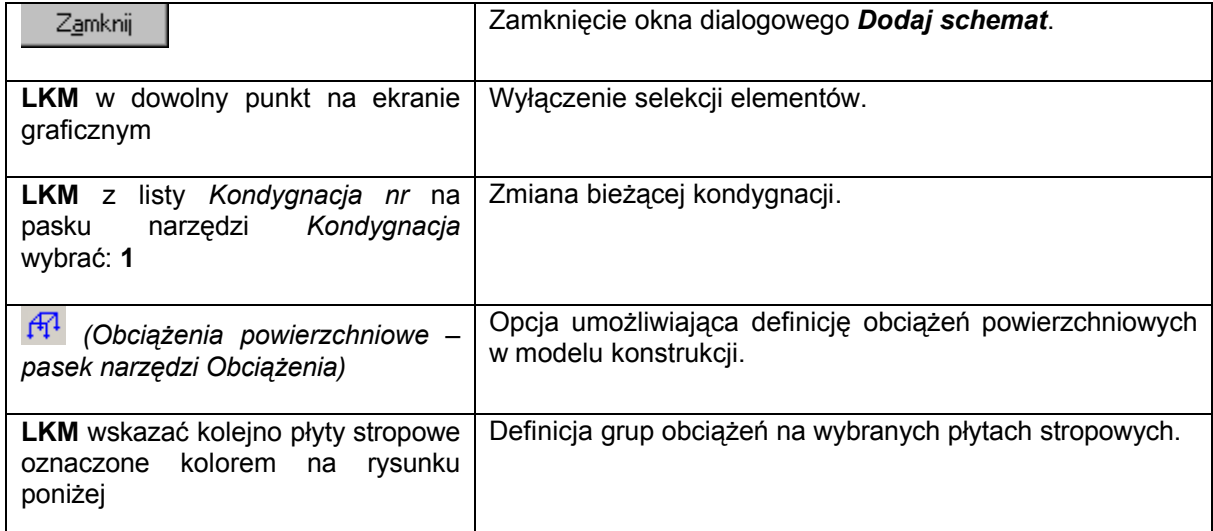

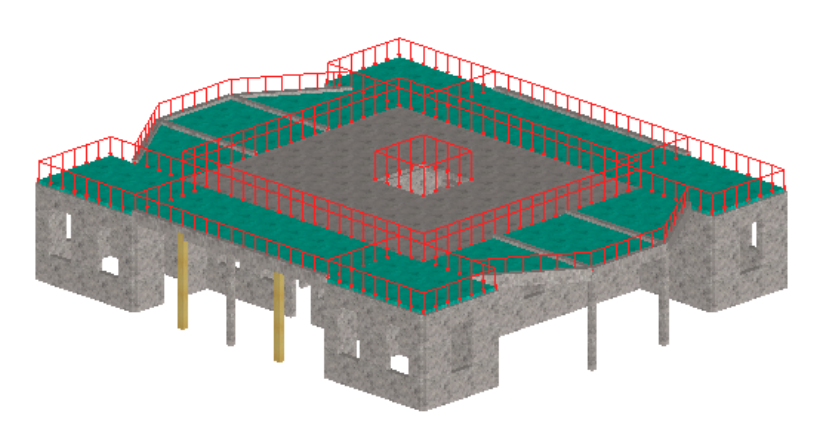

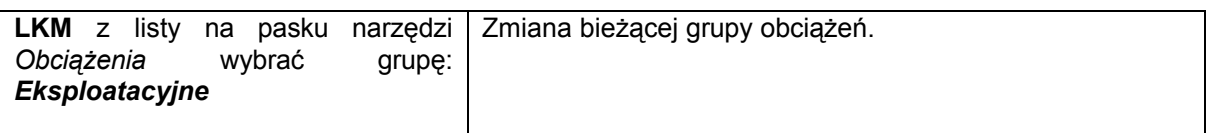

**LKM** w płytę oznaczoną na rysunku poniżej Definicja obciążenia na wybranej płycie stropowej.

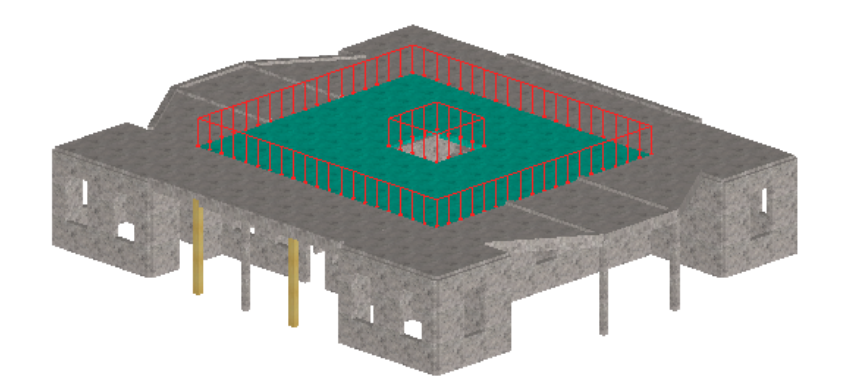

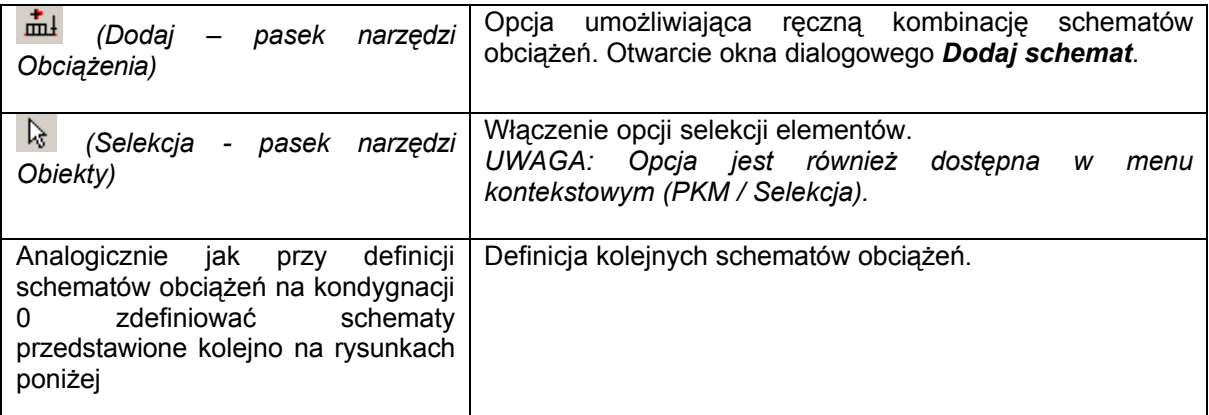

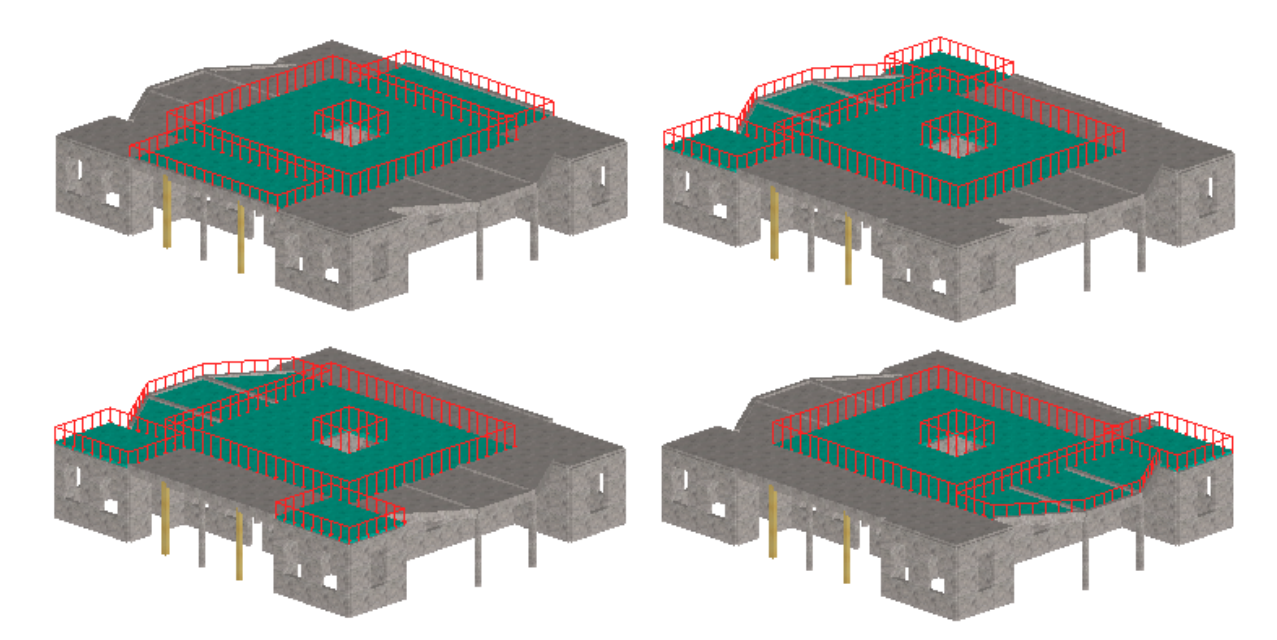

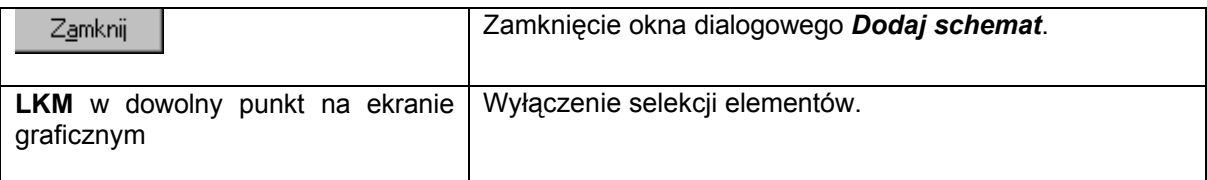

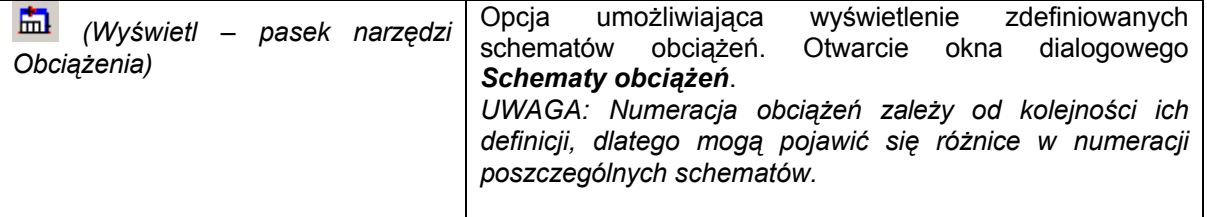

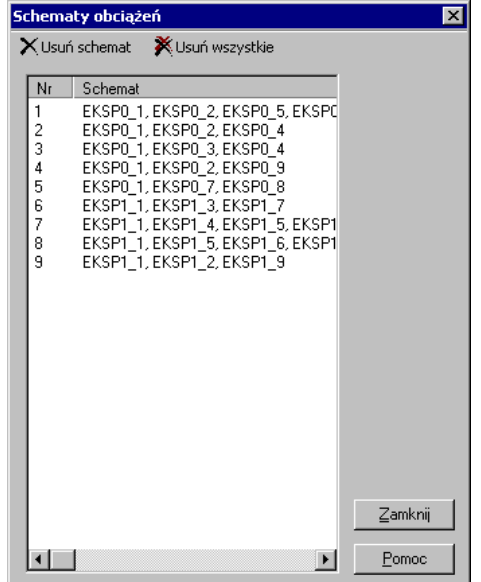

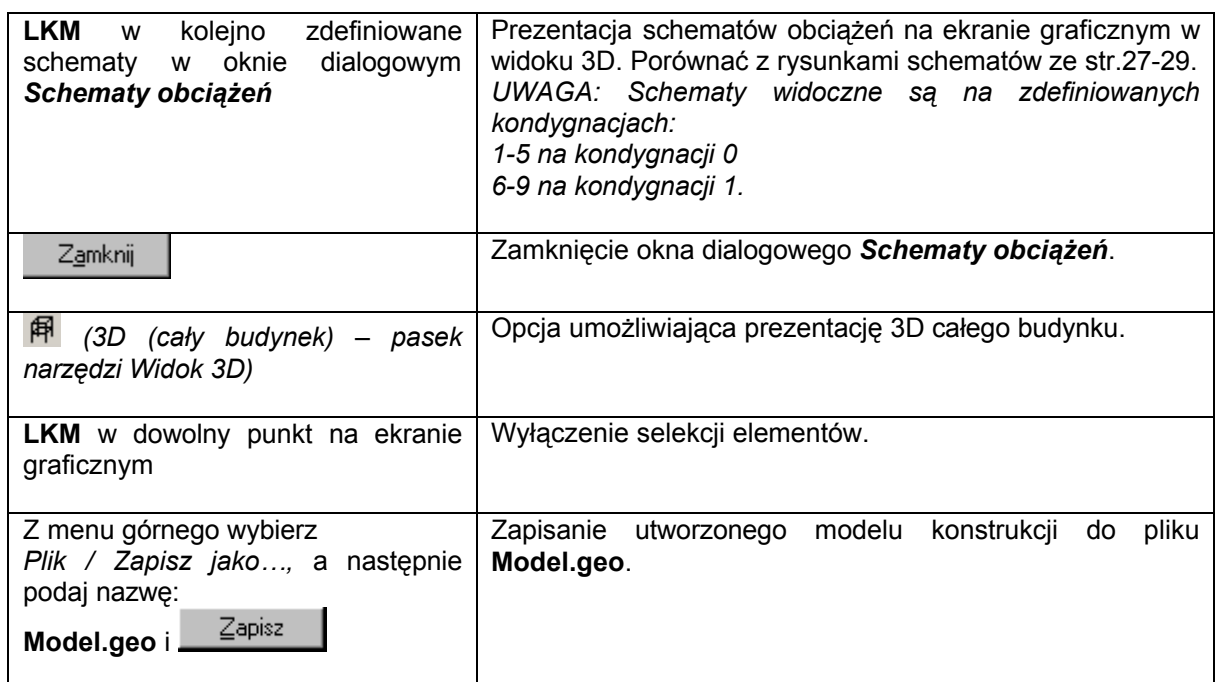

*UWAGA:* 

*Przedstawione poniżej obliczenia można przeprowadzić niezależnie od siebie wybraną przez użytkownika metodą.*

#### **1.4. Obliczenia**

#### **1.4.1. Obliczenia uproszczone - metoda rozkładu według powierzchni wpływu**

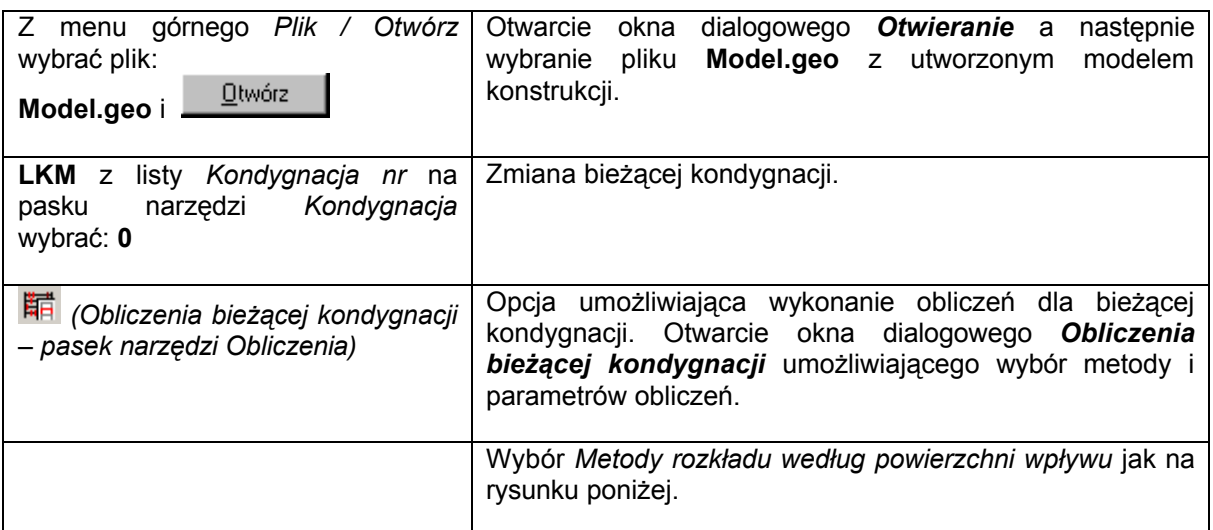

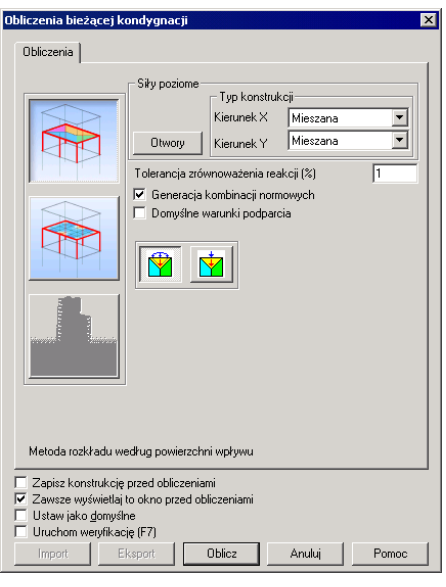

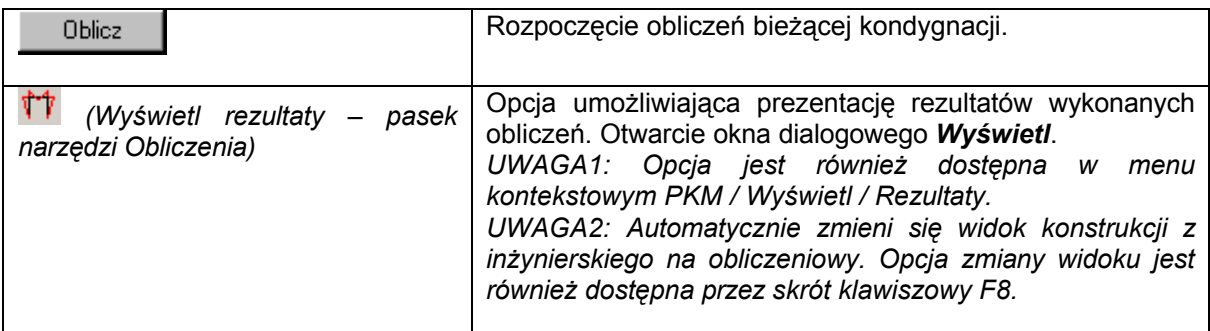

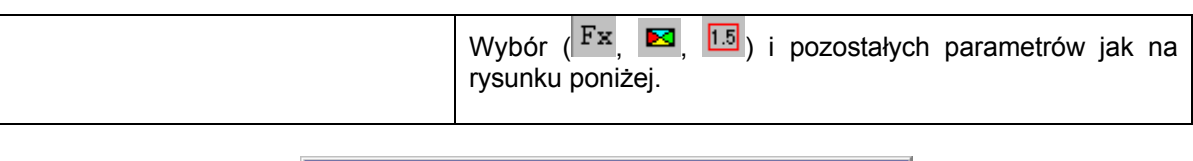

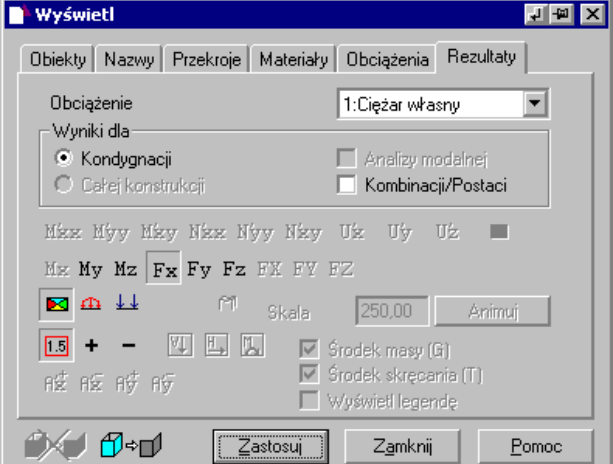

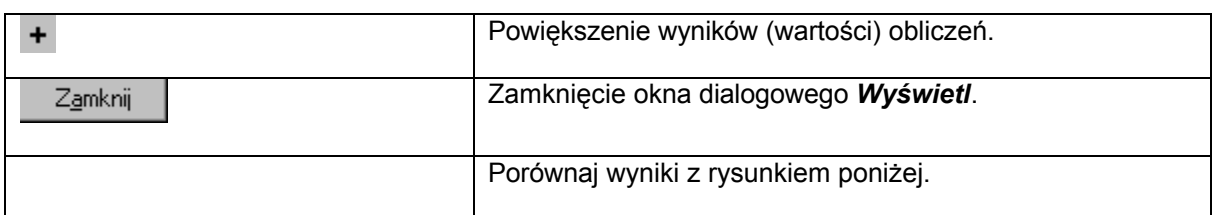

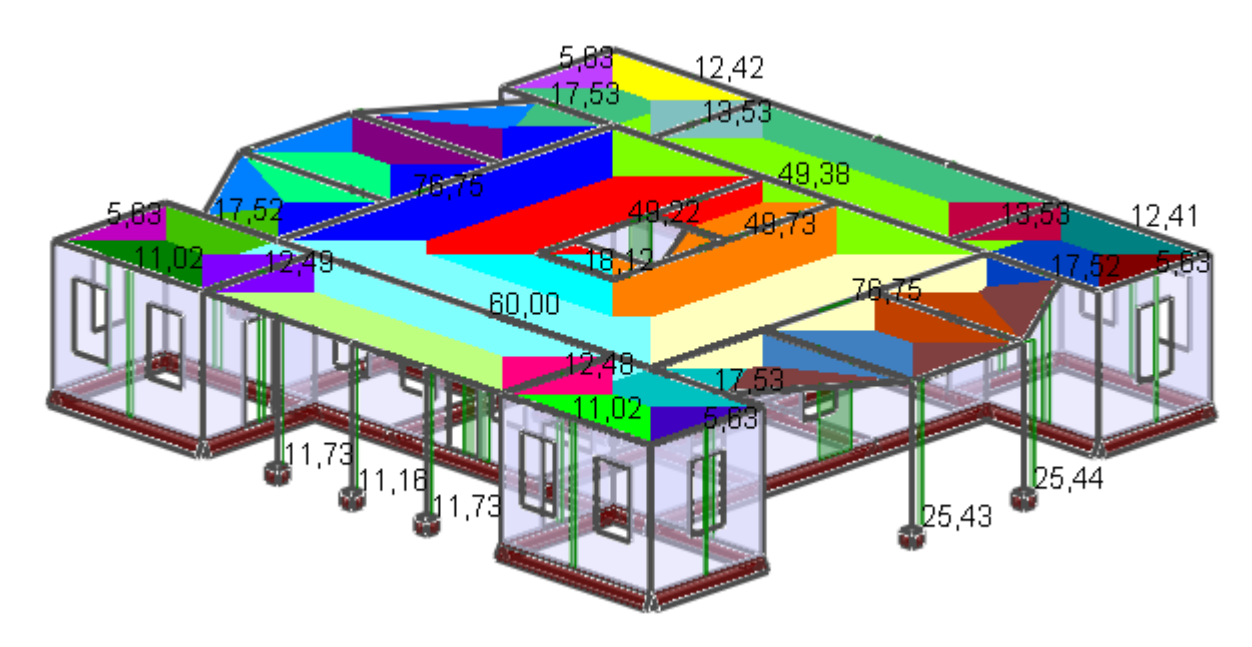

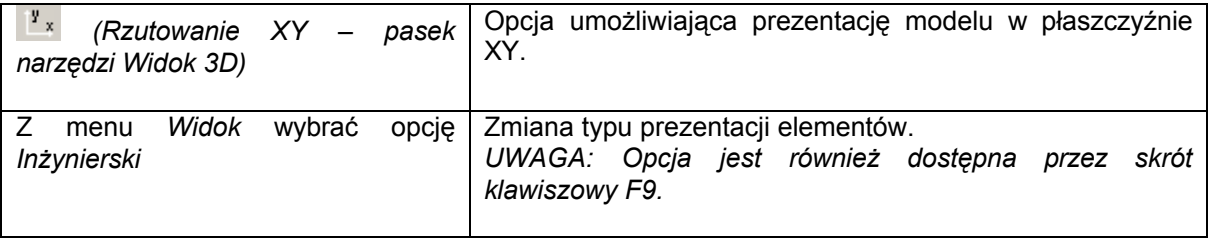

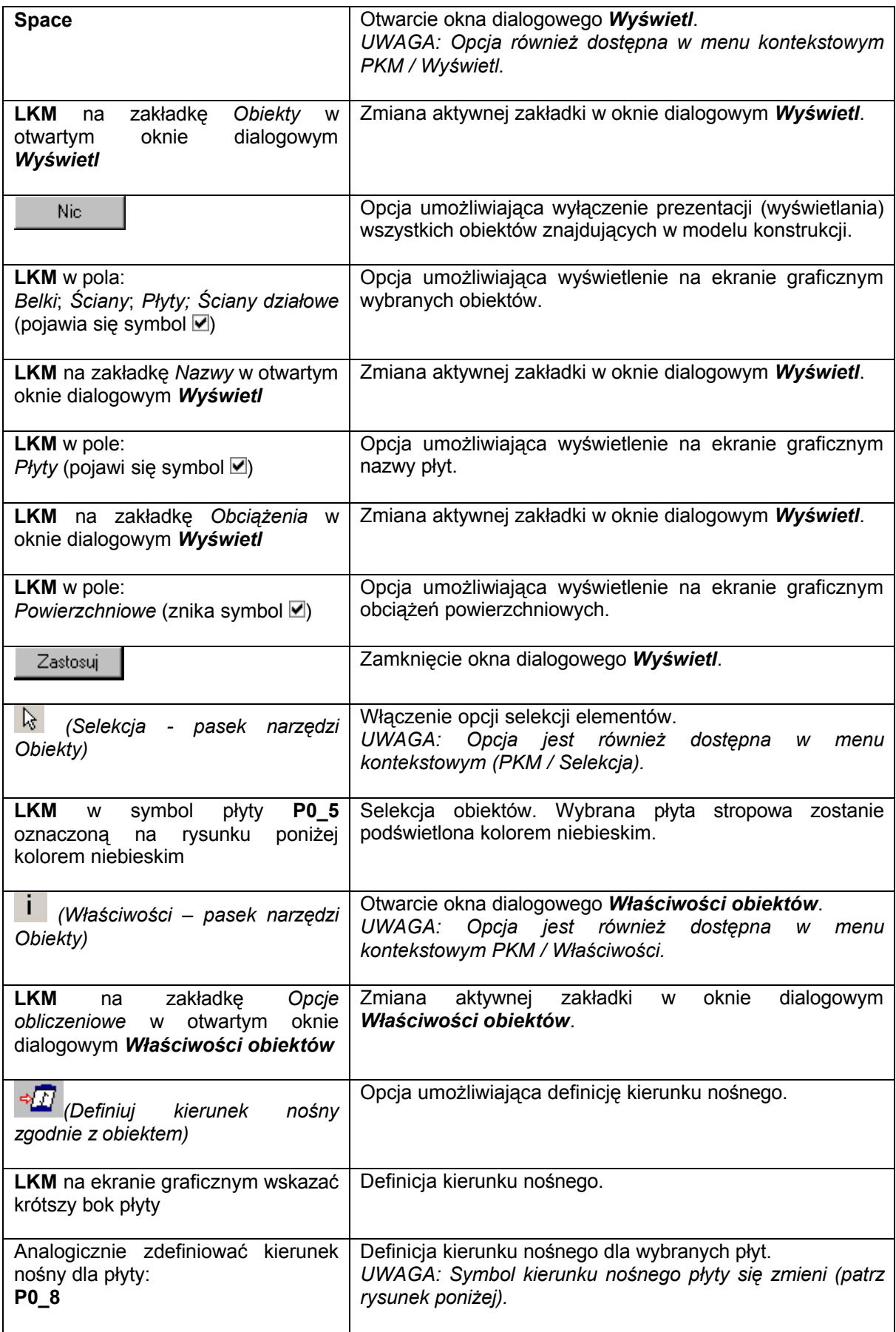

*(ikona znajduje się w prawym górnym rogu okna dialogowego Właściwości obiektów)* Zamknięcie okna dialogowego *Właściwości obiektów*.

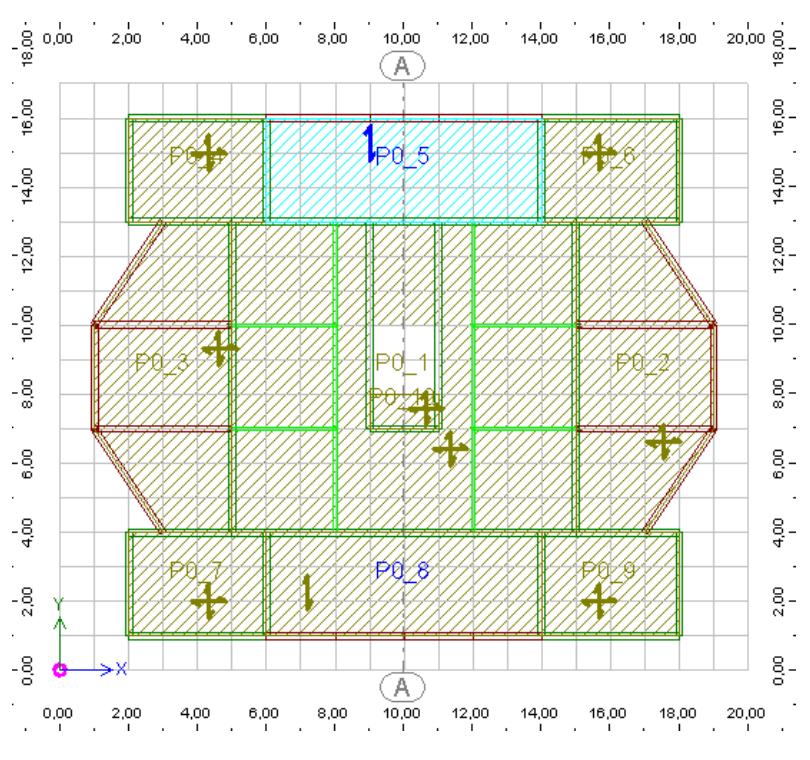

Rysunek 1.41

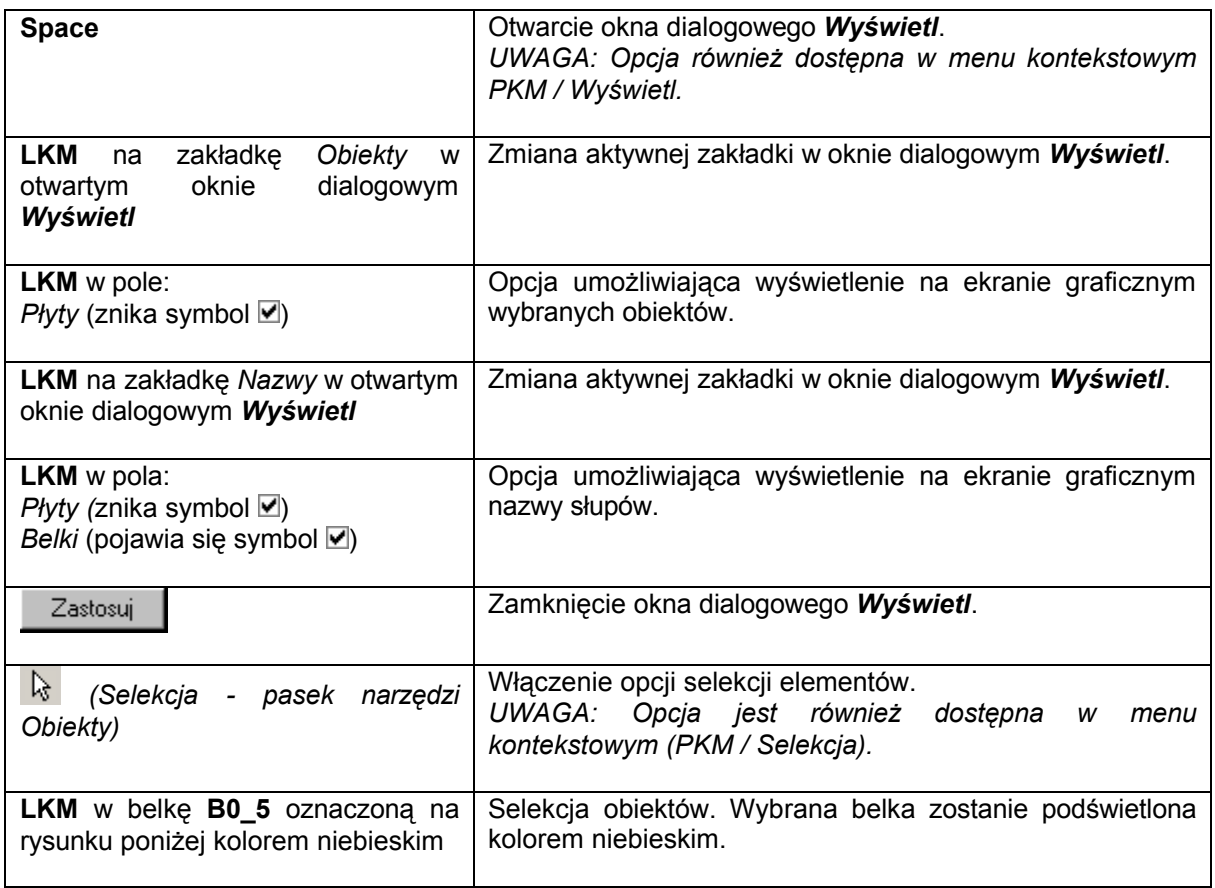

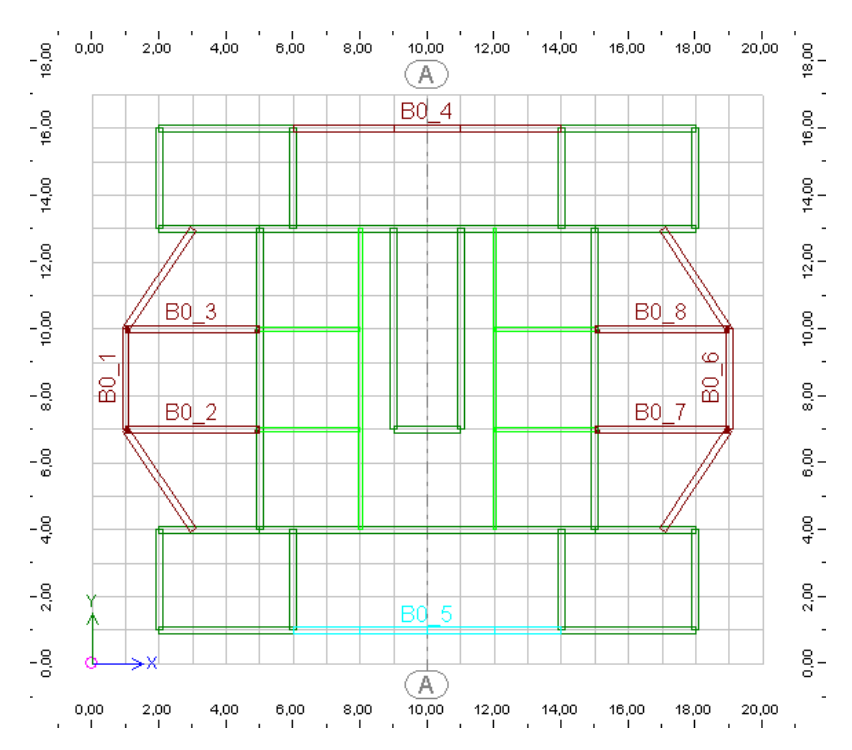

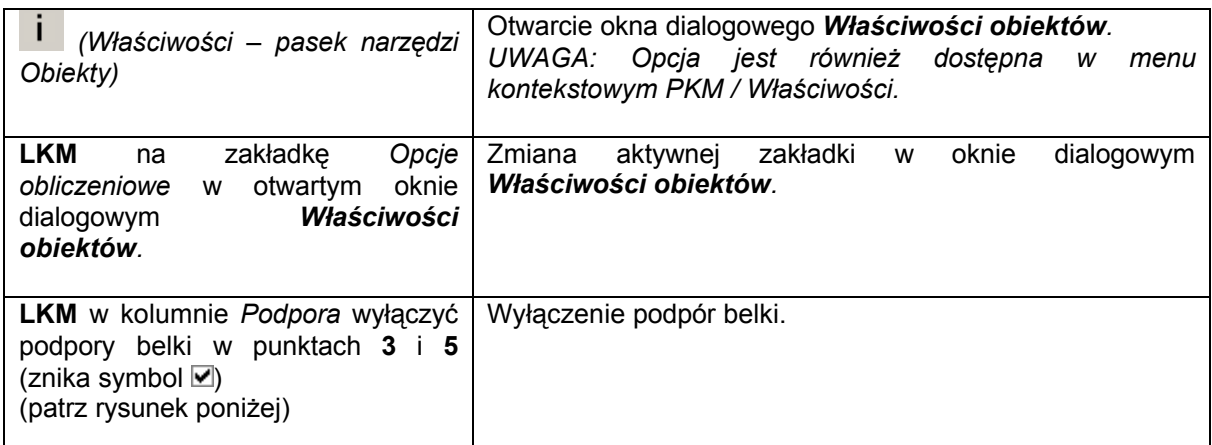

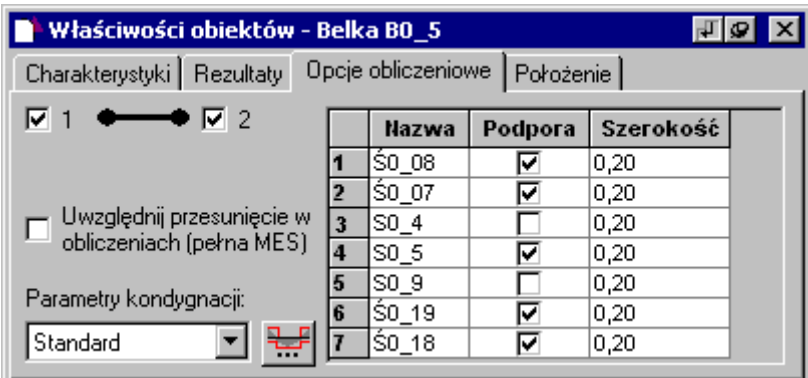

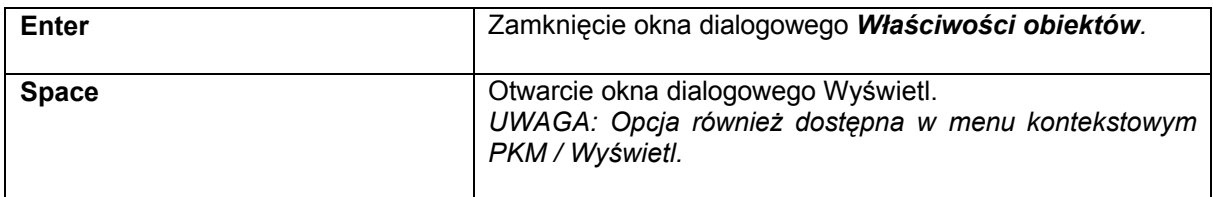

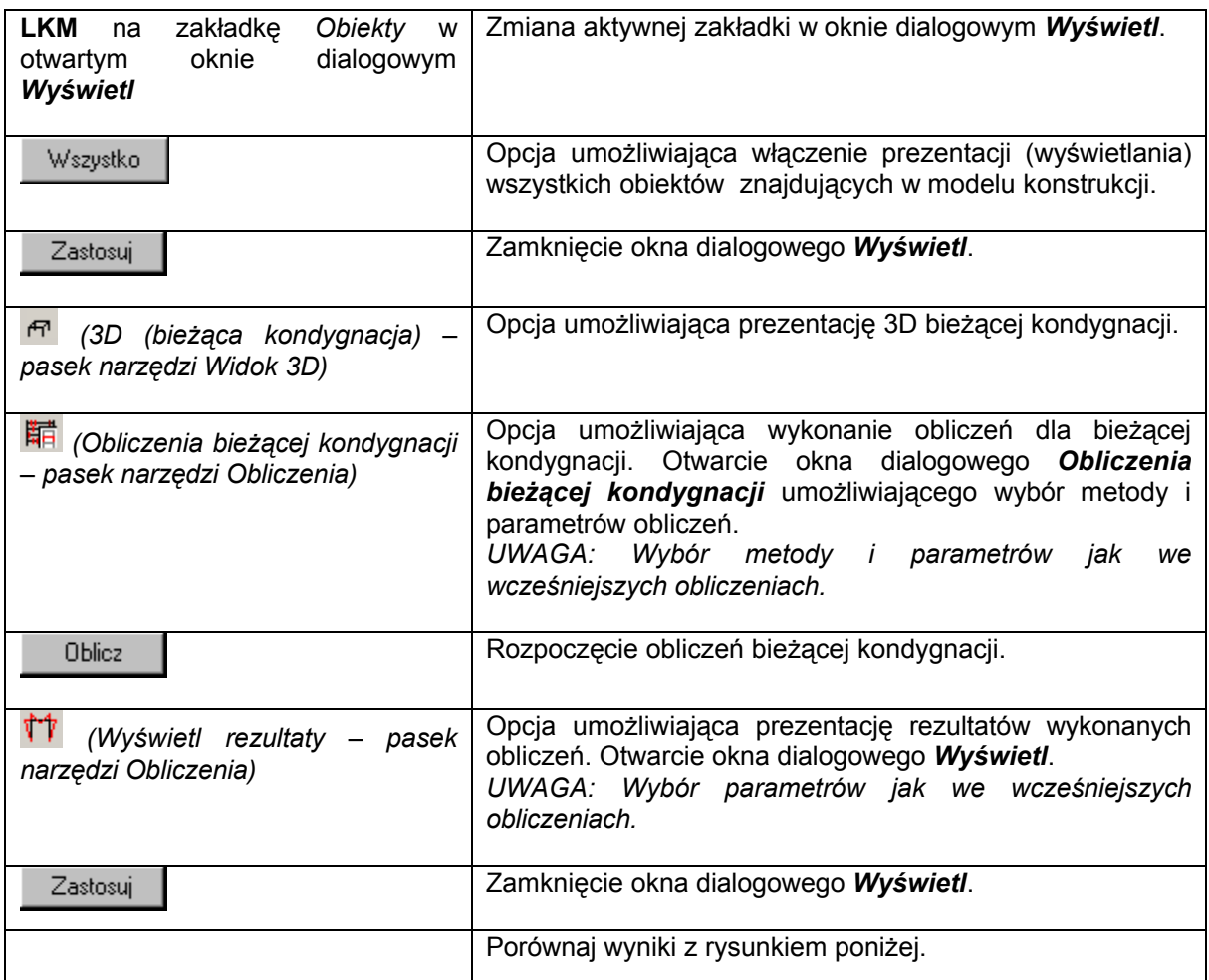

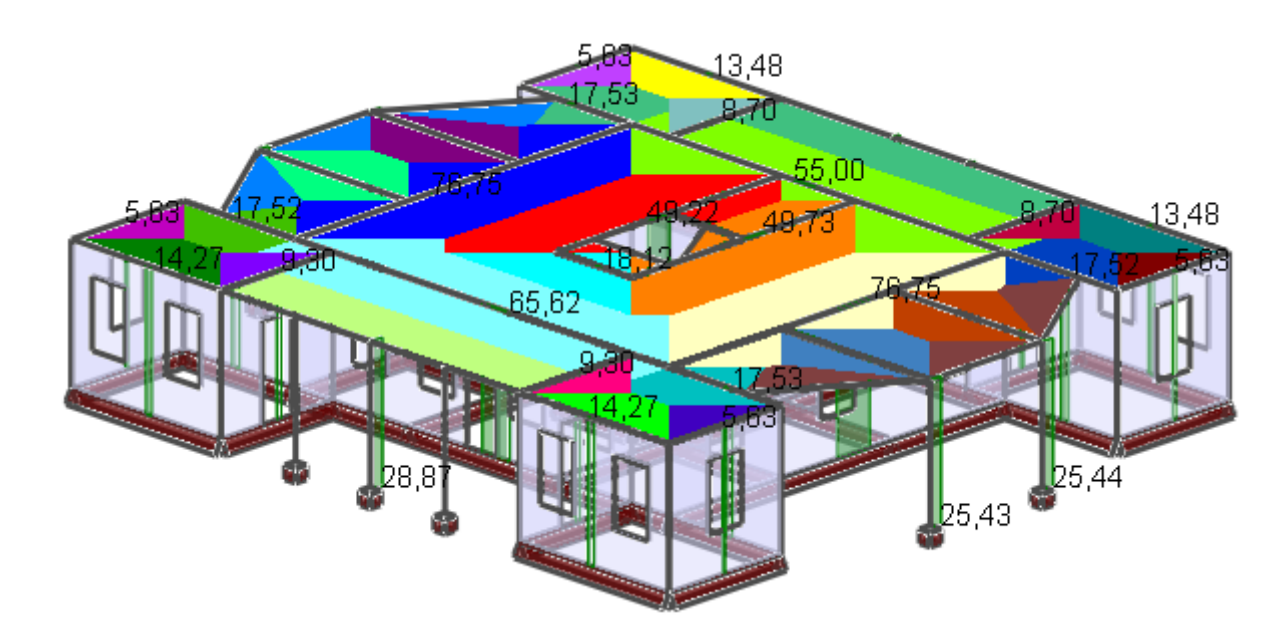

#### **1.4.2. Obliczenia uproszczone - metoda rozkładu według siatki Elementów Skończonych**

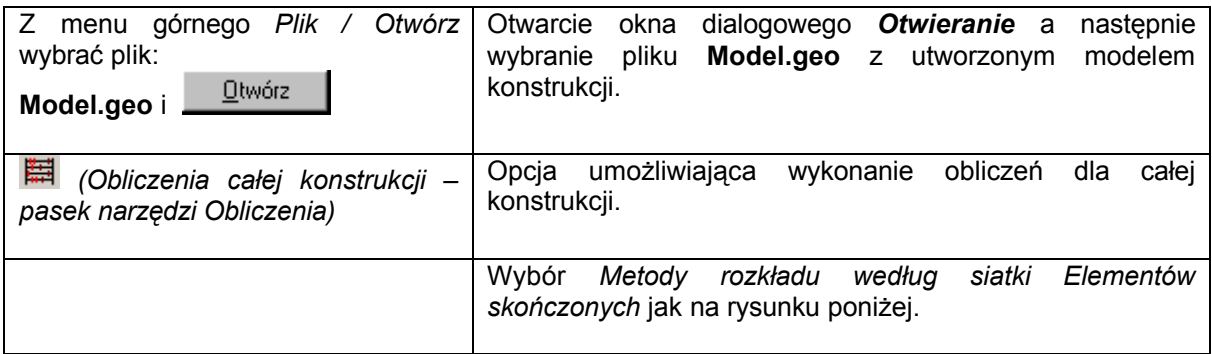

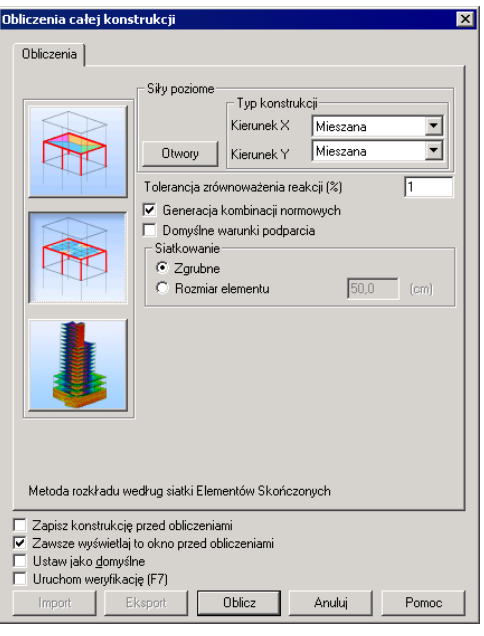

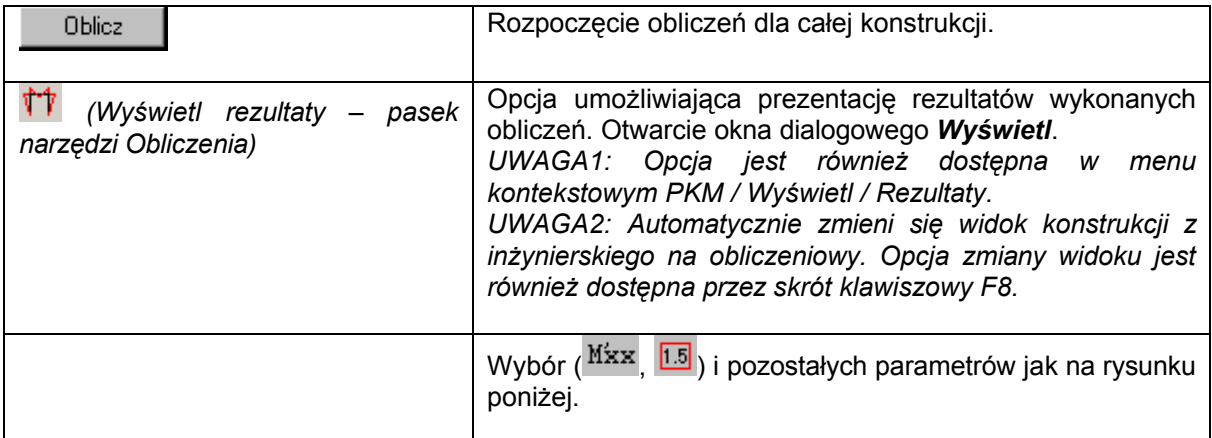

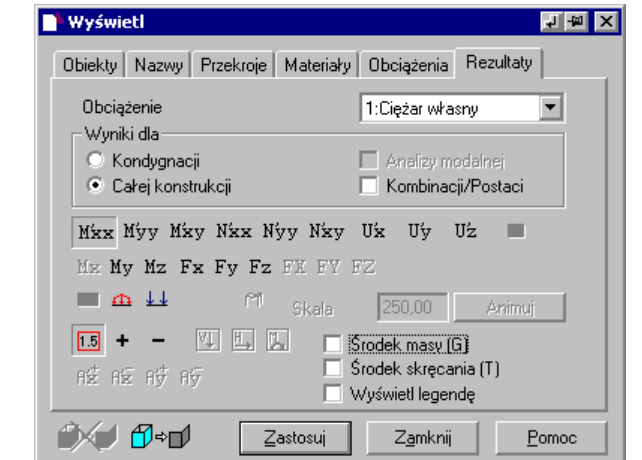

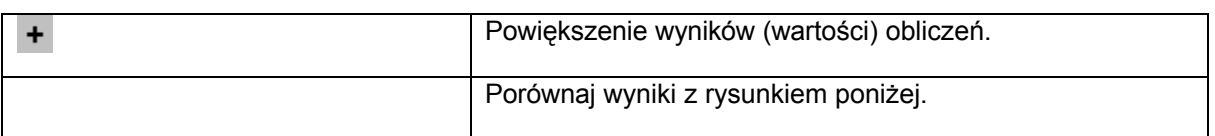

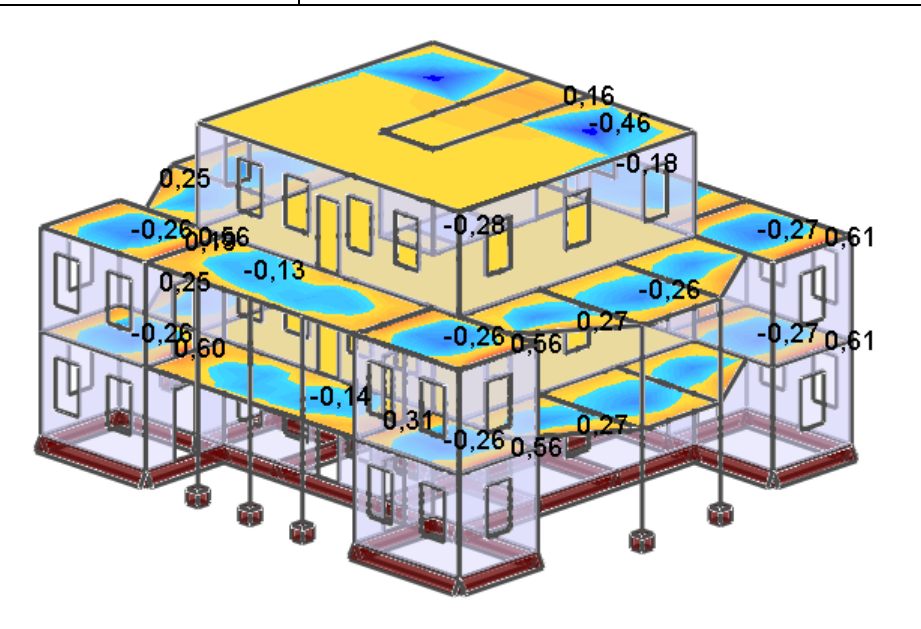

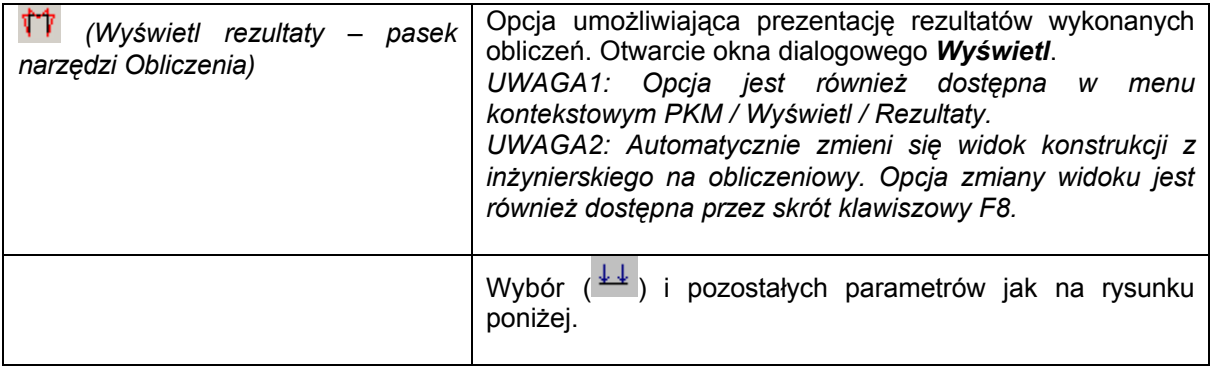

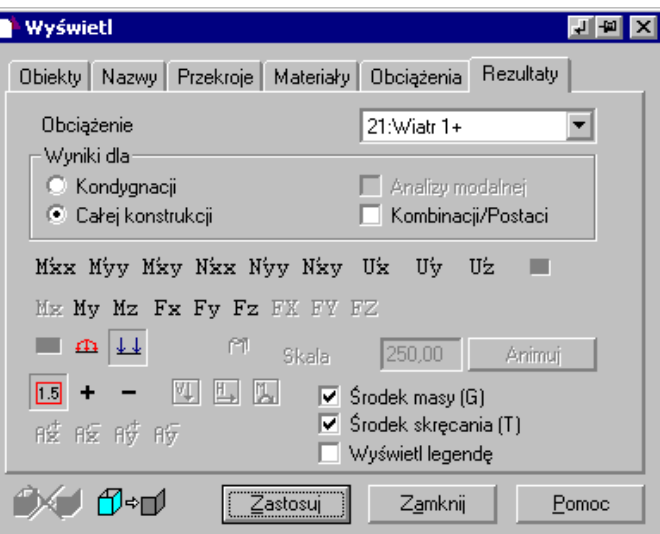

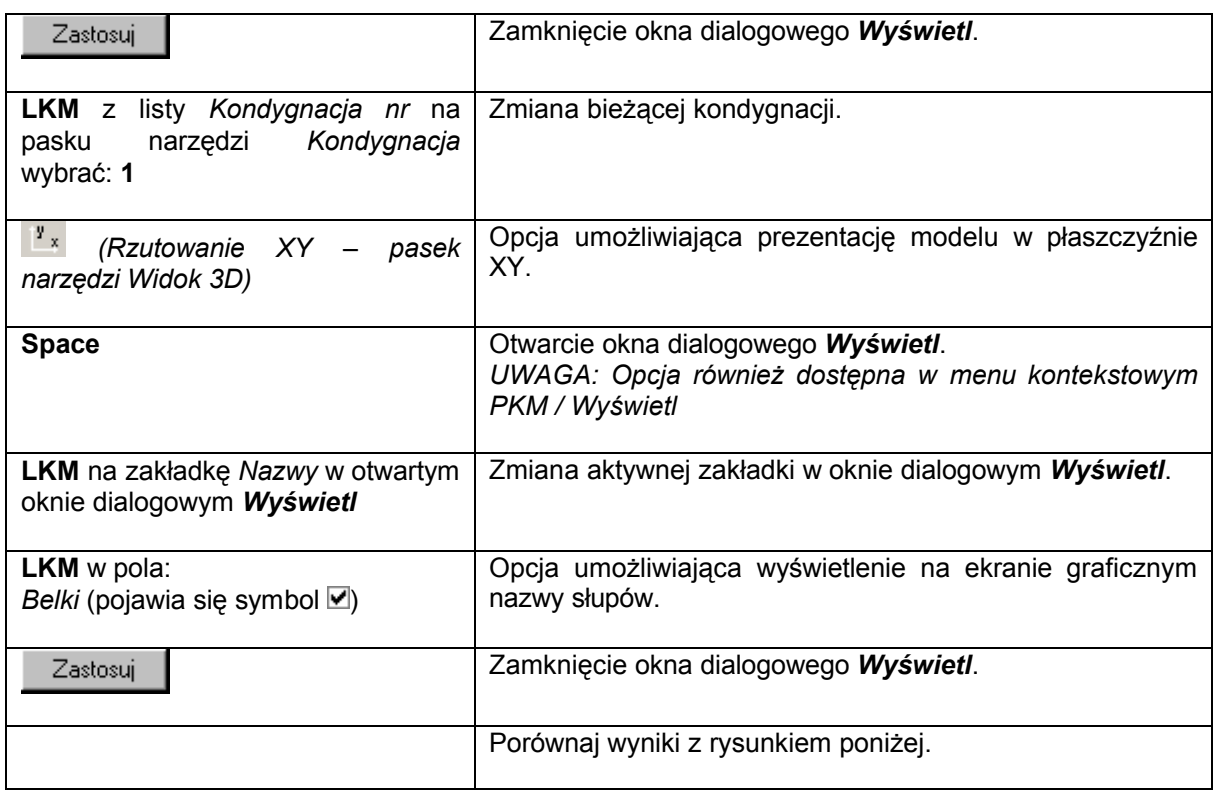

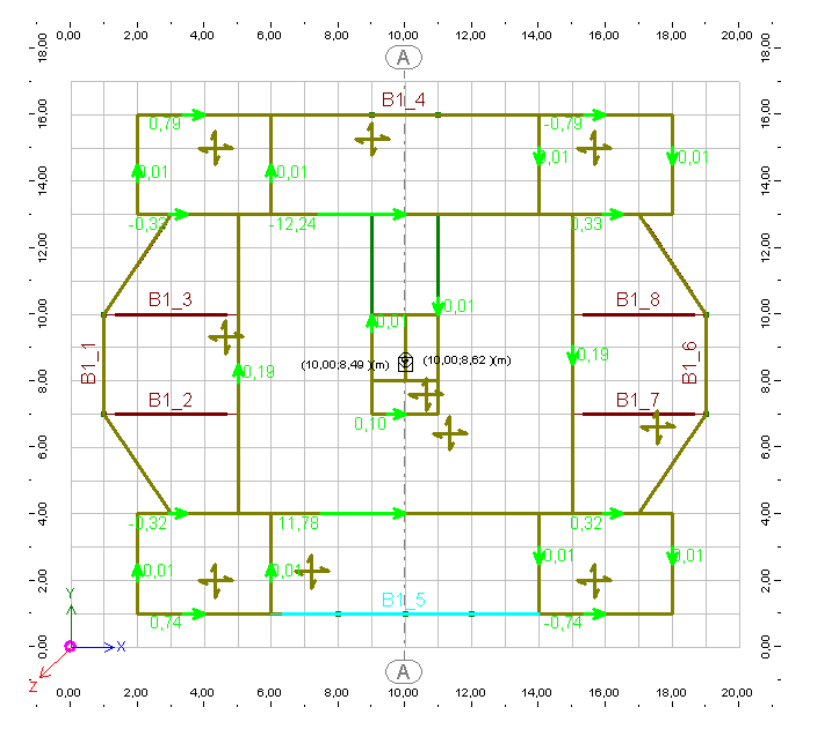

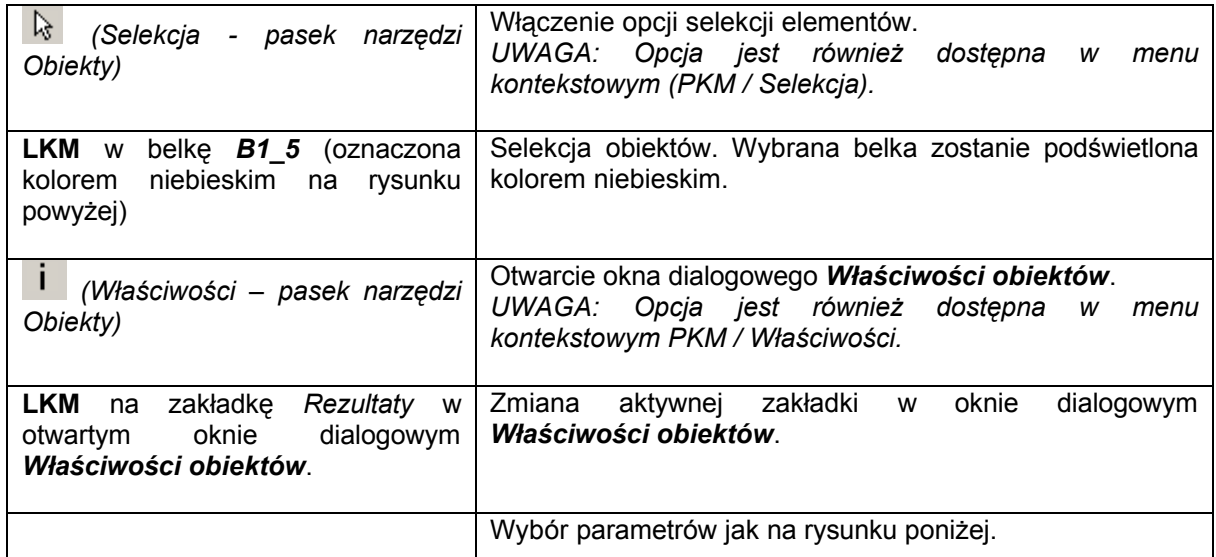

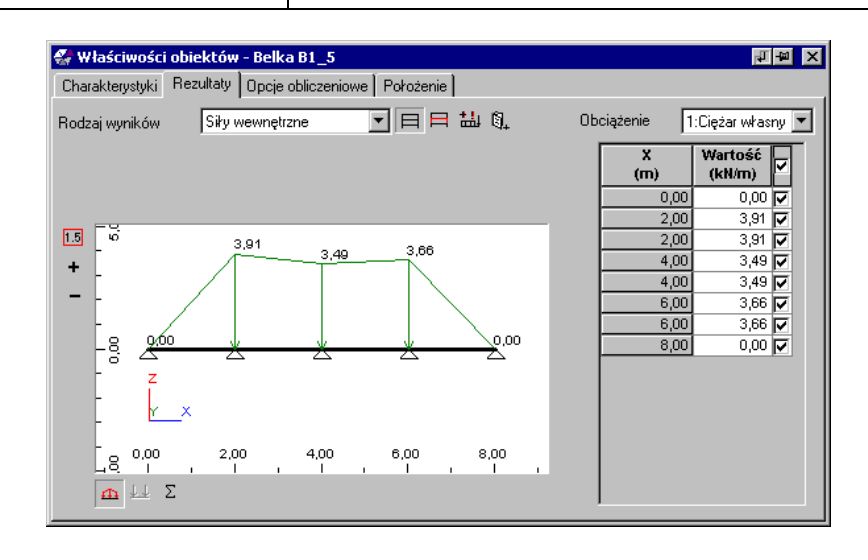

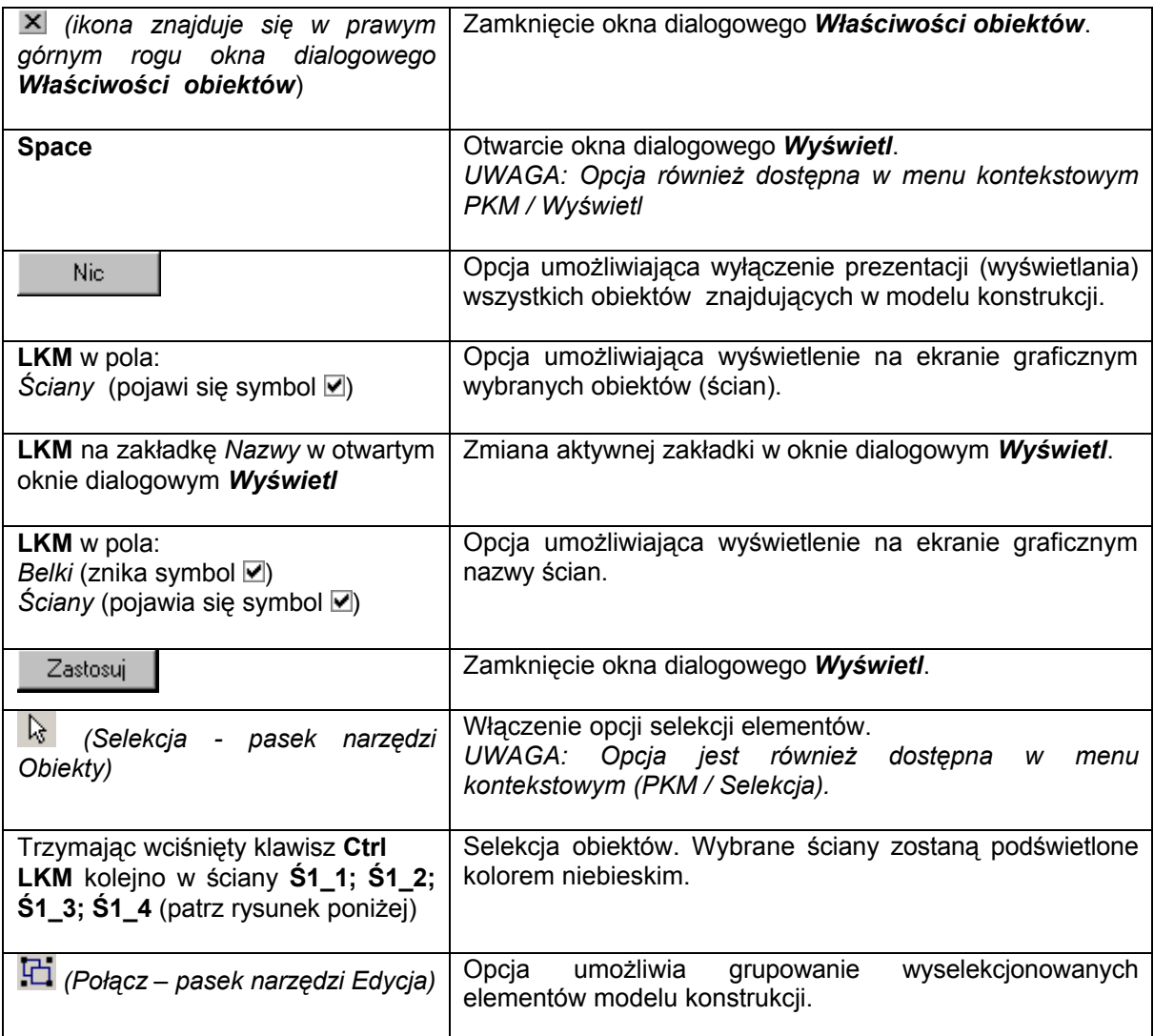

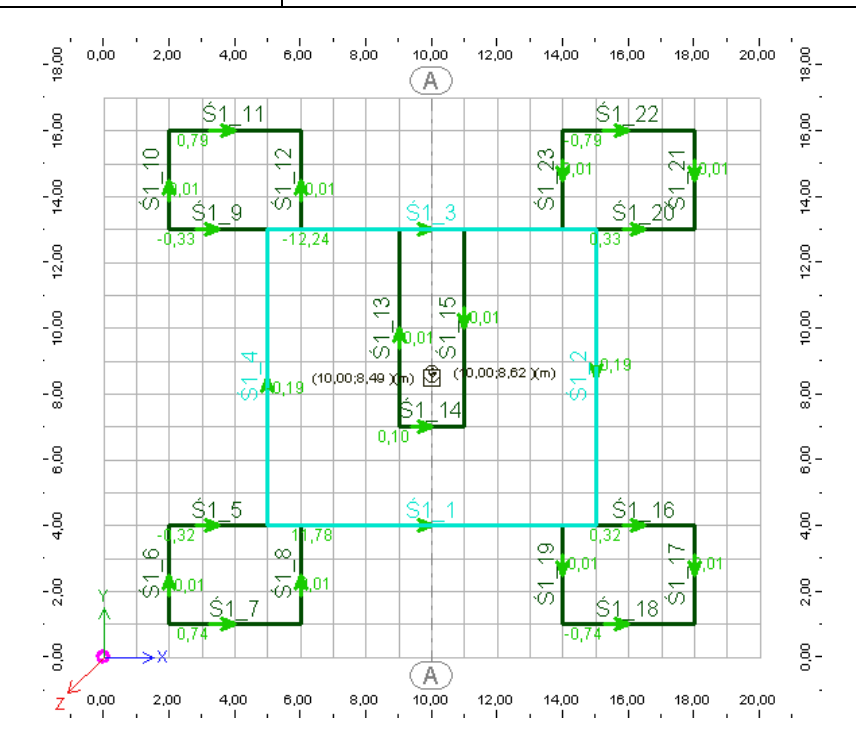

*© 2008 Autodesk, Inc. All right reserved*

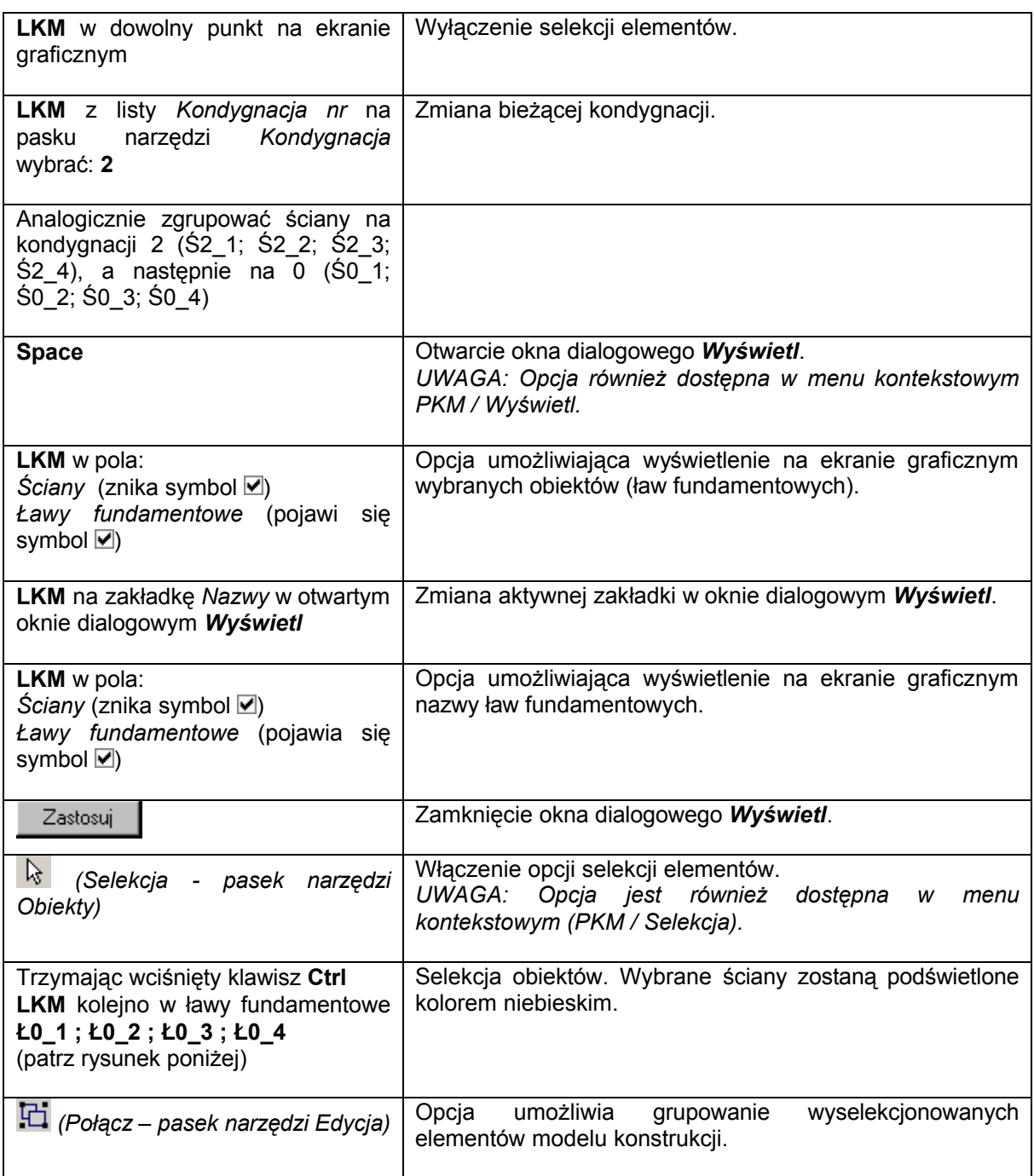

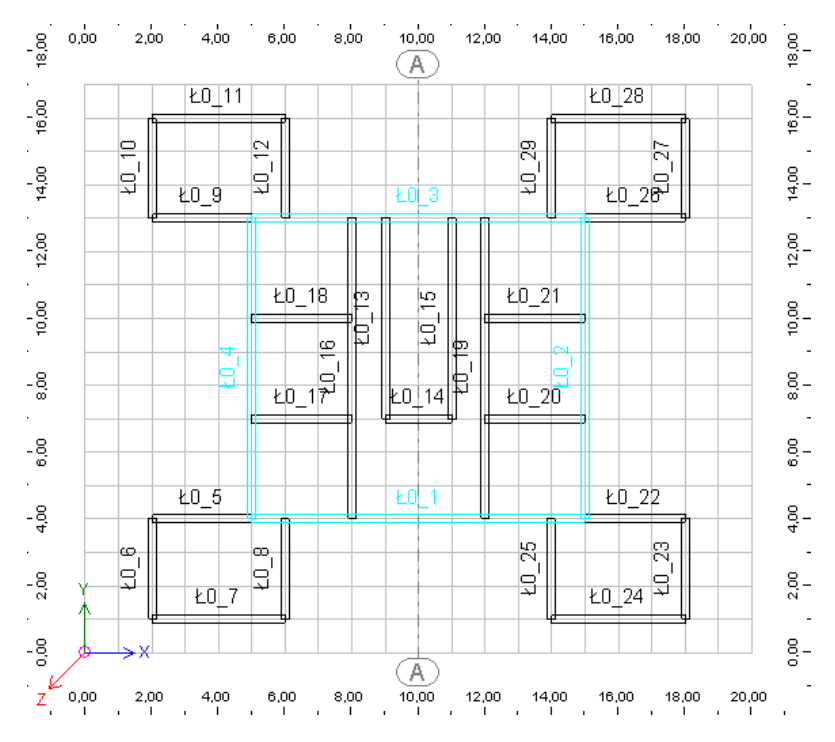

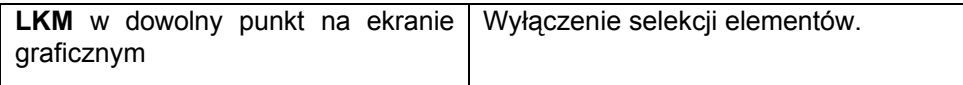

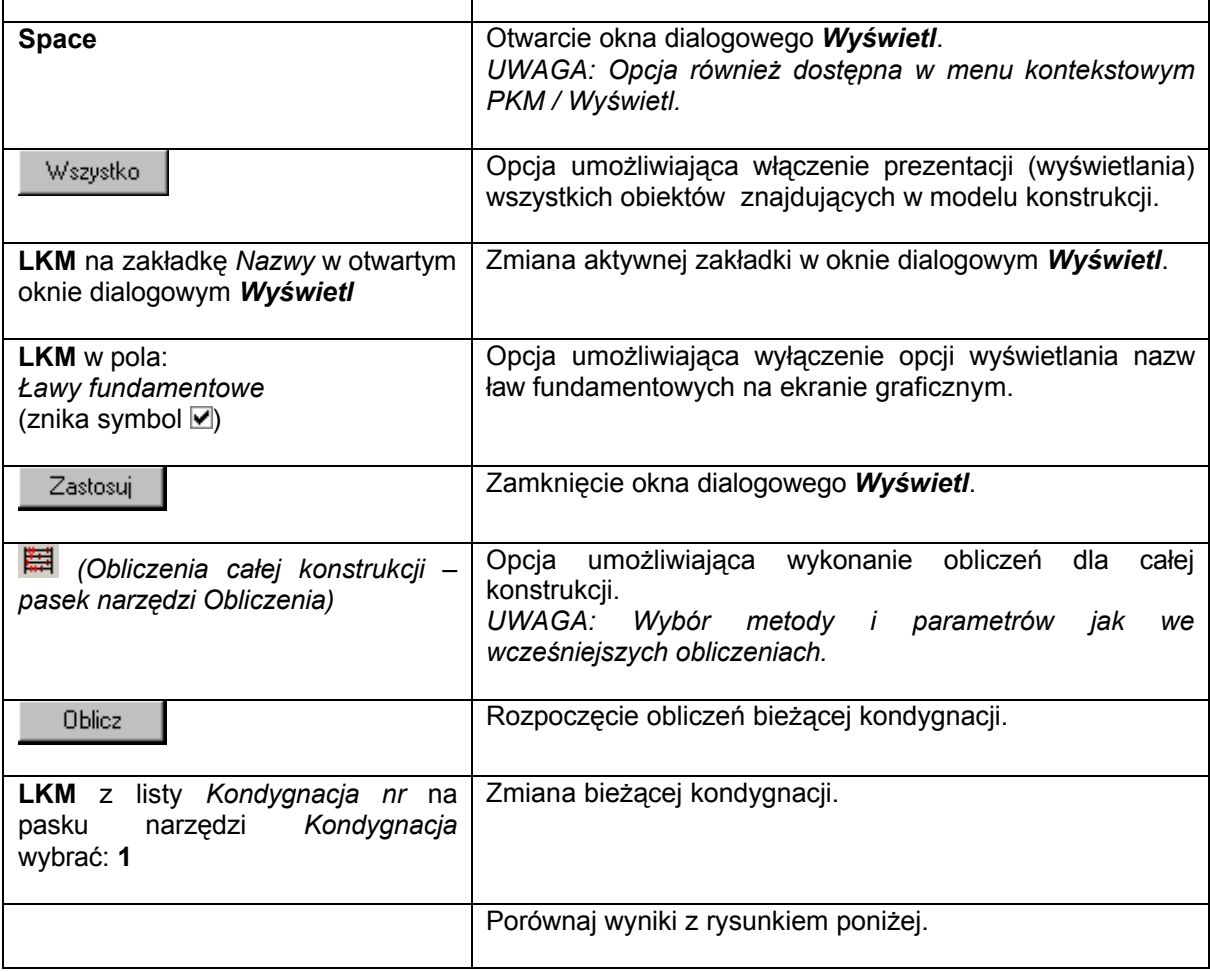

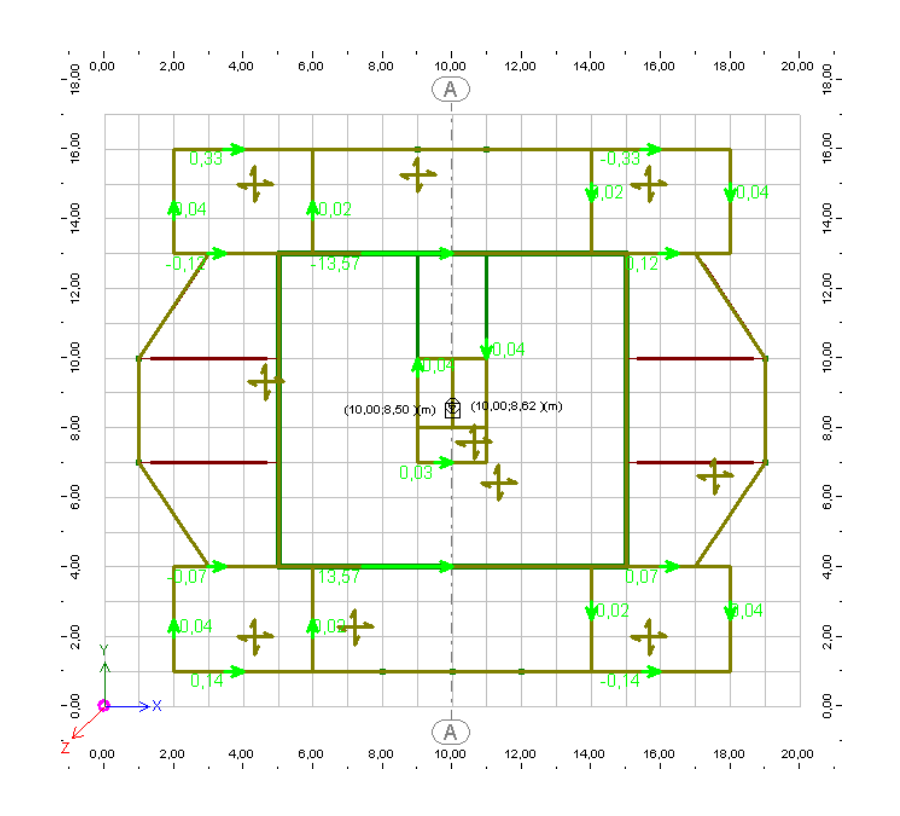

#### **1.4.3. Obliczenia zaawansowane – Pełna Metoda Elementów Skończonych**

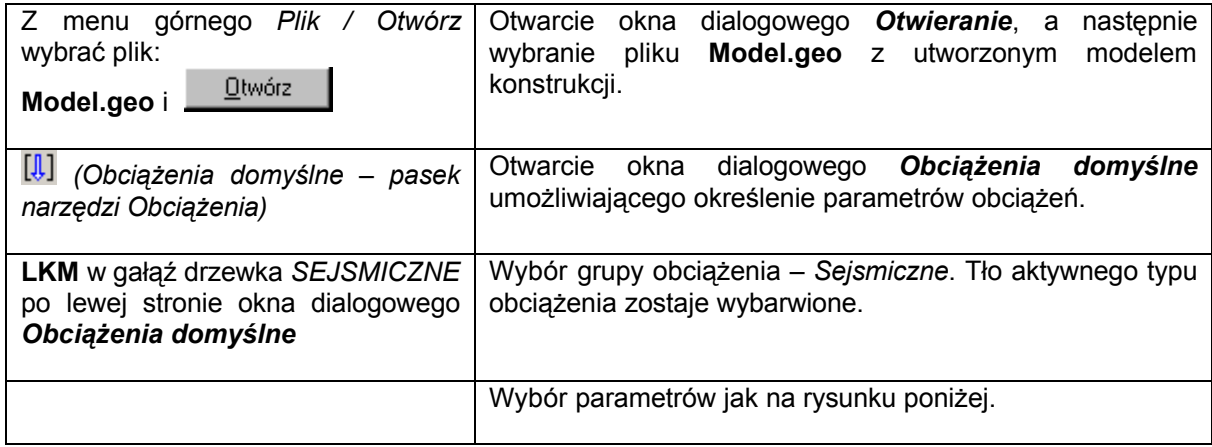

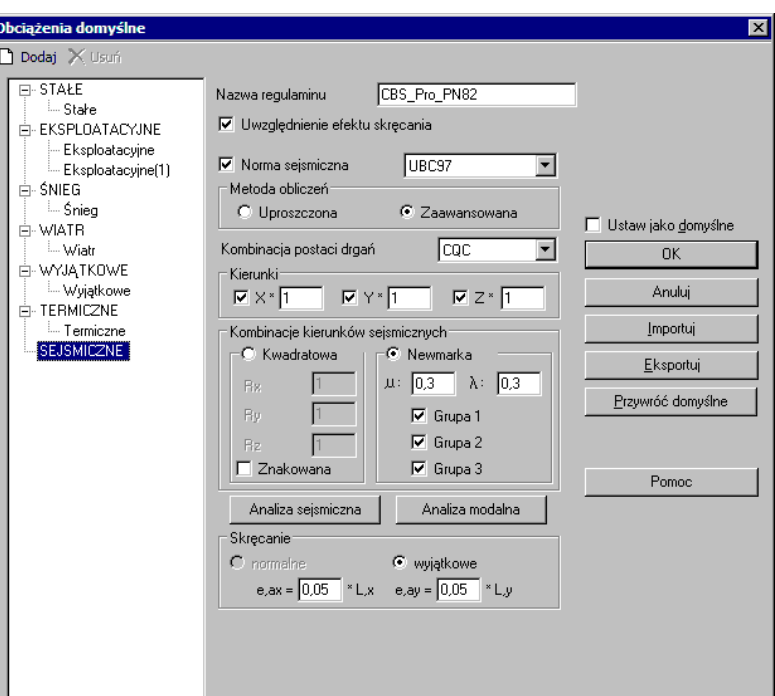

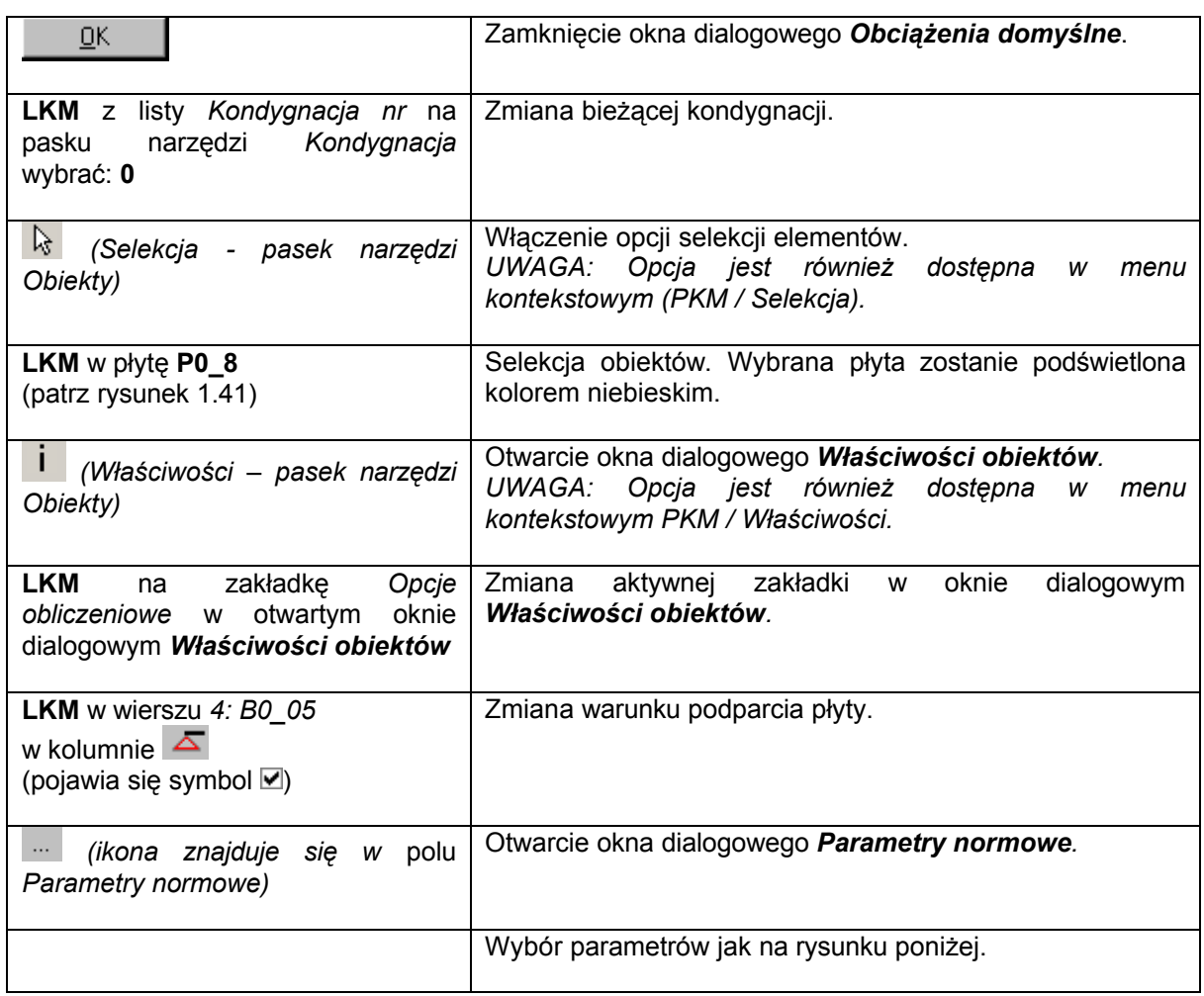

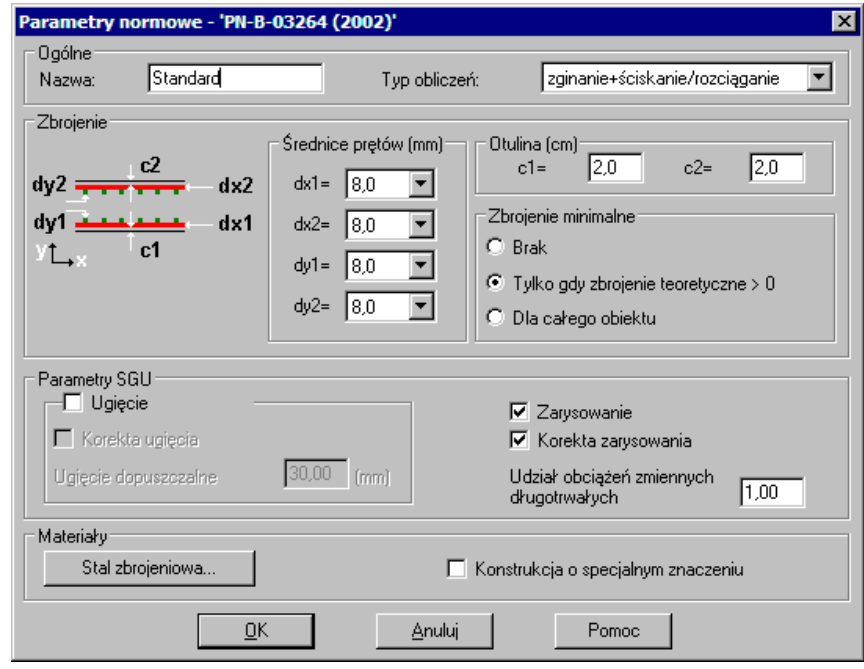

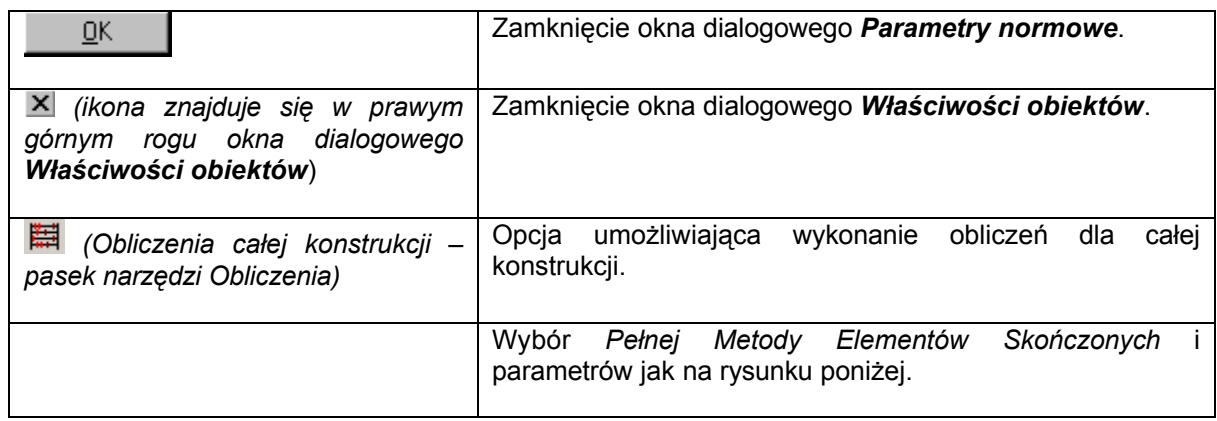

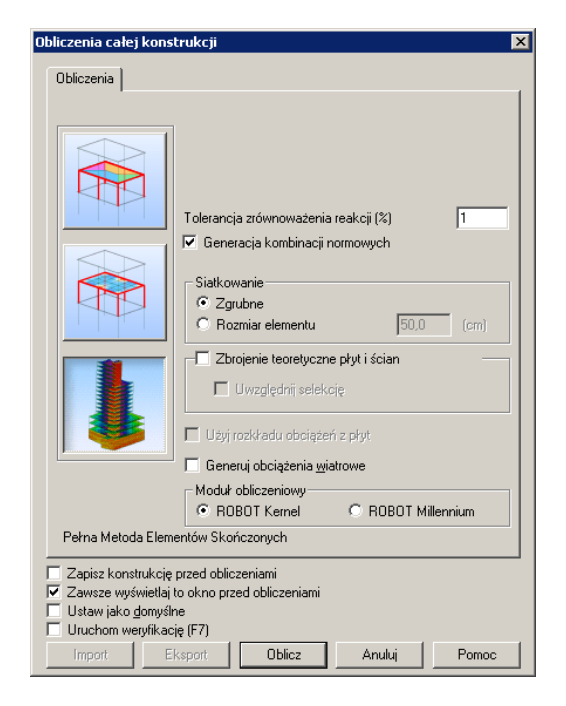

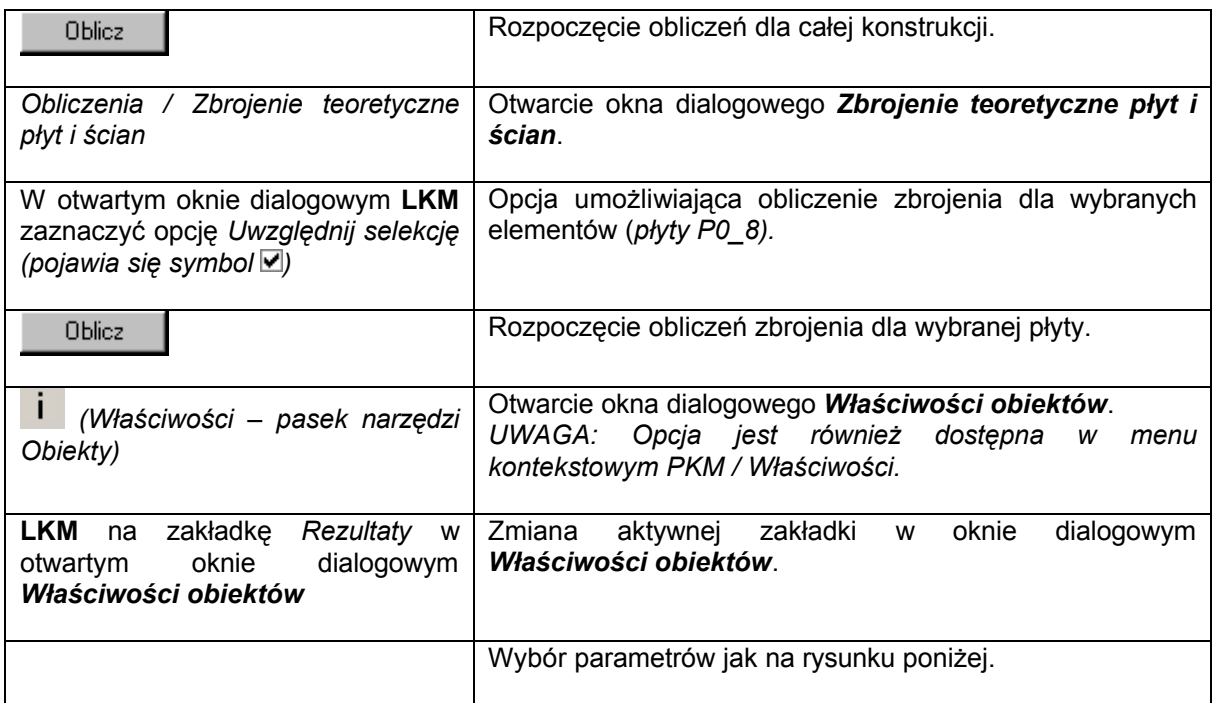

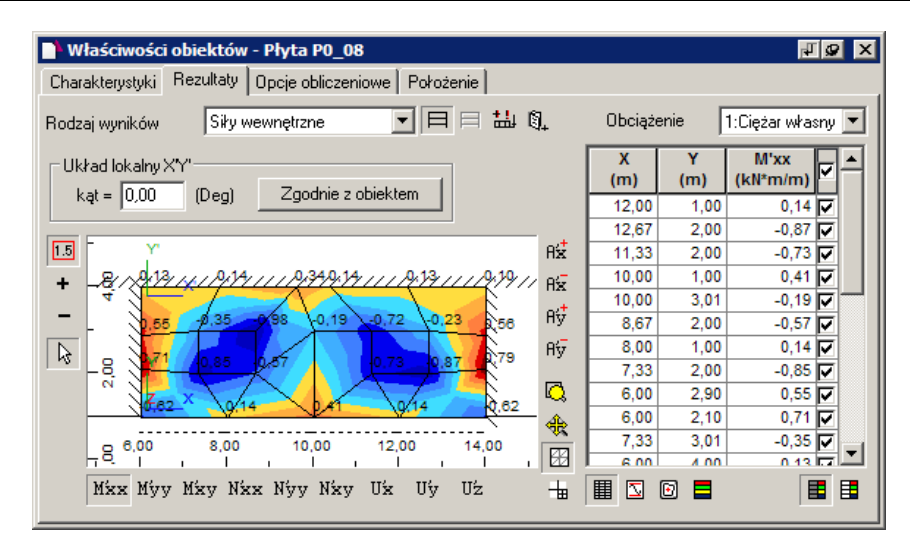

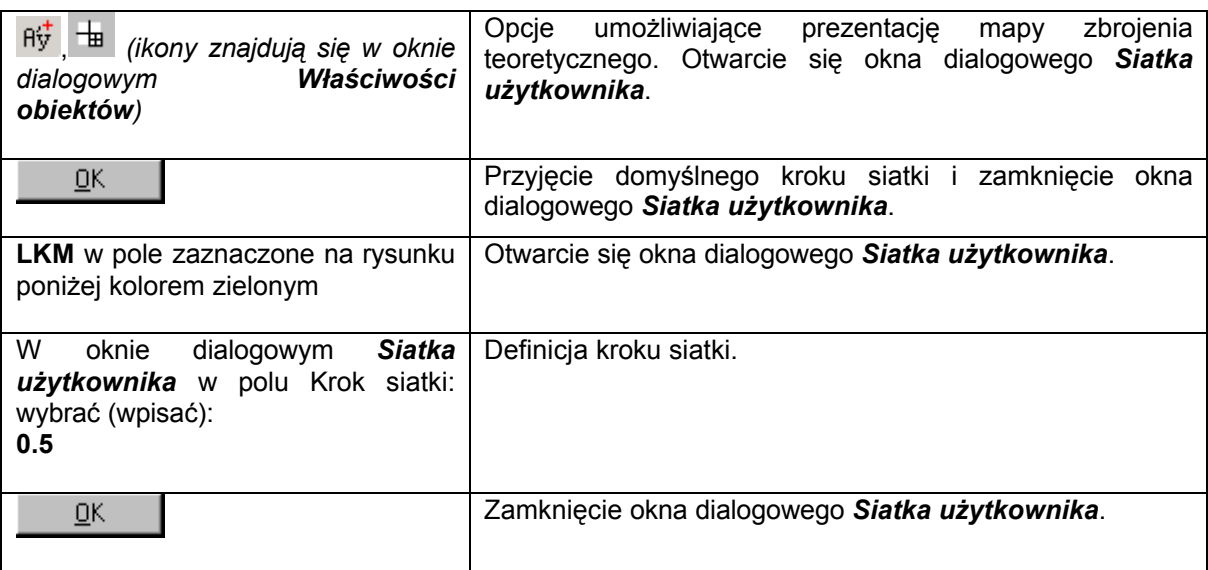

Porównaj wyniki z rysunkiem poniżej.

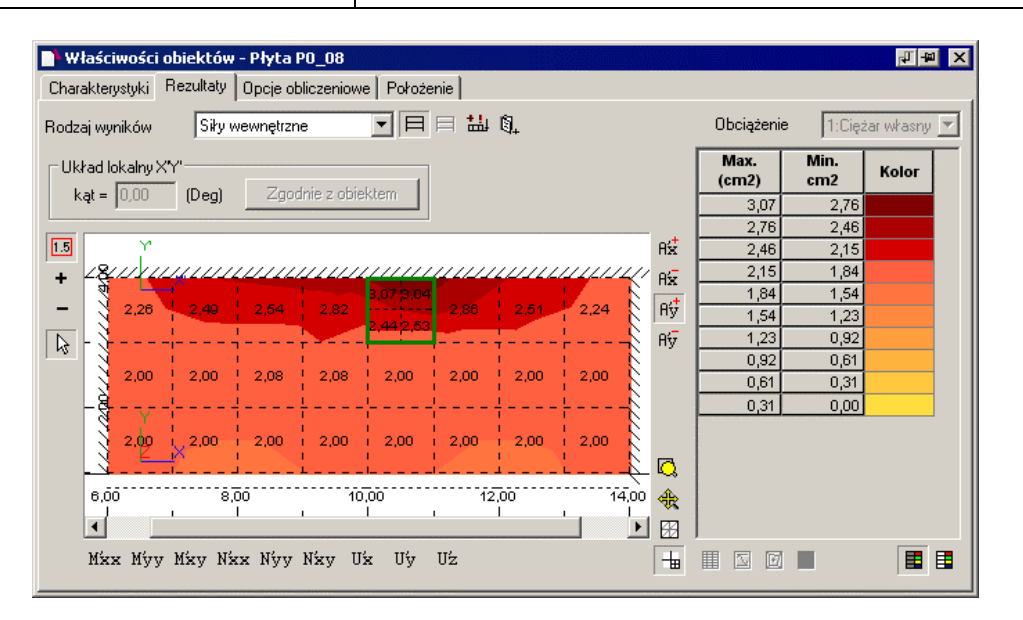

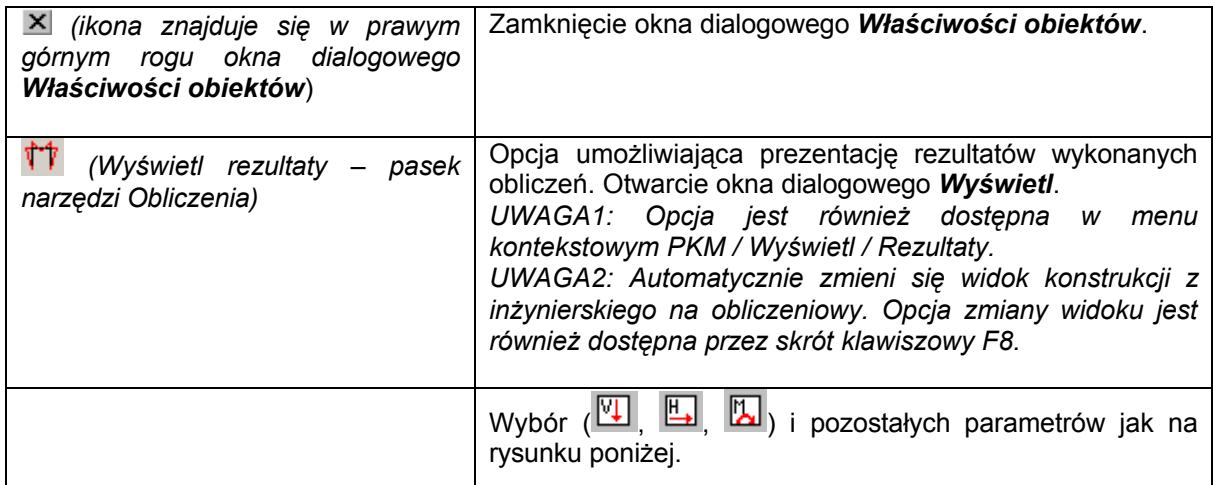

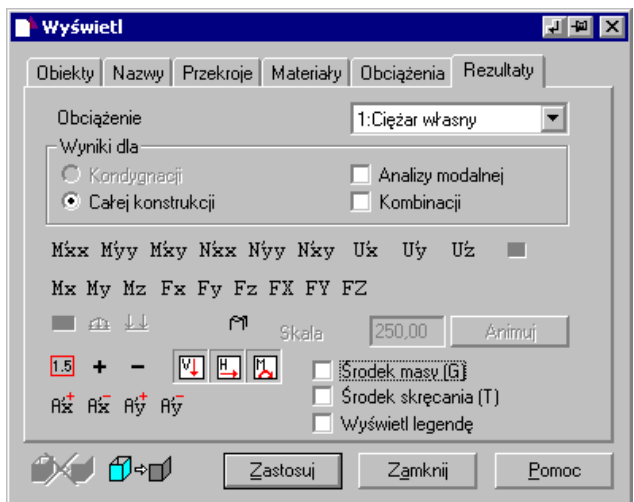

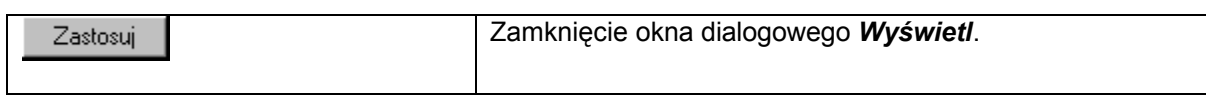

**LKM** w ścianę **Ś0\_7** (patrz rysunek 1.2.7)

書

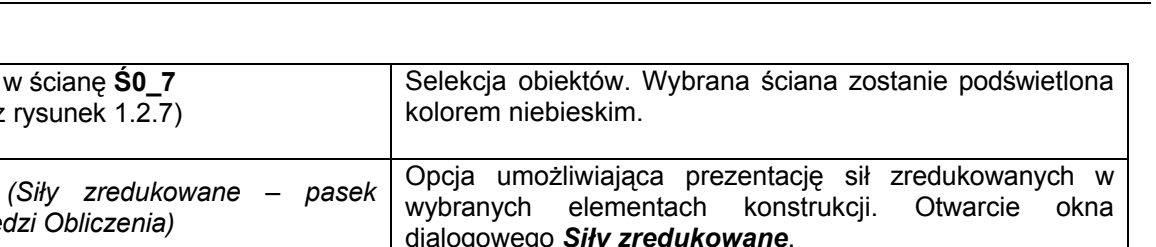

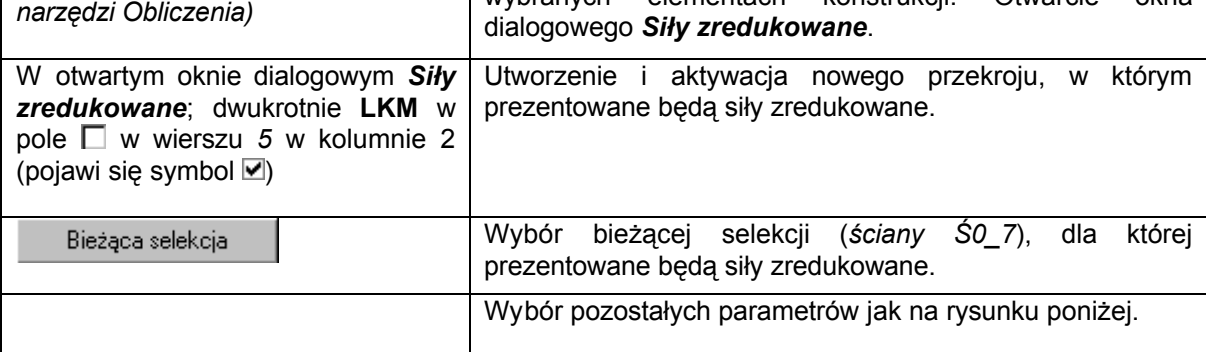

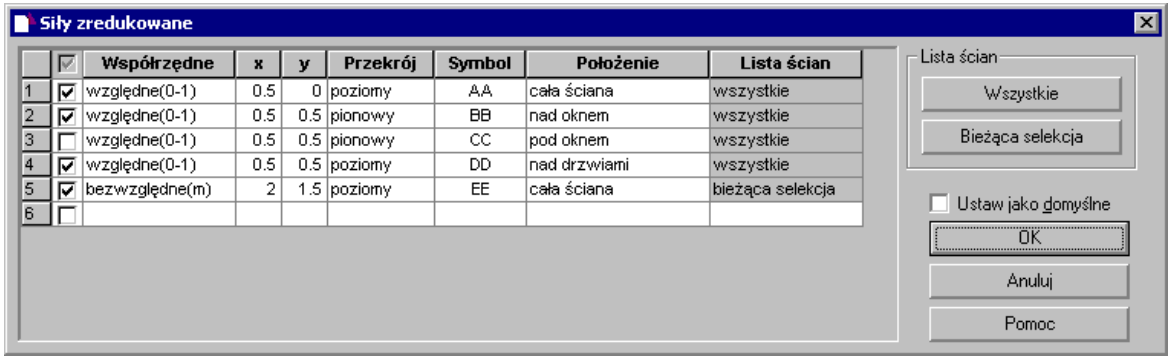

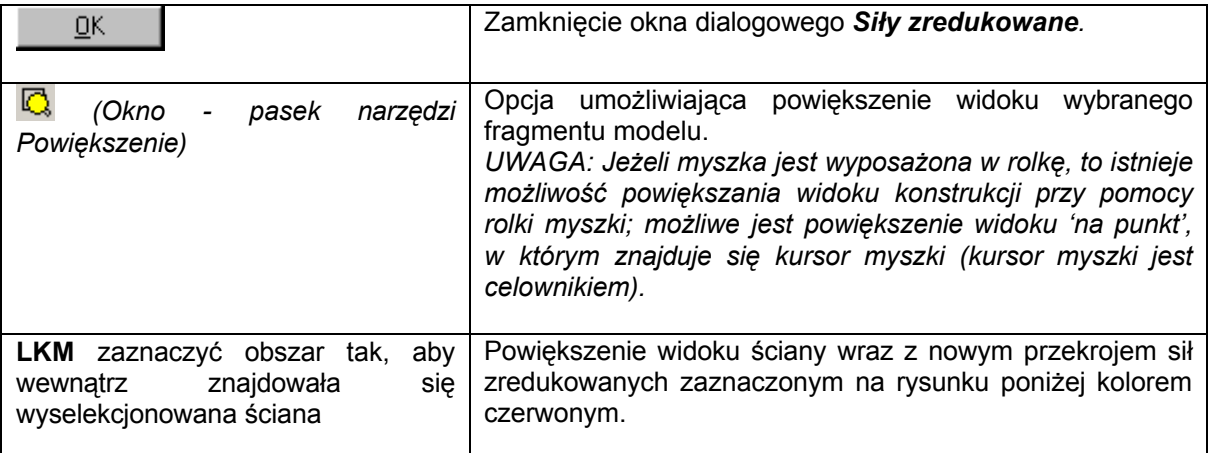

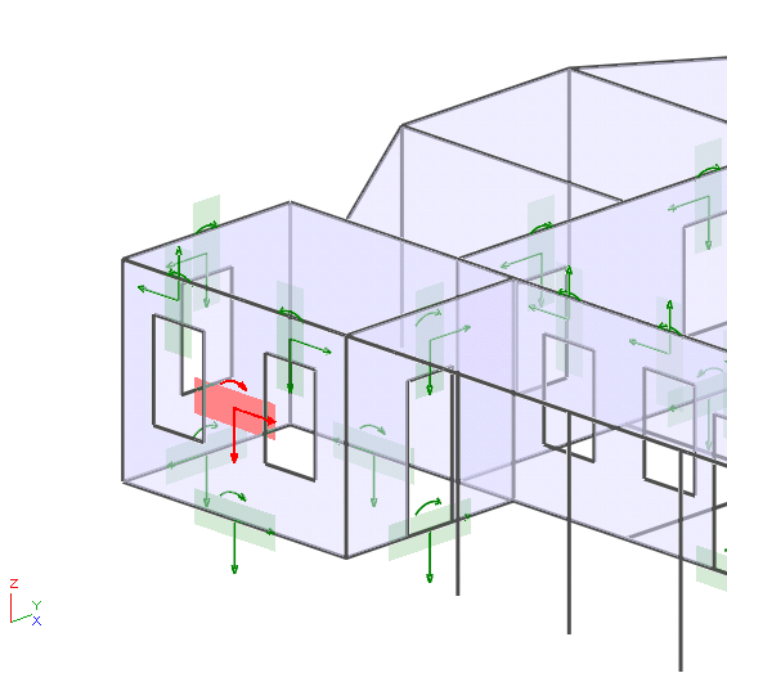

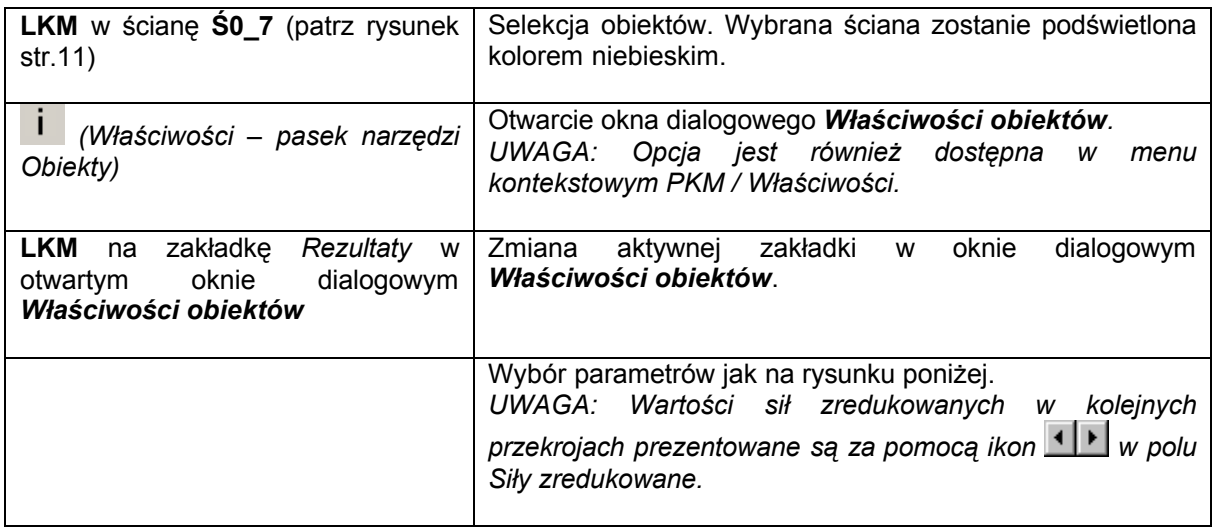

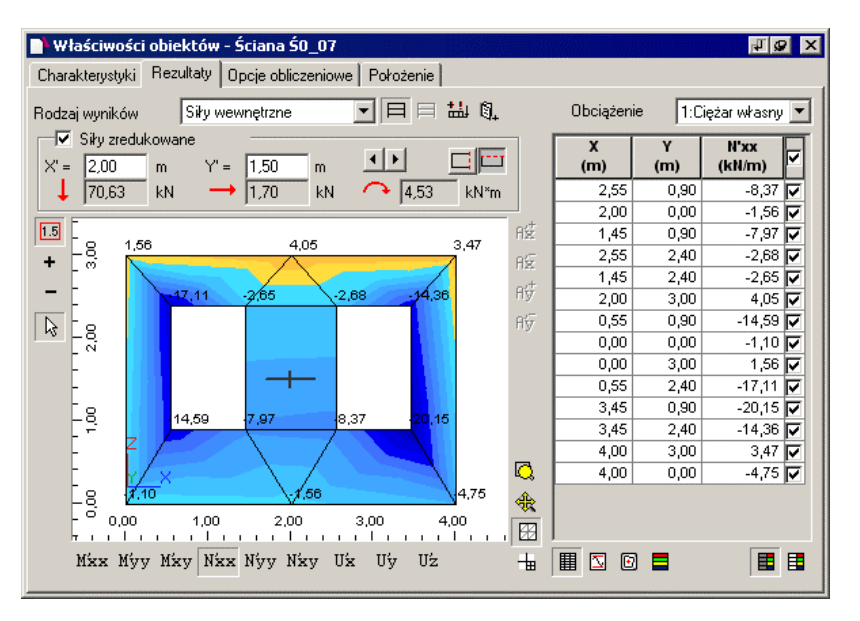

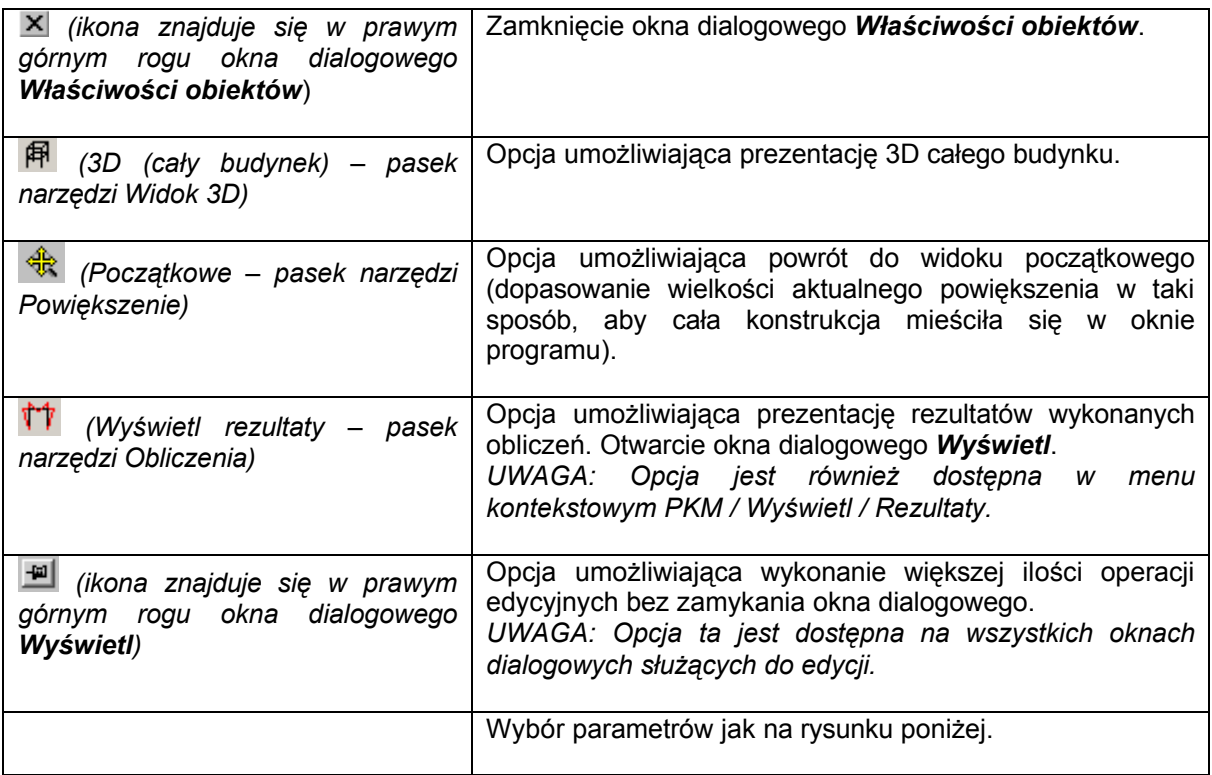

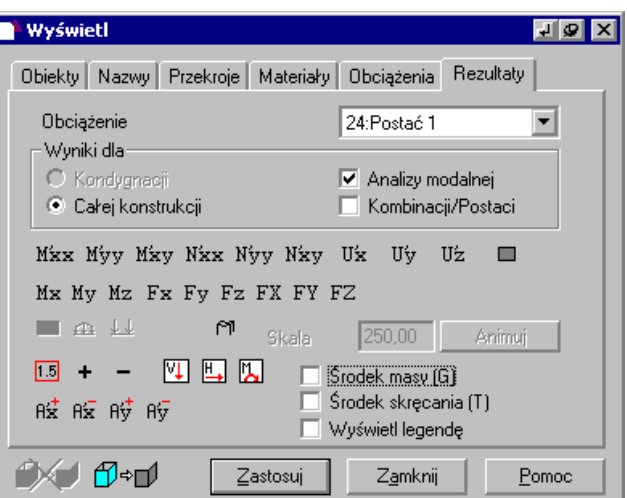

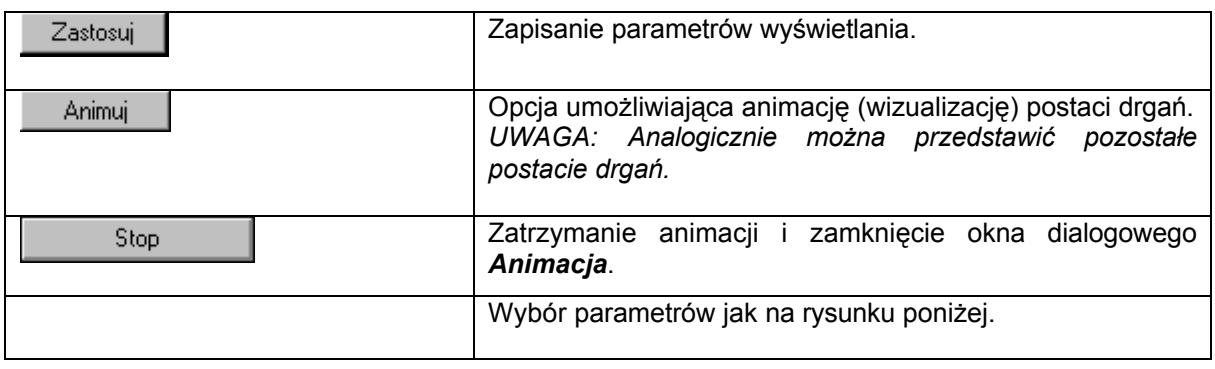

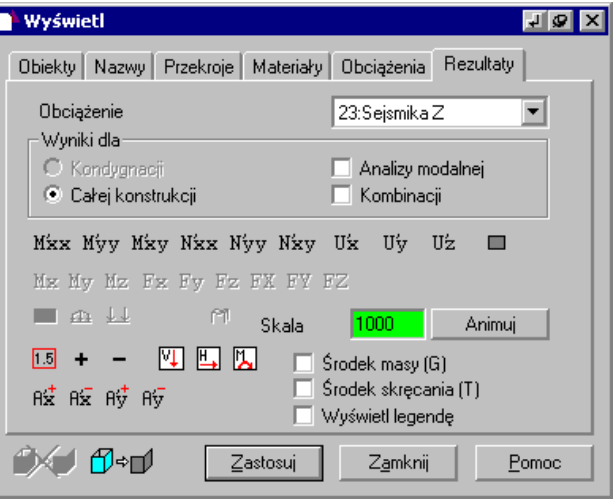

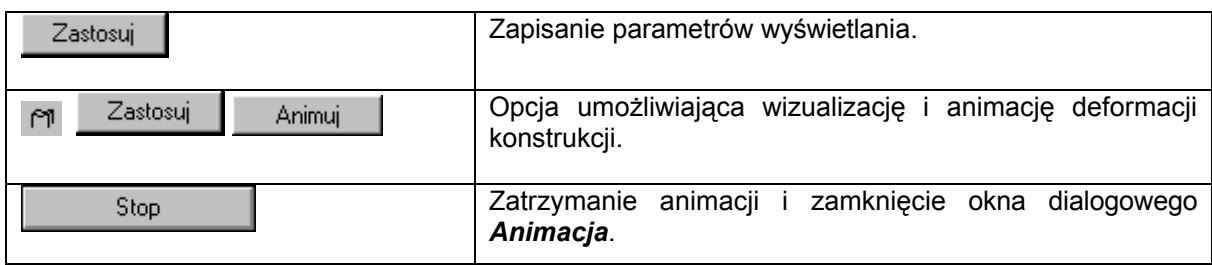